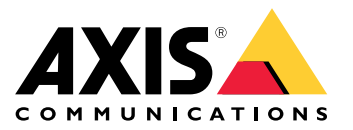

**AXIS Optimizer for Milestone XProtect® AXIS Optimizer for Siemens Siveillance™**

Manuel d'utilisation

# Table des matières

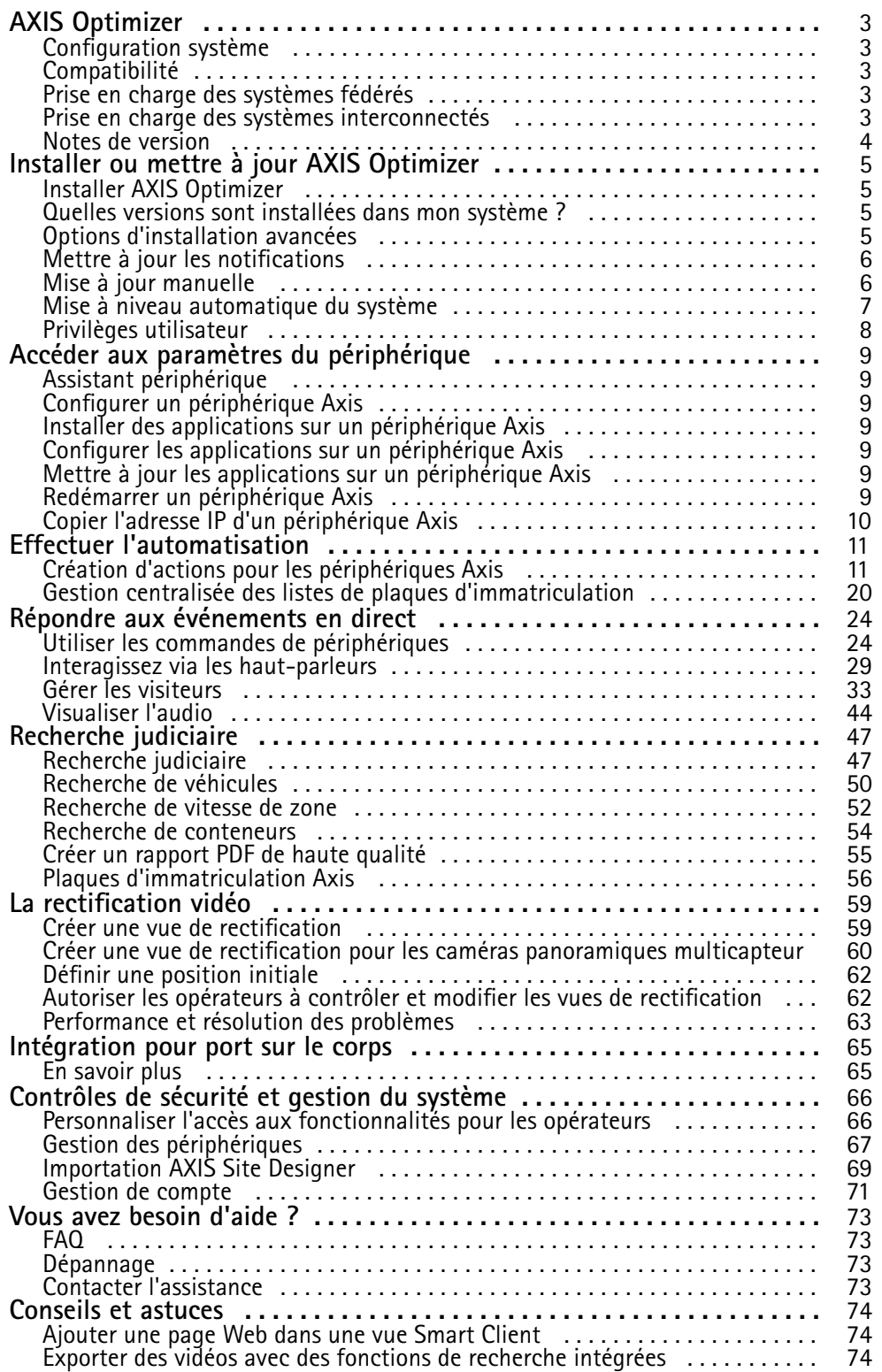

## <span id="page-2-0"></span>AXIS Optimizer

## AXIS Optimizer

AXIS Optimizer libère les caractéristiques d'Axis directement dans Milestone XProtect ou Siemens Siveillance Video. L'application optimise les performances des périphériques Axis dans ces systèmes de gestion vidéo, ce qui vous permet de gagner du temps et d'économiser de l'énergie lors de la configuration d'un système ou lors du fonctionnement quotidien. L'application est gratuite.

### **Configuration système**

AXIS Optimizer est totalement pris en charge sur les plateformes suivantes :

- Milestone XProtect Express+
- Milestone XProtect Professional+
- Milestone XProtect Expert
- Milestone XProtect Corporate
- Milestone XProtect Essential+
- •Siemens Siveillance Video Pro
- •Siemens Siveillance Video Advanced
- •Siemens Siveillance Video Core Plus
- •Siemens Siveillance Video Core

Nous vous recommandons d'utiliser les dernières versions de Management Client et de Smart Client. La dernière version d'AXIS Optimizer est toujours testée et compatible avec la dernière version de la plateforme VMS. Pour plus d'informations, consultez *Notes de [version](#page-3-0) à la page [4](#page-3-0)*

#### Remarque

Lorsque nous nous référons à *Smart Client* dans l'aide, nous entendons à la fois Milestone XProtect Smart Client et le client vidéo dans un système Siemens.

## **Compatibilité**

Dans la page Compatibility information (Informations de compatibilité), vous pouvez vérifier quelles fonctionnalités AXIS Optimizer sont pris en charge par votre version du VMS.

#### **Dans Management Client**

- 1. Allez à **Site Navigation (Navigation du site) <sup>&</sup>gt; Basics (Bases) <sup>&</sup>gt; AXIS Optimizer**.
- 2. Cliquez sur **Show compatibility info (Afficher les informations de compatibilité)**.

#### **Dans Smart Client**

- 1. Allez à **Settings (Paramètres) <sup>&</sup>gt; Axis general options (Options générales Axis)**.
- 2. Cliquez sur **Show compatibility info (Afficher les informations de compatibilité)**.

### **Prise en charge des systèmes fédérés**

AXIS Optimizer est entièrement pris en charge par les systèmes fédérés.

## <span id="page-3-0"></span>AXIS Optimizer

## **Prise en charge des systèmes interconnectés**

AXIS Optimizer est entièrement compatible avec les systèmes interconnectés.

### Remarque

La gestion interconnectée des visiteurs nécessite XProtect 2022 R3.

## **Notes de version**

Pour consulter les dernières notes de version, consultez *[axis.com/ftp/pub\\_soft/cam\\_srv/optimizer\\_milestone/latest/relnote.txt](https://www.axis.com/ftp/pub_soft/cam_srv/optimizer_milestone/latest/relnote.txt)*.

## <span id="page-4-0"></span>Installer ou mettre à jour AXIS Optimizer

## Installer ou mettre à jour AXIS Optimizer

### **Installer AXIS Optimizer**

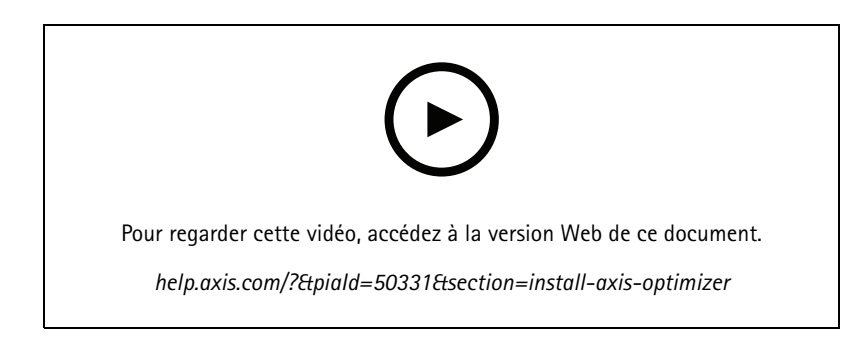

#### Remarque

Pour mettre à jour AXIS Optimizer, vous devez avoir les droits d'administrateur.

- 1. Assurez-vous que vous avez la bonne version client de Milestone XProtect.
- 2. Connectez-vous à votre compte MyAxis.
- 3. Depuis *[axis.com/products/axis-optimizer-for-milestone-xprotect](https://www.axis.com/products/axis-optimizer-for-milestone-xprotect)*, téléchargez AXIS Optimizer sur chaque périphérique qui exécute Management Client ou Smart Client.
- 4. Exécutez le fichier téléchargé et suivez les instructions du guide étape par étape.

### **Quelles versions sont installées dans mon système ?**

Dans **System overview (Aperçu du système),** vous pouvez voir quelles versions d'AXIS Optimizer et d'AXIS Body Worn Extension sont installées sur différents serveurs et clients de votre système.

#### Remarque

Pour visualiser les clients ou les serveurs de votre système dans l'**aperçu du système**, ils doivent avoir AXIS Optimizer version 3.7.17.0, AXIS Optimizer Body Worn Extension version 1.1.11.0 ou les versions ultérieures.

Pour afficher les serveurs et clients actifs :

1. Dans Management Client, allez <sup>à</sup> **Site Navigation (Navigation du site) <sup>&</sup>gt; AXIS Optimizer <sup>&</sup>gt; System overview (Aperçu du système)**.

Pour mettre à niveau un certain serveur ou client :

1. Allez à ce serveur ou client spécifique et mettez-le à niveau localement.

### **Options d'installation avancées**

Pour installer AXIS Optimizer sur plusieurs périphériques en même temps, sans interaction utilisateur :

- 1. Faites un clic droit sur le menu **Start (Démarrer)**.
- 2. Cliquez sur **Run (Exécuter)**.
- 3. Naviguez jusqu'au fichier d'installation téléchargé, puis cliquez sur **Open (Ouvrir)**.

## <span id="page-5-0"></span>Installer ou mettre à jour AXIS Optimizer

4. Ajoutez un ou plusieurs paramètres en fin de chemin d'accès.

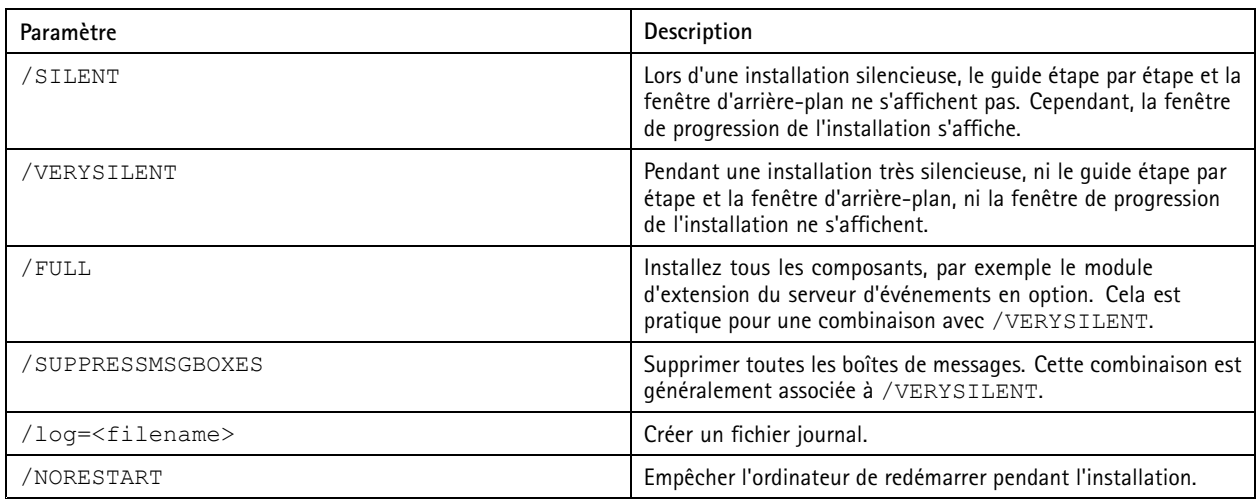

#### 5. Appuyez sur **Enter (Entrée)**.

#### **Exemple**

Installation très silencieuse, connectée à output.txt, sans redémarrage de l'ordinateur

.\AxisOptimizerXProtectSetup.exe /VERYSILENT /log=output.txt /NORESTART

## **Mettre à jour les notifications**

AXIS Optimizer vérifie régulièrement ses propres nouvelles versions et vous prévient dès qu'il y <sup>a</sup> une nouvelle mise à jour disponible. Si vous avez une connexion réseau, vous recevrez des notifications de mise à jour dans Smart Client.

#### Remarque

Pour mettre à jour AXIS Optimizer, vous devez avoir les droits d'administrateur.

Pour modifier le type de notifications que vous recevez :

- 1. Dans Smart Client, allez à **Paramètres <sup>&</sup>gt; Options générales Axis >Notification preference de notification**.
- 2. Sélectionnez **Tout**, **Essentiel** ou **Aucun**.

Pour configurer les notifications de mise à jour pour tous les clients de votre système Milestone, allez à Client de gestion.

- Allez à **Navigation du site <sup>&</sup>gt; AXIS Optimizer <sup>&</sup>gt; Aperçu du système**.
- Cliquez sur **Paramètres de mise à niveau du système**.
- Activer ou désactiver **Afficher les notifications de mise à niveau sur tous les clients**.

### **Mise à jour manuelle**

Vous pouvez mettre à jour manuellement AXIS Optimizer à partir de Management Client et Smart Client.

#### Remarque

Pour mettre à jour AXIS Optimizer, vous devez avoir les droits d'administrateur.

**Dans Management Client**

## <span id="page-6-0"></span>Installer ou mettre à jour AXIS Optimizer

- 1. Allez à **Site Navigation (Navigation du site) <sup>&</sup>gt; Basics (Bases) <sup>&</sup>gt; AXIS Optimizer**.
- 2. Cliquez sur **Mettre à jour**.

#### **Dans Smart Client**

- 1. Allez à **Settings (Paramètres) <sup>&</sup>gt; Axis general options (Options générales Axis)**.
- 2. Cliquez sur **Mettre à jour**.

### **Mise à niveau automatique du système**

Depuis le serveur de gestion VMS, vous pouvez publier une version locale d'AXIS Optimizer sur votre système. Dans ce cas, AXIS Optimizer sera mis à niveau automatiquement sur toutes les machines clientes. La mise à niveau automatique <sup>n</sup>'interrompt jamais le travail de l'opérateur. Les installations de sécurité sont exécutées pendant le redémarrage d'une machine ou d'un client VMS. La mise à niveau automatique est également prise en charge lorsque le client <sup>n</sup>'est pas connecté à Internet.

#### Remarque

La mise à niveau automatique est prise en charge pour les clients qui exécutent AXIS Optimizer 4.4 ou ultérieur.

#### **Activer la mise à niveau automatique**

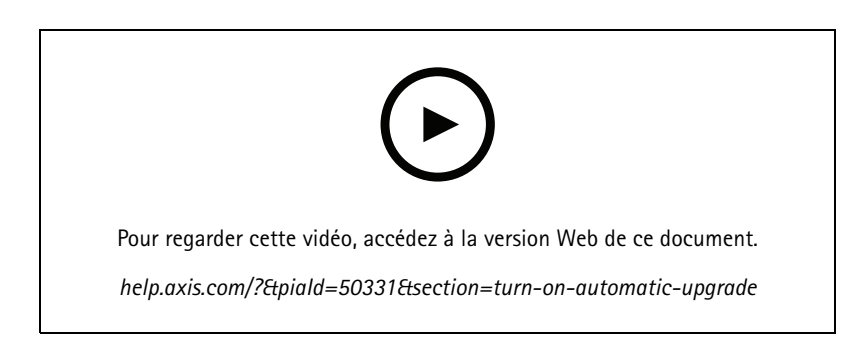

#### Remarque

Conditions requises

- Un système où Management Client fonctionne sur la même machine que le serveur de gestion WMS.
- Les Droits d'administrateur PC sur le serveur de gestion WMS.

Pour activer la mise à niveau automatique, vous devez publier une version AXIS Optimizer spécifique à votre système :

- 1. Sur le serveur de gestion VMS, installez la version AXIS Optimizer que vous souhaitez publier sur l'ensemble du système.
- 2. Sur la machine du serveur de gestion VMS, ouvrez Management Client.
- 3. Allez à **Navigation du site <sup>&</sup>gt; AXIS Optimizer <sup>&</sup>gt; Aperçu du système**.
- 4. Cliquez sur **Paramètres de mise à niveau du système**.
- 5. Assurez-vous que la **version locale** est correcte et cliquez sur **Publier**.

Si une version d'AXIS Optimizer publiée existe déjà, elle est remplacée par la nouvelle version.

#### Remarque

Les machines clientes avec une version d'AXIS Optimizer antérieure de 4.4 doivent être mises à niveau manuellement.

## <span id="page-7-0"></span>Installer ou mettre à jour AXIS Optimizer

#### **Désactiver la mise à niveau automatique**

Pour désactiver la mise à niveau automatique, vous devez réinitialiser la version publiée :

- 1. Sur la machine du serveur de gestion VMS, ouvrez Management Client.
- 2. Allez à **Navigation du site <sup>&</sup>gt; AXIS Optimizer <sup>&</sup>gt; Aperçu du système** .
- 3. Cliquez sur **Paramètres de mise à niveau du système <sup>&</sup>gt; Réinitialiser la version publiée**.

#### **En savoir plus**

- Les Smart Clients sans AXIS Optimizer peuvent accéder au fichier d'installateur publié depuis la page Web du serveur de gestion (*[http://\[serveradress\]/installation/](http://[serveradress]/installation/)*) même <sup>s</sup>'ils ne sont pas connectés à Internet.
- Le package d'installation AXIS Optimizer est disponible et configurable dans le gestionnaire de téléchargement de Milestone.
- Sur les systèmes fédérés ou interconnectés, vous devez publier AXIS Optimizer sur chaque serveur de gestion.
- • Une fois que vous avez publié une nouvelle version d'AXIS Optimizer, vous pouvez surveiller les clients qui ont été mis à jour avec la version publiée. Les machines de la **page d'aperçu du système** affiche un symbole à cocher vert lorsqu'elles exécutent la version publiée.
- La mise à niveau automatique est désactivée sur les machines qui exécutent un serveur de gestion VMS.

### **Privilèges utilisateur**

AXIS Optimizer inclut un *rôle utilisateur Axis Optimizer* spécifique. L'objectif est de vous aider à accorder aux utilisateurs les privilèges Smart Client requis pour utiliser les fonctionnalités et les capacités d'AXIS Optimizer.

Si vous exécutez XProtect 2018 R3 ou une version antérieure, ce rôle est uniquement disponible dans XProtect Corporate.

Si vous exécutez XProtect 2019 R1 ou une version ultérieure, ce rôle est disponible pour les éditions XProtect :

- Entreprise
- Expert
- Professionnel+
- Essentiel+
- Express+

Si vous préférez configurer manuellement les privilèges, utilisez cette configuration pour laisser un opérateur Smart Client utiliser toutes les fonctions incluses dans AXIS Optimizer :

- Serveur de gestion : Lecture (disponible uniquement dans certaines versions)
- Matériel : Commandes de pilote
- Caméras : Commandes de l'AUX

#### Remarque

Pour une gestion des rôles utilisateur plus avancées, consultez *Personnaliser l'accès aux [fonctionnalités](#page-65-0) pour les opérateurs à la [page](#page-65-0) [66](#page-65-0)*.

## <span id="page-8-0"></span>Accéder aux paramètres du périphérique

## Accéder aux paramètres du périphérique

### **Assistant périphérique**

Utilisez l'assistant du périphérique pour faciliter l'accès à tous les paramètres des périphériques Axis directement dans VMS Management Client. Vous pouvez facilement trouver et atteindre la page Web de votre périphérique Axis à l'intérieur de Milestone XProtect pour modifier les différents paramètres de périphériques. Vous pouvez également configurer des applications installées sur vos périphériques.

#### Important

Pour utiliser l'assistant du périphérique, le périphérique Axis doit être connecté au même réseau que Management Client.

### **Configurer un périphérique Axis**

- 1. Dans Management Client, allez à **Site Navigation (Navigation du site) <sup>&</sup>gt; AXIS Optimizer <sup>&</sup>gt; Device Assistant (Assistant du périphérique)**.
- 2. Sélectionnez un périphérique et allez à **Device settings (Paramètres du périphérique)**. La page Web du périphérique <sup>s</sup>'ouvre.
- 3. Configurez les paramètres que vous souhaitez.

### **Installer des applications sur un périphérique Axis**

- 1. Dans Management Client, allez à **Site Navigation (Navigation du site) <sup>&</sup>gt; AXIS Optimizer <sup>&</sup>gt; Device Assistant (Assistant du périphérique)**.
- 2. Sélectionnez un périphérique et allez à **Device settings (Paramètres du périphérique)**. La page Web du périphérique <sup>s</sup>'ouvre.
- 3. Accédez à **Apps (Applications)**. L'endroit où vous trouvez la fonctionnalité **Applications** dépend de la version du firmware du périphérique. Pour plus d'informations, reportez-vous à l'aide de votre périphérique.
- 4. Installez les applications que vous souhaitez.

### **Configurer les applications sur un périphérique Axis**

- 1. Dans Management Client, allez à **Site Navigation (Navigation du site) <sup>&</sup>gt; AXIS Optimizer <sup>&</sup>gt; Device Assistant (Assistant du périphérique)**.
- 2. Sélectionnez un périphérique et allez à **Applications**. Si des applications sont installées sur le périphérique, vous les verrez ici.
- 3. Accédez à l'application appropriée, par exemple AXIS Object Analytics.
- 4. Configurez l'application en fonction de vos besoins.

### **Mettre à jour les applications sur un périphérique Axis**

- 1. Dans Management Client, allez à **Site Navigation (Navigation du site) <sup>&</sup>gt; AXIS Optimizer <sup>&</sup>gt; Device Assistant (Assistant du périphérique)**.
- 2. Effectuez un clic droit sur un périphérique et sélectionnez **Show updates (Afficher les mises à jour)**. Si des applications peuvent être mises à jour, vous verrez la liste des mises à jour disponibles.
- 3. Téléchargez le fichier de mise à jour.
- 4. Cliquez sur **How to update (Comment mettre à jour)** et suivez les instructions.

## <span id="page-9-0"></span>Accéder aux paramètres du périphérique

## **Redémarrer un périphérique Axis**

- 1. Dans Management Client, allez à **Site Navigation (Navigation du site) <sup>&</sup>gt; AXIS Optimizer <sup>&</sup>gt; Device Assistant (Assistant du périphérique)**.
- 2. Effectuez un clic droit sur un périphérique et sélectionnez **Restart devices (Redémarrer les périphériques)**.

## **Copier l'adresse IP d'un périphérique Axis**

- 1. Dans Management Client, allez à **Site Navigation (Navigation du site) <sup>&</sup>gt; AXIS Optimizer <sup>&</sup>gt; Device Assistant (Assistant du périphérique)**.
- 2. Cliquez-droit sur un périphérique et sélectionnez **Copy device address (Copier l'adresse du périphérique)**.

## <span id="page-10-0"></span>Effectuer l'automatisation

## Effectuer l'automatisation

## **Création d'actions pour les périphériques Axis**

### **Module d'extension du serveur d'événements**

Le module d'extension du serveur d'événements AXIS Optimizer vous permet de créer des actions personnalisées pour des périphériques Axis. Lorsque vous utilisez le moteur de règle XProtect et le module d'extension du serveur d'événements, vous pouvez, par exemple :

- Effectuez une action personnalisée lorsque l'opérateur clique sur un bouton dans Smart Client. Pour un exemple de configuration, consultez *Séchez plusieurs caméras en un seul clic à la page 11*.
- • Effectuer des actions sans interaction humaine (automatisation). Pour un exemple de configuration, consultez *[Désactiver](#page-14-0) [automatiquement](#page-14-0) les masques de confidentialité sur plusieurs caméras à la page [15](#page-14-0)*.

Le module d'extension du serveur d'événements se compose de deux parties :

- • Un module d'extension séparé qui <sup>s</sup>'exécute sur le serveur d'événements. Ce module remplit le moteur de règles avec de nouvelles *actions*.
- Une page appelée **Axis actions (Actions Axis)** dans le serveur de gestion où vous pouvez créer de nouvelles *actions préréglées*.

Les actions personnalisées pour les périphériques Axis sont : Exécuter la commande opérateur, allumer/éteindre le radar, démarrez l'appel de l'interphone et sécher la caméra (SpeedDry/wiper).

Le module d'extension du serveur d'événements est inclus dans AXIS Optimizer. Sur un système multi-PC, vous devez installer AXIS Optimizer à la fois sur la machine Management Client et sur la machine du serveur d'événements.

### **Installer le module d'extension du serveur d'événements**

Le module d'extension de serveur d'événements est un composant facultatif inclus dans l'installateur AXIS Optimizer. Vous ne pouvez l'installer que sur un serveur d'événements du système de gestion vidéo (VMS). Si les conditions sont remplies, il vous sera suggéré d'installer le module d'extension du serveur d'événements lorsque vous exécutez l'installateur AXIS Optimizer. Le plugin du serveur d'événements fonctionne avec Milestone XProtect 2018 R1 ou la version ultérieure.

#### Remarque

Conditions requises

Pour une fonctionnalité complète du module d'extension du serveur d'événements, Milestone XProtect 2019 R2 ou version ultérieure.

### Remarque

Le serveur d'événements VMS nécessitera un court redémarrage pendant l'installation et parfois pendant la mise à niveau d'AXIS Optimizer. Vous serez notifié lorsque tel sera le cas.

### **Séchez plusieurs caméras en un seul clic**

Avec le module d'extension du serveur des événements, vous pouvez configurer des règles personnalisées pour faciliter la vie des opérateurs. Dans cet exemple, nous allons montrer comment sécher toutes les caméras dans une zone spécifique en cliquant sur un bouton en incrustation.

## Effectuer l'automatisation

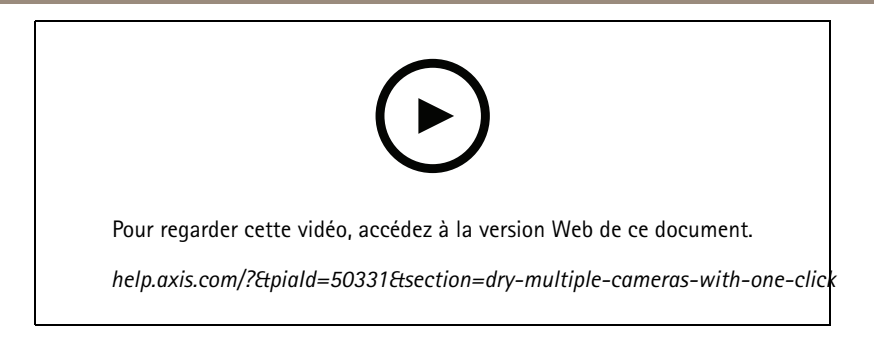

#### Remarque

Conditions requises

- AXIS Optimizer version 4.0 ou ultérieure sur le serveur des événements et Management Client
- Une ou plusieurs caméras qui prennent en charge speedDry ou Wiper, par exemple les séries AXIS Q86, Q87 ou Q61.
- 1. Ajouter un événement défini par l'utilisateur :
	- 1.1 Accédez <sup>à</sup> **Navigation du site <sup>&</sup>gt; Règles et événements**, puis faites un clic droit sur **Événement défini par l'utilisateur**.
	- 1.2 Sélectionnez **Add User-defined Event (Ajouter un événement défini par l'utilisateur)** et saisissez un nom, dans cet exemple, « Dry all cameras » (Sécher toutes les caméras).
- 2. Créer une nouvelle règle :
	- 2.1 Allez à **Site Navigation (Navigation du site) <sup>&</sup>gt; Rules and Events (Règles et événements)** et faites un clic droit sur **Rules (Règles)**.
	- 2.2 Sélectionnez **Add Rule (Ajouter une règle)** et entrez un nom, dans cet exemple, « Dry all cameras Rule » (Sécher toutes les règles des caméras).
	- 2.3 Sélectionnez **Perform an action on <event> (Effectuer une action sur <événement>)**.
	- 2.4 Dans le champ **Edit the rule description (Modifier la description des règles)**, cliquez sur **event (événement)**.
	- 2.5 Allez <sup>à</sup> **Events (Événements) <sup>&</sup>gt; External Events (Événements externes) <sup>&</sup>gt; user-defined Events (Événements définis par l'utilisateur)** et sélectionnez **Dry all cameras (Sécher toutes les caméras)**.
	- 2.6 Cliquez sur **Suivant** jusqu'à ce que vous parveniez <sup>à</sup> **Étape : <sup>3</sup> Actions**.
	- 2.7 Sélectionnez l'action **Axis : Sécher <caméra>**.
	- 2.8 Dans le champ **Modifier la description de la règle**, cliquez sur **Axis : Dry camera (Sécher la caméra)**.
	- 2.9 Dans la fenêtre **Select Triggering Devices (Sélectionner les périphériques de déclenchement),** choisissez **Select devices (Sélectionner des périphériques)** et cliquez sur **OK**.
	- 2.10 Sélectionnez les périphériques que vous choisissez pour déclencher l'action, puis cliquez sur **OK**, puis **Terminer**.
- 3. Dans Smart Client, ajoutez l'événement défini par l'utilisateur comme un bouton d'incrustation sur une carte ou une vue vidéo.
- 4. Cliquez sur le bouton d'incrustation et assurez-vous que la règle fonctionne comme vous le souhaitez.

#### **Activer la mise au point automatique pour plusieurs caméras en un seul clic**

Avec le module d'extension du serveur des événements, vous pouvez configurer des règles personnalisées pour faciliter la vie des opérateurs. Dans cet exemple, nous allons montrer comment activer la mise au point automatique pour toutes les caméras en un seul clic.

## Effectuer l'automatisation

#### Remarque

Conditions requises

- AXIS Optimizer version 4.1 ou ultérieure sur le serveur des événements et Management Client
- Une ou plusieurs caméras qui prennent en charge la mise au point automatique
- 1. Ajouter un événement défini par l'utilisateur :
	- 1.1 Allez à **Site Navigation (Navigation du site) <sup>&</sup>gt; Rules and Events (Règles et événements)**, puis faites un clic droit sur **User-defined Event (Événement défini par l'utilisateur)**.
	- 1.2 Sélectionnez **Add User-defined Event (Ajouter un événement défini par l'utilisateur)** et saisissez un nom, dans cet exemple « Mise au point automatique ».
- 2. Créer une nouvelle règle :
	- 2.1 Allez à **Site Navigation (Navigation du site) <sup>&</sup>gt; Rules and Events (Règles et événements)** et faites un clic droit sur **Rules (Règles)**.
	- 2.2 Sélectionnez **Add Rule (Ajouter une règle)** et saisissez un nom, dans cet exemple « Faire une mise au point automatique ».
	- 2.3 Sélectionnez **Perform an action on <event> (Effectuer une action sur <événement>)**.
	- 2.4 Dans le champ **Edit the rule description (Modifier la description des règles)**, cliquez sur **event (événement)**.
	- 2.5 Allez <sup>à</sup> **Events (Événements) <sup>&</sup>gt; External Events (Événements externes) <sup>&</sup>gt; User-defined Events (Événements définis par l'utilisateur)** et sélectionnez **Autofocus (Mise au point automatique)**. Cliquez sur **OK**.
	- 2.6 Cliquez sur **Suivant** jusqu'à ce que vous parveniez <sup>à</sup> **Étape : <sup>3</sup> Actions**.
	- 2.7 Sélectionnez l'action **Axis : Exécuter la mise au point automatique sur <camera> (caméra)**.
	- 2.8 Dans le champ **Modifier la description de la règle**, cliquez sur **Axis : Exécuter la mise au point automatique sur camera (caméra)**.
	- 2.9 Dans la fenêtre **Select Triggering Devices (Sélectionner les périphériques de déclenchement),** choisissez **Select devices (Sélectionner des périphériques)** et cliquez sur **OK**.
	- 2.10 Sélectionnez les périphériques que vous choisissez pour déclencher l'action, puis cliquez sur **OK**, puis **Terminer**.
- 3. Dans Smart Client, ajoutez l'événement défini par l'utilisateur « Mise au point automatique » comme un bouton d'incrustation sur une carte ou une vue vidéo.
- 4. Cliquez sur le bouton d'incrustation et assurez-vous que la règle fonctionne comme vous le souhaitez.

#### **Déclencher plusieurs sirènes stroboscopiques en un seul clic**

Avec le plug-in du serveur des événements, vous pouvez configurer des règles personnalisées pour faciliter la vie des opérateurs. Dans cet exemple, nous allons vous montrer comment activer plusieurs sirènes stroboscopiques en un seul clic dans Smart Client.

#### Remarque

Conditions requises

- AXIS Optimizer version 4.4 ou ultérieure sur le serveur des événements et Management Client
- Une ou plusieurs sirènes stroboscopiques Axis
- Sortie <sup>1</sup> de sirène stroboscopique Axis activée dans Management Client
- 1. Créer un événement défini par l'utilisateur :

### Effectuer l'automatisation

- 1.1 Accédez <sup>à</sup> **Navigation du site <sup>&</sup>gt; Règles et événements**, puis faites un clic droit sur **Événement défini par l'utilisateur**.
- 1.2 Sélectionnez **Add User-defined Event (Ajouter un événement défini par l'utilisateur)** et saisissez un nom, par exemple « Déclencher toutes les sirènes stroboscopiques ».
- 2. Dans l'assistant du périphérique, créez des profils de sirène stroboscopique :
	- 2.1 Accédez à **Site Navigation <sup>&</sup>gt; AXIS Optimizer <sup>&</sup>gt; Device assistant (Navigation du site <sup>&</sup>gt; AXIS Optimizer <sup>&</sup>gt; Assistant du périphérique)**.
	- 2.2 Sélectionnez une sirène stroboscopique. La page Web de la sirène stroboscopique <sup>s</sup>'ouvre.
	- 2.3 Accédez à **Profiles (Profils)** et cliquez sur **Add profile (Ajouter profil)**.
	- 2.4 Configurez l'action associée à la sirène stroboscopique lorsque l'opérateur déclenche les sirènes stroboscopiques dans Smart Client.
	- 2.5 Créez les mêmes profils sur les autres sirènes stroboscopiques. Vous devez utiliser le même nom de profil sur tous les périphériques.
- 3. Dans les actions Axis, créez un préréglage de l'action :
	- 3.1 Accédez à **Navigation du site <sup>&</sup>gt; Règles et événements <sup>&</sup>gt; Actions Axis**.
	- 3.2 Cliquez sur **Add new preset (Ajouter nouveau préréglage)**.
	- 3.3 Accédez à **Sélectionner sirène stroboscopique** et cliquez sur **Sirène stroboscopique**.
	- 3.4 Sélectionnez les sirènes stroboscopiques à utiliser et cliquez sur **OK**.

Vous affichez une liste des profils de sirène stroboscopique.

- 3.5 Sélectionnez le profil de sirène stroboscopique que vous avez créé à l'étape précédente. Le préréglage de l'action est enregistré automatiquement.
- 3.6 Appuyez sur F5 pour actualiser la configuration du serveur. Vous pouvez maintenant utiliser le nouveau préréglage de l'action que vous avez créé.
- 4. Créer une règle :
	- 4.1 Accédez à **Site Navigation (Navigation du site) <sup>&</sup>gt; Rules and Events (Règles et événements)** et faites un clic droit sur **Rules (Règles)**.
	- 4.2 Sélectionnez **Add Rule (Ajouter règle)** et saisissez un nom, par exemple, « Déclencher la règle de toutes les sirènes stroboscopiques ».
	- 4.3 Sélectionnez **Perform an action on <event> (Effectuer une action sur <événement>)**.
	- 4.4 Dans le champ **Edit the rule description (Modifier la description des règles)**, cliquez sur **event (événement)**.
	- 4.5 Accédez <sup>à</sup> **Events <sup>&</sup>gt; External Events <sup>&</sup>gt; User-defined Events (Événements <sup>&</sup>gt; Événements externes <sup>&</sup>gt; Événements définis par l'utilisateur)** et sélectionnez **Trigger all strobe sirens (Déclencher toutes les sirènes stroboscopiques)**.
	- 4.6 Cliquez sur **Next (Suivant)** jusqu'à ce que vous parveniez <sup>à</sup> **Step 3: Actions (Étape <sup>3</sup> : Actions)**.
	- 4.7 Sélectionnez l'action Axis : Run a profile on a strobe siren <preset> (Axis : Exécuter un profil sur une sirène **stroboscopique <préréglage>**.
	- 4.8 Dans le champ **Edit the rule description (Modifier la description des règles)**, cliquez sur **preset (préréglage)**.
	- 4.9 Sélectionnez le préréglage à utiliser.
	- 4.10 Cliquez sur **Next (Suivant)** et sur **Finish (Terminer)**.

## <span id="page-14-0"></span>Effectuer l'automatisation

- 5. Dans Smart Client, ajoutez l'événement défini par l'utilisateur comme un bouton d'incrustation sur une carte ou une vue vidéo.
- 6. Cliquez sur le bouton d'incrustation et assurez-vous que la règle fonctionne comme vous le souhaitez.

#### **Désactiver automatiquement les masques de confidentialité sur plusieurs caméras**

Avec le module d'extension du serveur d'événements, vous pouvez automatiser certaines actions. Dans cet exemple, nous allons montrer comment désactiver automatiquement les masques de confidentialité sur plusieurs caméras lorsqu'un événement d'analyse se produit. L'événement de l'exemple est que des humains ou des véhicules entrent dans une zone où ils ne devraient pas se trouver normalement. Par conséquent, nous voulons désactiver automatiquement les masques de confidentialité afin d'obtenir une meilleure vue de ce qui se passe.

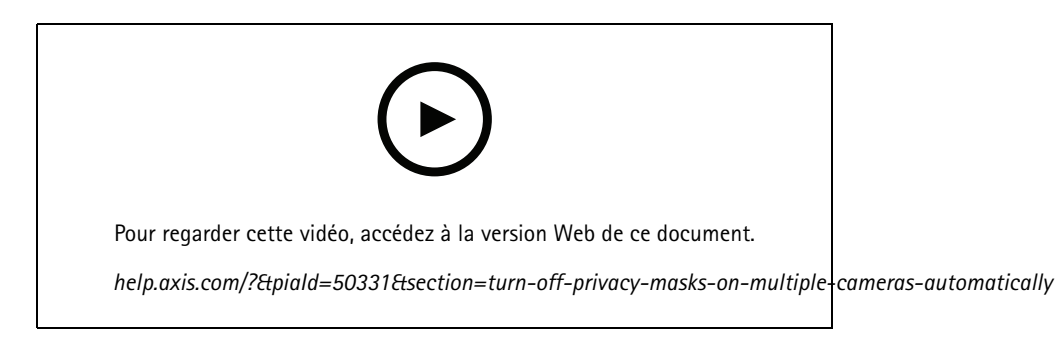

Le flux de travail est :

- 1. *Configurer un scénario d'analyse à la page <sup>15</sup>*dans AXIS Object Analytics (ou toute autre application d'analyse de votre choix)
- 2. *Ajouter les commandes opérateur aux caméras [appropriées](#page-15-0) à la page [16](#page-15-0)*
- 3. *Créer des [préréglages](#page-15-0) d'actions à la page [16](#page-15-0)*
- 4. Créer une règle pour désactiver les masques de [confidentialité](#page-15-0) lorsque l'événement d'analyse se produit à la page [16](#page-15-0)
- 5. *Créer une règle pour activer à nouveau les masques de [confidentialité](#page-15-0) à la page [16](#page-15-0)*
- 6. *Tester la [règle](#page-16-0) à la page [17](#page-16-0)* et assurez-vous que tout fonctionne comme vous le souhaitez.

#### Remarque

Conditions requises

- AXIS Optimizer version 4.0 ou ultérieure sur le serveur des événements et Management Client
- Les caméras Axis avec le firmware version 7.40 ou version ultérieure
- Les caméras qui peuvent générer des événements, dans cet exemple, une caméra avec AXIS Object Analytics

#### **Configurer un scénario d'analyse**

- 1. Allez à **Site Navigation (Navigation du site) <sup>&</sup>gt;'AXIS Optimizer <sup>&</sup>gt; Device assistant (Assistant de périphérique)** et trouvez le périphérique avec les outils d'analyse que vous souhaitez utiliser.
- 2. Cliquez sur **Applications** et créez un scénario d'analyse qui déclenchera l'action.
- 3. Allez à **Périphériques <sup>&</sup>gt; Caméras** et trouvez la caméra sur laquelle vous avez créé le scénario d'analyse.
- 4. Dans la fenêtre **Propriétés**, cliquez sur **Événements <sup>&</sup>gt; Ajouter**.
- 5. Sélectionnez un événement de pilote, dans cet exemple « Object Analytics : Event test Rising » (Analyse des objets : Test d'événement en hausse) et cliquez sur **OK**.

## <span id="page-15-0"></span>Effectuer l'automatisation

- 6. Cliquez sur **Ajouter** et sélectionner l'événement de pilote « Object Analytics : Event test Failing » (Analyse des objets : Échec du test d'événement). Cliquez ensuite sur **OK**.
- 7. Cliquez sur **Enregistrer**.

#### **Ajouter les commandes opérateur aux caméras appropriées**

- 1. Allez à **AXIS Optimizer <sup>&</sup>gt; Operator controls (Commandes opérateur)** et ouvrez Controls library (Bibliothèque des commandes).
- 2. Dans la fenêtre **Configuration**, sélectionnez le dossier approprié et activez à la fois **Turn off privacy mask (Désactiver le masque de confidentialité)** et **Turn on privacy mask (Activer le masque de confidentialité)**.

#### **Créer des préréglages d'actions**

- 1. Allez à **Rules and Events (Règles et événements) <sup>&</sup>gt; Actions Axis** et cliquez sur **Add new preset (Ajouter un nouveau préréglage)**.
- 2. Cliquez sur **Caméras** et sélectionnez les caméras appropriées. Dans cet exemple : AXIS P1375 et AXIS Q6075-E. Sélectionnez ensuite la commande **Turn on privacy mask (Activer le masque de confidentialité)**.
- 3. Cliquez sur **Ajouter un nouveau préréglage <sup>&</sup>gt; Caméras** et sélectionnez les caméras appropriées. Dans cet exemple : AXIS P1375 et AXIS Q6075-E. Sélectionnez ensuite la commande **Turn off privacy mask (Désactiver le masque de confidentialité)**.

#### **Créer une règle pour désactiver les masques de confidentialité lorsque l'événement d'analyse se produit**

- 1. Allez à **Site Navigation (Navigation du site) <sup>&</sup>gt; Rules and Events (Règles et événements)** et faites un clic droit sur **Rules (Règles)**.
- 2. Sélectionnez **Add Rule (Ajouter une règle)** et entrez un nom, dans cet exemple « Turn off privacy mask on analytics stop » (Désactiver le masque de confidentialité sur analyse).
- 3. Sélectionnez **Perform an action on <event> (Effectuer une action sur <événement>)**.
- 4. Dans le champ **Edit the rule description (Modifier la description des règles)**, cliquez sur **event (événement)**. Allez à **Devices (Périphériques) <sup>&</sup>gt; Configurable Events (Événements configurables)** et sélectionnez **Object Analytics (Analyse des objets) : Test d'événement en hausse**.
- 5. Dans le champ **Edit the rule description (Modifier la description des règles)**, sélectionnez un périphérique, dans cet exemple, AXIS P1375.
- 6. Cliquez sur **Next (Suivant)** jusqu'à ce que vous parveniez <sup>à</sup> **Step (Étape) : <sup>3</sup> Actions**.
- 7. Sélectionnez l'action **Axis : Exécuter les commandes opérateur : <preset> (prérégler)**.
- 8. Dans le champ **Edit the rule description (Modifier la description des règles)**, cliquez sur **preset (prérégler)**. Ajoutez ensuite la cible Turn off privacy mask on 2 cameras (Désactiver le masque de confidentialité sur 2 caméras), puis cliquez sur OK.
- 9. Cliquez sur **Finish (Terminer)**.

#### **Créer une règle pour activer à nouveau les masques de confidentialité**

- 1. Sélectionnez **Add Rule (Ajouter une règle)** et entrez un nom, dans cet exemple « Turn on privacy mask on analytics stop » (Activer le masque de confidentialité sur arrêt de l'analyse).
- 2. Sélectionnez **Perform an action on <event> (Effectuer une action sur <événement>)**.
- 3. Dans la section **Edit the rule description (Modifier la description des règles)**, cliquez sur **event (événement)**. Allez à **Devices (Périphériques) <sup>&</sup>gt; Configurable Events (Événements configurables)** et sélectionnez **Object Analytics (Analyse des objets) : Event test Failing (Échec du test d'événement)**.

## <span id="page-16-0"></span>Effectuer l'automatisation

- 4. Dans la section **Edit the rule description (Modifier la description des règles)**, sélectionnez un périphérique, dans cet exemple, AXIS P1375.
- 5. Cliquez sur **Next (Suivant)** jusqu'à ce que vous parveniez <sup>à</sup> **Step (Étape) : <sup>3</sup> Actions**.
- 6. Sélectionnez l'action **Axis : Exécuter les commandes opérateur : <preset> (prérégler)**.
- 7. Dans la section **Edit the rule description (Modifier la description des règles)**, cliquez sur **preset (prérégler)**. Ajoutez ensuite la cible Turn on privacy mask on 2 cameras (Activer le masque de confidentialité sur 2 caméras), puis cliquez sur **OK**.
- 8. Cliquez sur **Finish (Terminer)**.

#### **Tester la règle**

- 1. Allez à **AXIS Optimizer <sup>&</sup>gt; Device assistant (Assistant de périphérique)** et trouvez le périphérique avec les outils d'analyse utilisés pour créer l'automatisation. Dans cet exemple, AXIS P1375.
- 2. Ouvrez le scénario approprié et cliquez sur **Test alarm (tester l'alarme)**.

#### **Activer une sirène stroboscopique lorsqu'une caméra détecte du mouvement**

Avec le module d'extension du serveur d'événements, vous pouvez configurer des règles personnalisées pour automatiser les actions. Dans cet exemple, nous expliquons comment activer automatiquement des sirènes stroboscopiques lorsqu'une caméra détecte du mouvement.

#### Remarque

Conditions requises

- AXIS Optimizer version 4.4 ou ultérieure sur le serveur des événements et Management Client
- Une ou plusieurs sirènes stroboscopiques Axis
- Pour une version plus ancienne que XProtect 2022 R2, les actions Axis ne sont pas disponibles comme actions d'arrêt. Pour les versions plus anciennes, vous devez créer deux règles séparées pour lancer et arrêter la sirène stroboscopique.
- 1. Créer des profils de sirène stroboscopique :
	- 1.1 Accédez à **Navigation du site <sup>&</sup>gt; AXIS Optimizer <sup>&</sup>gt; Assistant du périphérique**.
	- 1.2 Accédez à **Périphériques de sortie Axis** et sélectionnez une sirène stroboscopique. La page Web de la sirène stroboscopique <sup>s</sup>'ouvre.
	- 1.3 Accédez à **Profils** et cliquez sur **Ajouter un profil**.
	- 1.4 Veillez à choisir le même nom de profil pour toutes les sirènes.
	- 1.5 Configurez l'action associée à la sirène stroboscopique lorsqu'elle détecte du mouvement.
- 2. Créer des préréglages d'action pour le démarrage et l'arrêt :
	- 2.1 Accédez à **Navigation du site <sup>&</sup>gt; Règles et événements <sup>&</sup>gt; Actions Axis**.
	- 2.2 Pour créer un préréglage de démarrage, accédez à **Sirène stroboscopique** et cliquez sur **Ajouter un nouveau préréglage**.
	- 2.3 Accédez à **Sélectionner sirène stroboscopique** et cliquez sur **Sirène stroboscopique**.
	- 2.4 Sélectionnez une ou plusieurs sirènes dans la liste.
	- 2.5 Sélectionnez dans la liste le profil de sirène que vous avez créé précédemment. Le préréglage de l'action est enregistré automatiquement.
	- 2.6 Pour créer une préréglage d'arrêt, cliquez sur **Ajouter un nouveau préréglage**.

## Effectuer l'automatisation

- 2.7 Accédez à **Sélectionner sirène stroboscopique** et cliquez sur **Sirène stroboscopique**.
- 2.8 Sélectionnez les sirènes qui ont été choisies pour le préréglage de démarrage.
- 2.9 Accédez à **Sélectionner une action** et sélectionnez **Arrêter**.
- 2.10 Sélectionnez le profil de sirène créé pour l'action de démarrage. Le préréglage de l'action est enregistré automatiquement.
- 2.11 Cliquez sur **Cliquer pour actualiser** ou appuyez sur F5 pour actualiser la configuration du serveur.
- 3. Créer une règle :
	- 3.1 Accédez à **Navigation du site <sup>&</sup>gt; Règles et événements <sup>&</sup>gt; Règles**.
	- 3.2 Effectuez un clic droit sur **Règles**, sélectionnez **Ajouter une règle**, puis entrez un nom.
	- 3.3 Sous **Modifier la description des règles**, cliquez sur **événement**.
	- 3.4 Accédez <sup>à</sup> **Périphériques <sup>&</sup>gt; Événements prédéfinis** et sélectionnez **Démarré par mouvement**.
	- 3.5 Sous **Modifier la description des règles**, cliquez sur **devices/recording\_server/management\_server**.
	- 3.6 Sélectionnez la caméra qui doit déclencher les sirènes stroboscopiques.
	- 3.7 Cliquez sur **Suivant** jusqu'à ce que vous parveniez à l'**étape <sup>3</sup> : Actions**.
	- 3.8 Sélectionnez l'action **Axis : Démarrer ou arrêter un profil sur une sirène stroboscopique : <prérégler>**.
	- 3.9 Sous **Modifier la description des règles**, cliquez sur **préréglage**.
	- 3.10 Sélectionnez le préréglage de démarrage que vous avez créé précédemment.
	- 3.11 Cliquez sur **Suivant** et sélectionnez **Exécuter une action d'arrêt sur <événement>**.
	- 3.12 Cliquez sur **Suivant** et sélectionnez **Axis : Démarrer ou arrêter un profil sur une sirène stroboscopique : <événement>**.
	- 3.13 Sous **Modifier la description des règles**, cliquez sur **préréglage**.
	- 3.14 Sélectionnez le préréglage d'arrêt que vous avez créé précédemment.
	- 3.15 Sélectionnez **Terminer**.
- 4. Testez que les sirènes stroboscopiques fonctionnent correctement lorsqu'un mouvement est détecté par la caméra.

#### Diffuser des clips audio sur les haut-parleurs ou dans une zone de haut-parleurs en cas de détection de **mouvement par une caméra**

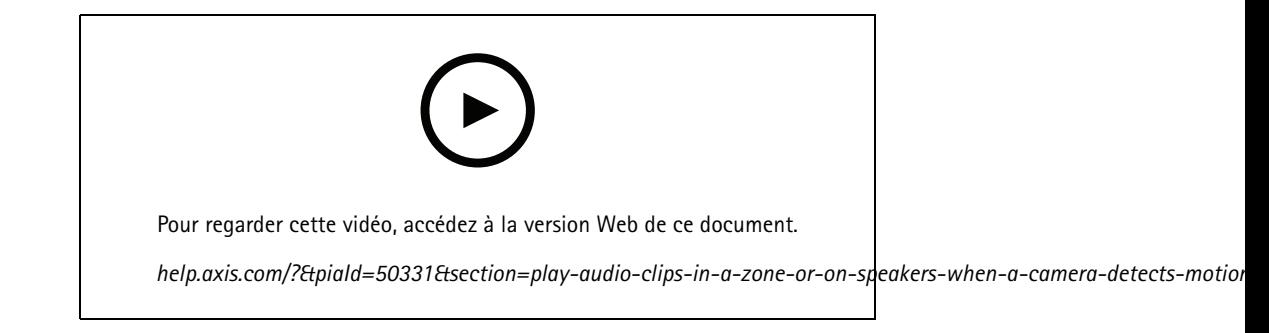

### Effectuer l'automatisation

Avec le plug-in du serveur d'événements, vous pouvez configurer des règles personnalisées pour automatiser les actions et créer ainsi des préréglages d'actions. Dans cet exemple, nous montrons comment lire automatiquement un clip audio sur un haut-parleur ou dans une zone de haut-parleurs, lorsqu'une caméra détecte un mouvement.

#### Remarque

Conditions requises

- AXIS Optimizer version 4.6 ou ultérieure sur le serveur d'événements et Management Client
- Un ou plusieurs haut-parleurs Axis dédiés ou périphériques Axis équipés de haut-parleurs intégrés
- Pour diffuser un clip audio dans une zone de haut-parleurs, un système audio AXIS Audio Manager Edge correctement configuré est nécessaire. Pour en savoir plus, consultez *Configurer les [haut-parleurs](#page-29-0) et les zones en mode AXIS Audio [Manager](#page-29-0) Edge à la page [30](#page-29-0)*
- 1. Pour charger un clip audio :
	- 1.1 Placez le clip audio que vous souhaitez télécharger sur les haut-parleurs dans le dossier par défaut **C:\Users\Public\Documents\AXIS Optimizer for Milestone XProtect - Audio Clips\**.
	- 1.2 Dans Management Client, accédez à **Navigation du site <sup>&</sup>gt; AXIS Optimizer <sup>&</sup>gt; Gestionnaire de haut parleur** et sélectionnez un haut-parleur, un groupe de périphériques ou une zone de haut-parleurs dans la liste.

#### Remarque

Pour plus d'informations sur l'activation du mode AXIS Audio Manager Edge, consultez *[Accéder](#page-28-0) au mode AXIS Audio [Manager](#page-28-0) Edge à la page [29](#page-28-0)*.

- 1.3 Accédez à **Clips audio** et cliquez sur **<sup>+</sup>** devant le clip audio que vous souhaitez télécharger.
- 1.4 Sans le mode AXIS Audio Manager Edge, répétez les étapes 1.2-1.3 pour chaque haut-parleur à partir duquel le clip audio doit être diffusé. Veillez à télécharger le même fichier audio sur chaque haut-parleur.
- 2. Pour créer des préréglages d'action pour la diffusion d'un clip audio sur un haut-parleur ou dans une zone de haut-parleurs :
	- 2.1 Accédez à **Navigation du site <sup>&</sup>gt; Règles et événements <sup>&</sup>gt; Actions Axis**.
	- 2.2 Pour créer un préréglage, accédez à **Clips audio** et cliquez sur **Ajouter un nouveau préréglage**.
	- 2.3 En mode AXIS Audio Manager Edge, accédez à **Sélectionner la destination de lecture**.

Sans le mode AXIS Audio Manager Edge, accédez à **Sélectionner le haut-parleur**.

- 2.4 Sélectionnez un haut-parleur ou une zone de haut-parleurs.
- 2.5 Dans la liste, sélectionnez le clip audio que vous avez téléchargé à l'étape 1. Le préréglage de l'action est enregistré automatiquement.
- 2.6 Cliquez sur **Cliquer pour actualiser** ou appuyez sur F5 pour actualiser la configuration du serveur.
- 3. Pour créer une règle :
	- 3.1 Allez à **Navigation du site <sup>&</sup>gt; Règles et événements <sup>&</sup>gt; Règles**.
	- 3.2 Effectuez un clic droit sur **Règles**, sélectionnez **Ajouter une règle**, puis saisissez un nom.
	- 3.3 Sous **Modifier la description des règles**, cliquez sur **événement**.
	- 3.4 Accédez <sup>à</sup> **Périphériques <sup>&</sup>gt; Événements prédéfinis** et sélectionnez **Démarré par mouvement**.
	- 3.5 Sous **Modifier la description des règles**, cliquez sur **devices/recording\_server/management\_server**.
	- 3.6 Sélectionnez la caméra qui doit déclencher le préréglage de l'action ou le clip audio.
	- 3.7 Cliquez sur **Suivant** jusqu'à ce que vous parveniez à l'**étape <sup>3</sup> : Actions**.

## <span id="page-19-0"></span>Effectuer l'automatisation

- 3.8 Sélectionnez l'action **Axis : Lecture de clips audio : <preset>**.
- 3.9 Sous **Modifier la description des règles**, cliquez sur **préréglage**.
- 3.10 Sélectionnez le préréglage que vous avez créé à l'étape précédente.
- 3.11 Sélectionnez **Terminer**.
- 4. Testez la diffusion du clip audio en cas de détection d'un mouvement par la caméra.

#### **Dépanner une règle**

Si une règle ne fonctionne pas, vérifiez d'abord les messages du serveur des événements pour <sup>s</sup>'assurer que le service des événements est en cours d'exécution.

Vous pouvez également consulter les journaux AXIS Optimizer sur le serveur des événements. Si Management Client ou Smart Client est disponible, utilisez-les pour activer et sauvegarder les journaux.

### **Gestion centralisée des listes de plaques d'immatriculation**

Lors de l'utilisation d'AXIS Optimizer List Manager, vous pouvez gérer de manière centralisée les listes de plaques d'immatriculation de toutes les caméras à la fois. Vous pouvez créer et gérer des listes d'autorisation, des listes de blocage et des listes personnalisées directement à partir de Milestone XProtect. Le système prend en charge la combinaison des listes. Cela signifie que vous pouvez avoir une liste globale qui <sup>s</sup>'applique à toutes les caméras dans le système et des listes locales qui <sup>s</sup>'appliquent à des caméras spécifiques.

La gestion centralisée des listes est utile, par exemple, lorsque vous souhaitez automatiser les entrées et les sorties de parking ou si vous souhaitez recevoir une alarme lorsque le système enregistre une certaine plaque d'immatriculation.

Vous devez être un administrateur pour créer et modifier des listes. Il est possible de donner des droits de lecture et de modification pour d'autres rôles, voir la section *Configurer les autorisations de liste à la page 20*.

#### **Créez une liste**

#### Remarque

Conditions requises

- Milestone XProtect 2019 R2 ou version ultérieure
- AXIS License Plate Verifier 1.8 ou version ultérieure en cours d'exécution sur les caméras
- Si vous souhaitez créer des listes personnalisées, AXIS License Plate Verifier 2.0 ou ultérieur est nécessaire.
- 1. Dans Management Client, accédez à **Navigation du site <sup>&</sup>gt; AXIS Optimizer <sup>&</sup>gt; Listes de plaques d'immatriculation**.
- 2. Sélectionnez les caméras auxquelles vous souhaitez envoyer la liste d'autorisation, la liste de blocage et la liste personnalisée.
- 3. (Facultatif) Ajouter des rôles d'utilisateur qui peuvent visualiser et modifier la liste d'autorisation, la liste de blocage et les listes personnalisées.
- 4. Ajoutez des plaques d'immatriculation à la liste des licences autorisées, à la liste de blocage et à la liste personnalisée.

Vous pouvez également importer les listes de plaques d'immatriculation existantes.

Lorsque l'état de la liste est **Synchronisé**, elle <sup>a</sup> été poussée vers les caméras que vous avez sélectionnées.

#### **Configurer les autorisations de liste**

Vous pouvez configurer les rôles utilisateur qui peuvent modifier la liste d'autorisation, la liste de blocage et la liste personnalisée. C'est utile, par exemple, lorsque l'administrateur <sup>a</sup> installé les listes, mais vous souhaitez que l'opérateur ajoute des visiteurs en fonction des besoins quotidiens.

## Effectuer l'automatisation

#### **Dans Management Client**

Toutes les autorisations d'affichage et de modification des listes peuvent être choisies individuellement pour chaque liste.

- 1. Accédez à **Sécurité <sup>&</sup>gt; Rôles** et sélectionnez un rôle.
- 2. Accédez à l'onglet **AXIS Optimizer**.
- 3. Sous **Paramètres de rôle**, accédez à **AXIS Optimizer <sup>&</sup>gt; Listes de plaques d'immatriculation**. Sélectionnez une liste, puis **Lire** et **Modifier les plaques d'immatriculation**.
	- Pour les versions plus anciennes que XProtect 2023 R2, accédez à **MIP <sup>&</sup>gt; AXIS Optimizer <sup>&</sup>gt; AXIS Optimizer Security <sup>&</sup>gt; Listes de plaques d'immatriculation** et sélectionnez **Modifier les listes de plaques d'immatriculation**.

#### **Modifier une liste**

#### **Dans Management Client**

- 1. Allez à **Navigation du site <sup>&</sup>gt; AXIS Optimizer <sup>&</sup>gt; Listes de plaques d'immatriculation**.
- 2. Sélectionnez le site que vous souhaitez modifier.
- 3. Mettez à jour les **Caméras** ou les **Plaques d'immatriculation** si nécessaire.

Lorsque l'état de la liste est **Synchronisé**, vos modifications ont été poussées vers les caméras que vous avez sélectionnées.

#### **Dans Smart Client**

1. Allez à *Plaques [d'immatriculation](#page-55-0) Axis à la page [56](#page-55-0)* et cliquez sur **Listes de plaques d'immatriculation**.

Si vous ne voyez pas l'onglet, allez à **Paramètres <sup>&</sup>gt; Options de recherche Axis** et sélectionnez **Afficher l'onglet des plaques d'immatriculation**.

- 2. Sélectionnez le site que vous souhaitez modifier.
- 3. Ajoutez des plaques d'immatriculation à la liste des licences autorisées, à la liste de blocage et à la liste personnalisée.

Vous pouvez également importer les listes de plaques d'immatriculation existantes.

Lorsque l'état de la liste est **Synchronisé**, elle <sup>a</sup> été poussée vers les caméras que vous avez sélectionnées.

#### **Importer une liste**

Vous pouvez importer des listes dans plusieurs formats de texte ou CSV.

- Format de texte autorisé : une plaque d'immatriculation sur chaque ligne
- Formats CSV autorisés :
	- -Une plaque d'immatriculation sur chaque ligne
	- Deux champs : Plaque d'immatriculation et date
	- Trois champs : plaque d'immatriculation, propriétaire et commentaires
	- Quatre champs : plaque d'immatriculation, propriétaire, commentaires et la chaîne « Active » ou « Inactive ». (Format identique à celui de l'exportation d'une liste.)

#### **Dans Management Client**

- 1. Allez à **Navigation du site <sup>&</sup>gt; AXIS Optimizer <sup>&</sup>gt; Listes de plaques d'immatriculation**.
- 2. Sélectionnez le site que vous souhaitez modifier.
- 3. Accédez à **Autorisé**, **Bloqué** ou **Personnalisé**.

## Effectuer l'automatisation

4. Cliquez sur , puis sélectionnez **Importer vers la liste d'autorisation**, **Importer vers la liste de blocage** ou **Importer vers la liste personnalisée**.

#### **Dans Smart Client**

1. Allez à *Plaques [d'immatriculation](#page-55-0) Axis à la page [56](#page-55-0)* et cliquez sur **Listes de plaques d'immatriculation**.

Si vous ne voyez pas l'onglet, allez à **Paramètres <sup>&</sup>gt; Options de recherche Axis** et sélectionnez **Afficher l'onglet des plaques d'immatriculation**.

- 2. Sélectionnez le site que vous souhaitez modifier.
- 3. Accédez à **Autorisé**, **Bloqué** ou **Personnalisé**.

4. Cliquez sur , puis sélectionnez **Importer vers la liste d'autorisation**, **Importer vers la liste de blocage** ou **Importer vers la liste personnalisée**.

#### **Exporter une liste**

#### Remarque

Pour exporter les listes de plaques d'immatriculation, vous devez posséder les droits d'administrateur.

#### **Dans Management Client**

- 1. Allez à **Navigation du site <sup>&</sup>gt; AXIS Optimizer <sup>&</sup>gt; Listes de plaques d'immatriculation**.
- 2. Sélectionnez le site que vous souhaitez modifier.
- 3. Accédez à **Autorisé**, **Bloqué** ou **Personnalisé**.
- 4. Cliquez sur , puis sélectionnez **Exporter la liste d'autorisation**, **Exporter la liste de blocage** ou **Exporter la liste personnalisée**.

La liste exportée sera au format CSV avec quatre champs : plaque d'immatriculation, propriétaire, commentaires et le statut « Active » ou « Inactive ».

#### **Dans Smart Client**

1. Allez à *Plaques [d'immatriculation](#page-55-0) Axis à la page [56](#page-55-0)* et cliquez sur **Listes de plaques d'immatriculation**.

Si vous ne voyez pas l'onglet, allez à **Paramètres <sup>&</sup>gt; Options de recherche Axis** et sélectionnez **Afficher l'onglet des plaques d'immatriculation**.

- 2. Sélectionnez le site que vous souhaitez modifier.
- 3. Accédez à **Autorisé**, **Bloqué** ou **Personnalisé**.
- 4. Cliquez sur , puis sélectionnez **Exporter la liste d'autorisation**, **Exporter la liste de blocage** ou **Exporter la liste personnalisée**.

La liste exportée sera au format CSV avec quatre champs : plaque d'immatriculation, propriétaire, commentaires et le statut « Active » ou « Inactive ».

#### **En savoir plus sur les listes.**

- Vous pouvez créer plusieurs sites.
- Chaque site est associé à une ou plusieurs caméras qui ont AXIS License Plate Verifier installé.

## Effectuer l'automatisation

- Chaque site est associé à un ou plusieurs rôles d'utilisateur Milestone XProtect. Le rôle d'utilisateur définit les personnes autorisées à lire et à modifier les listes de plaques d'immatriculation.
- Toutes les listes sont stockées dans une base de données Milestone.
- •Lorsque vous ajoutez la caméra à un site, les plaques d'immatriculation déjà existantes sur la caméra sont remplacées.
- Si la même caméra est présente dans plusieurs sites, la caméra reçoit la somme de toutes les listes.
- • Si la même plaque d'immatriculation est présente dans plusieurs listes, la liste de « blocage » <sup>a</sup> la priorité la plus élevée, la liste d'« autorisation » <sup>a</sup> la priorité moyenne et la liste « personnalisé » <sup>a</sup> la priorité la plus basse.
- • Pour chaque plaque d'immatriculation, vous pouvez ajouter des informations concernant le propriétaire du véhicule. Cependant, ces informations ne sont pas synchronisées avec les caméras.

## <span id="page-23-0"></span>Répondre aux événements en direct

## Répondre aux événements en direct

## **Utiliser les commandes de périphériques**

#### **Commandes opérateur**

Les commandes opérateur vous permettent d'accéder directement aux caractéristiques spécifiques d'une caméra Axis à partir du Smart Client. Les fonctions accessibles dépendent des caméras que vous disposez dans votre système et de leurs fonctions. En plus des commandes opérateur préinstallées, vous pouvez en créer des personnalisées. Vous pouvez également configurer les commandes auxquelles un opérateur <sup>a</sup> accès.

Voici quelques exemples de commandes opérateur :

- Activer ou désactiver l'essuyeur
- Allumer ou éteindre le chauffage
- Activer ou désactiver l'IR
- Rappel mise au point
- Activer ou désactiver le WDR
- Activer ou désactiver Electronic image stabilization (EIS) (Stabilisateur électronique d'image)
- Activer ou désactiver les masques de confidentialité.

Pour plus d'informations sur les commandes opérateur spécifiques de votre caméra, reportez-vous à la fiche technique.

#### **Accéder aux commandes opérateur**

#### Remarque

Conditions requises

- Milestone XProtect Corporate, ou Expert 2019 R3 ou une version ultérieure
- Des périphériques Axis avec un firmware version 7.10, 7.40 ou ultérieure. (Les versions 7.20 et 7.30 ne prennent pas en charge les commandes opérateur.)
- 1. Dans Smart Client, cliquez sur **Live (En direct)** et accédez à votre caméra Axis.
- 2. Cliquez sur  $\blacksquare$  et sélectionnez la fonction à utiliser.

#### **Sauvegarder une zone de mise au point pour une caméra PTZ**

La fonction rappel mise au point vous permet de sauvegarder les zones de mise au point vers lesquelles la caméra PTZ retourne automatiquement lorsqu'elle se déplace vers cette zone de la scène. Cette fonction <sup>s</sup>'avère particulièrement utile dans des conditions de faible luminosité, où la caméra aurait sans cela du mal à trouver la mise au point.

## Répondre aux événements en direct

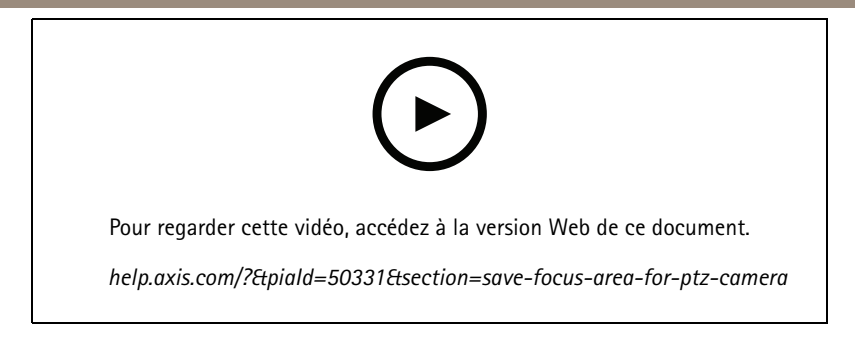

1. Dans Smart Client, déplacez la caméra vers la zone que vous souhaitez mettre au point.

#### Remarque

Les conditions de luminosité doivent être bonnes lorsque vous définissez la zone de mise au point.

- 2. Mettre au point la caméra.
- 3. Sélectionnez **Add Focus Recall Zone (Ajouter une zone de rappel mise au point)**.

Plus tard, lorsque vous effectuez un panoramique ou une inclinaison avec la caméra et que vous déplacez la vue vers une zone, la caméra rappelle automatiquement la mise au point préréglée de cette vue. Même si vous effectuez un zoom avant ou arrière, la caméra conservera la même position de mise au point.

Si la zone est configurée de façon incorrecte, sélectionnez Remove Focus Recall Zone (Supprimer la zone de rappel mise au point).

### **Mise au point automatique d'une caméra**

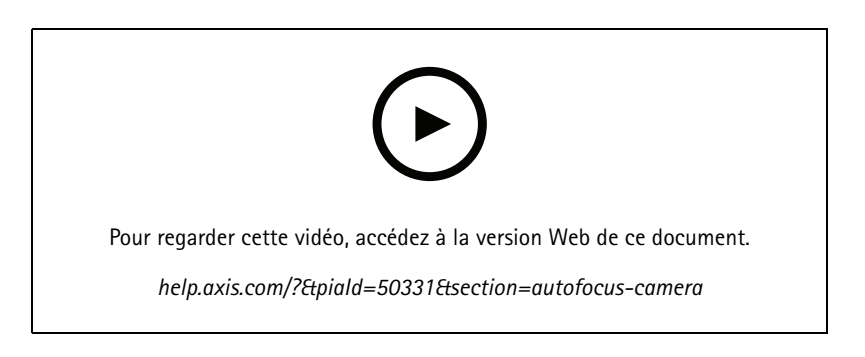

Avec les caméras dotées d'une mise au point automatique, l'objectif peut être réglé mécaniquement et automatiquement de sorte que l'image demeure mise au point dans la zone d'intérêt lorsque la vue change.

#### **Mise au point automatique d'une caméra PTZ**

- 1. Dans Smart Client, sélectionnez une vue de caméra.
- 2. Cliquez et allez à **Set Focus (Définir la mise au point) <sup>&</sup>gt; AF**.

**La commande de mise au point** vous permet de rapprocher le point de la mise au point ou de l'éloigner davantage :

- Pour un grand pas, cliquez sur la grande barre.
- -Pour un petit pas, cliquez sur la petite barre.

#### **Mise au point automatique des caméras à boîtier fixe et à dôme fixe**

1. Dans Smart Client, sélectionnez une vue de caméra.

## Répondre aux événements en direct

2. Cliquez sur **et** accédez à Mise au point automatique.

### **Activer le séchage rapide ou l'essuyeur**

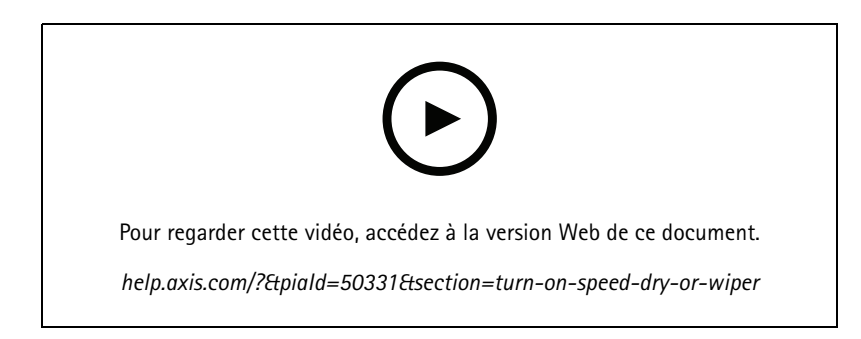

La fonction de séchage rapide permet au dôme de se débarrasser d'eau lorsqu'il est mouillé. Lorsque le dôme vibre à grande vitesse, la tension superficielle de l'eau se rompt et élimine les gouttes. Cette fonction permet à la caméra de produire des images nettes même par temps pluvieux.

#### **Pour activer la fonction séchage rapide**

- 1. Dans Smart Client, sélectionnez une vue de caméra.
- 2. Cliquez sur et accédez à **PTZ <sup>&</sup>gt; Speed Dry (Séchage rapide)**.

#### Important

La fonction de séchage rapide est disponible uniquement sur les caméras de série AXIS Q61.

#### **Pour activer la fonction essuyeur**

L'essuyeur élimine l'excès d'eau et de pluie des objectifs des caméras de positionnement Axis.

- 1. Dans Smart Client, sélectionnez une vue de caméra.
- 2. Cliquez sur  $\mathbf N$ .

#### Important

La fonction essuyeur est disponible uniquement sur les caméras de série AXIS Q86.

#### **Mesurer la température ponctuelle**

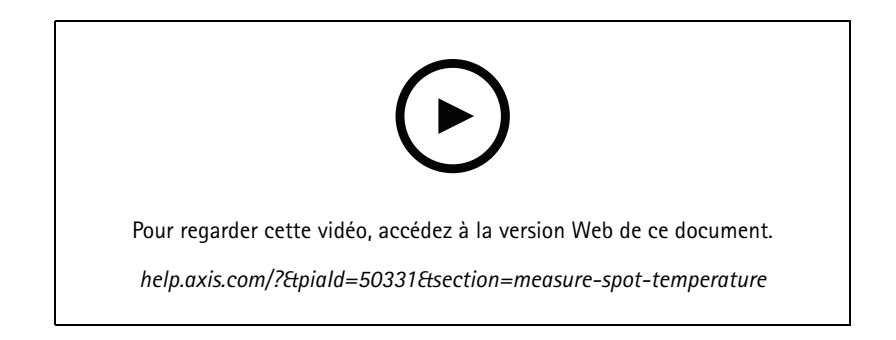

## Répondre aux événements en direct

Si vous disposez d'une caméra intégrée avec lecture de la température spot sur votre système, vous pouvez mesurer la température directement dans la vue de la caméra. Les caméras AXIS avec lecture de la température spot sont les suivantes : AXIS Q1961-TE, AXIS Q2101-E et AXIS Q2901-E.

- 1. Dans Smart Client, ouvrez une vue de caméra sur une caméra intégrée avec lecture de la température spot.
- 2. Pour mesurer la température spot, cliquez sur  $\Omega$  et sélectionnez :
	- **Mesurer la température ponctuelle** pour AXIS Q2901-E.
	- **Activer la mesure de température spot** pour AXIS Q1961-TE et AXIS Q2101-E.
- 3. Cliquez sur <sup>n</sup>'importe quelle zone de la vue et vous verrez la température spot.

Pour les caméras Q1961-TE et AXIS Q2101-E, cliquez sur **Terminé**.

- 4. Pour les caméras AXIS Q1961-TE and AXIS Q2101-E, la température spot restera sur l'image jusqu'à ce qu'elle soit désactivée :
	- Sélectionnez <sup>&</sup>gt; **Désactiver la mesure de température spot**.

#### Remarque

Si le zoom numérique est utilisé, les mesures de température peuvent donner un résultat incorrect.

#### **Zoom avant et suivi automatiques d'un objet en mouvement**

#### **Suivi automatique**

Avec le suivi automatique, la caméra effectue automatiquement un zoom avant et suit les objets en mouvement, tels qu'un véhicule ou une personne. Vous pouvez sélectionner manuellement un objet à suivre ou configurer des zones de déclenchement et laisser la caméra détecter les objets en mouvement. Lorsque la caméra ne suit pas un objet, elle retourne à sa position initiale après 5 secondes.

- Vous configurez les zones de déclenchement dans Management Client.
- Dans Smart Client, vous trouvez les éléments suivants :
	- Un carré rouge : l'objet suivi ;
	- Des zones jaunes : zones de déclenchement
	- Des zones bleues : objets perçus comme étant statiques ou ne se déplaçant pas

#### **Configurer le suivi automatique**

#### Remarque

Conditions requises

- Milestone XProtect Corporate ou alors Expert <sup>2017</sup> R3 ou sa version ultérieure (licence C-code requise)
- Une ou plusieurs caméras Axis prenant en charge Autotracking 2, par exemple, AXIS Q6075 PTZ Dome Network Camera
- Métadonnées activées dans Management Client and Events activé dans le flux de métadonnées
- 1. Dans Management Client, ajoutez la caméra qui prend en charge **Autotracking 2.0** au serveur d'enregistrement.
- 2. Vérifiez que les périphériques de caméra et de métadonnées sont activés.
- 3. Sélectionnez Metadata <sup>1</sup> (Métadonnées 1) pour votre caméra et cliquez sur **Paramètres**.
- 4. Allez à **Metadata stream (Flux de métadonnées) <sup>&</sup>gt; Event data (Données d'événement)** et sélectionnez **Oui**.
- 5. Cliquez sur **Enregistrer**.

### Répondre aux événements en direct

- 6. Vérifiez que l'application Autotracking 2 <sup>a</sup> démarré :
	- 6.1 Dans Management Client, allez à **AXIS Camera Assistant (Assistant de caméra AXIS)** et sélectionnez votre caméra.
	- 6.2 Allez à**Settings (Paramètres) <sup>&</sup>gt; Apps (Applications) <sup>&</sup>gt; axis-ptz-autotracking**. Démarrez l'application si elle est désactivée.
- 7. Zones de configuration (profils) :
	- 7.1 Dans Management Client, allez à **AXIS Camera Assistant (Assistant de caméra AXIS)** et sélectionnez votre caméra.
	- 7.2 Accédez à **Settings (Paramètres) <sup>&</sup>gt; Profiles (Profils)**.
	- 7.3 Cliquez sur **<sup>+</sup>**.
	- 7.4 Saisissez un nom et sélectionnez une position préréglée pour le profil, puis cliquez sur **Done (Terminé)**).

Un carré jaune <sup>s</sup>'affiche : la zone de déclenchement.

7.5 Pour déplacer la zone de déclenchement, cliquez à l'intérieur de la zone et faites glisser. Pour modifier la taille et la forme de la zone de déclenchement, cliquez sur les points d'ancrage et faites glisser.

#### **Activer ou désactiver le suivi automatique**

- 1. Dans Smart Client, cliquez sur  $\mathbb{S}$ .
- 2. Sélectionnez **Activer le suivi automatique** ou **Désactiver le suivi automatique**.

#### **Démarrer le suivi automatique manuellement**

Si vous placez la souris sur ou très près d'un objet, l'incrustation sera pleine. Si vous cliquez droit en passant la souris sur un objet, celui-ci est identifié comme une cible, et la caméra commence à suivre l'objet ciblé. La caméra se réinitialise au bout de 5 secondes si l'objet ne peut plus être suivi.

#### **Créer des commandes opérateur personnalisées**

- 1. Dans Management Client, accédez à **Navigation du site <sup>&</sup>gt; AXIS Optimizer <sup>&</sup>gt; Commandes opérateur**.
- 2. Sélectionnez un périphérique ou un groupe de périphériques.
- 3. Cliquez sur **Add new control (Ajouter une nouvelle commande)**.
- 4. Saisissez un **Nom** et une **Description**.
- 5. Sélectionnez **Administrateur** si vous souhaitez que la commande opérateur soit disponible uniquement pour les utilisateurs ayant des droits d'administrateur.
- 6. Ajoutez l'URL VAPIX pour la commande spécifique.

Exemple : Pour ajouter un *Désembuage sur* la commande opérateur, entrez le lien suivant : /axiscgi/param.cgi?action=update&imageSource.IO. Sensor.Defog=on.

Pour en savoir plus sur les API réseau Axis, rendez-vous dans la .

7. Accédez à Smart Client et vérifiez que la commande opérateur fonctionne comme prévu.

#### **Configurer l'accès aux commandes opérateur**

Vous pouvez définir à quelles commandes opérateur un opérateur <sup>a</sup> accès dans Smart Client.

1. Dans Management Client, accédez à **Navigation du site <sup>&</sup>gt; AXIS Optimizer <sup>&</sup>gt; Commandes opérateur**.

## <span id="page-28-0"></span>Répondre aux événements en direct

- 2. Sélectionnez un périphérique ou un groupe de périphériques.
- 3. Sélectionnez les commandes opérateur auxquelles vous souhaitez que les opérateurs aient accès dans Smart Client.

### **Interagissez via les haut-parleurs**

#### **Gestionnaire de haut-parleur**

Le gestionnaire de haut-parleur intègre les produits audio Axis dans le logiciel de gestion vidéo afin que vous puissiez jouir de l'intégralité des fonctionnalités de vos périphériques Axis.

• Accéder aux haut-parleurs rattachés à votre caméra

Connecter les caméras à un haut-parleur ou à des groupes de haut-parleurs, et y accéder depuis la vidéo en direct. Vous <sup>n</sup>'avez plus besoin de chercher vos haut-parleurs manuellement.

• Envoyer un audio à un groupe de haut-parleurs

Envoyer un audio à de nombreux haut-parleurs en un seul clic. Utiliser les groupes déjà définis dans votre système.

• Gérer les clips audio

Configurer votre bibliothèque de clips audio local et télécharger des clips audio sur vos haut-parleurs en un seul clic.

• Prendre des mesures immédiates avec vos haut-parleurs

Réagir rapidement à une alarme sans quitter le gestionnaire d'alarmes.

• Synchroniser l'audio entre les haut-parleurs

Si vous souhaitez utiliser votre système audio pour de la musique d'arrière-plan, le gestionnaire de haut-parleur peut vous aider à configurer des zones pour synchroniser l'audio entre vos haut-parleurs.

### **Mode AXIS Audio Manager Edge**

Le mode AXIS Audio Manager Edge permet d'utiliser toutes les fonctions du gestionnaire de haut-parleur avec un système audio *AXIS Audio [Manager](https://www.axis.com/products/axis-audio-manager-edge) Edge*. En mode AXIS Audio Manager Edge, vous pouvez combiner des annonces en direct ou pré-enregistrées avec des publicités et de la musique d'arrière-plan. Il est également facile de programmer et de configurer le contenu hebdomadaire.

#### Remarque

En mode AXIS Audio Manager Edge, vous ne pouvez pas utiliser des sorties audio intégrées de la caméra et d'autres périphériques audio incompatibles.

#### **Accéder au mode AXIS Audio Manager Edge**

Dans Management Client, vous pouvez activer le mode AXIS Audio Manager Edge dans le gestionnaire de haut-parleur.

- 1. Accédez à **Navigation du site <sup>&</sup>gt; AXIS Optimizer <sup>&</sup>gt; Gestionnaire de haut parleur**.
- 2. Activez le **mode AXIS Audio Manager Edge**.

Pour en savoir plus sur AXIS Audio Manager Edge, consultez le *manuel de [l'utilisateur](https://help.axis.com/axis-audio-manager-edge#what-is-axis-audio-manager-edge) d'AXIS Audio Manger Edge*.

## <span id="page-29-0"></span>Répondre aux événements en direct

#### Remarque

Vous pouvez activer le mode AXIS Audio Manager Edge et le désactiver à tout moment. Vos paramètres sont conservés lors du basculement entre les modes.

Lorsque des modifications sont apportées à AXIS Audio Manager Edge dans la vue Web, vous devez actualiser la liste des sites.

• Allez à **Navigation du site <sup>&</sup>gt; AXIS Optimizer <sup>&</sup>gt; Gestionnaire de haut parleur** et sélectionnez

### **Configurer les haut-parleurs**

G

#### **Premiers pas**

Pour commencer avec les haut-parleurs Axis ou configurer les haut-parleurs en mode AXIS Audio Manager Edge, commencez par configurer le système selon le mode que vous souhaitez :

- Pour configurer et des haut-parleurs et accéder à ces derniers :
	- Si vous utilisez le mode AXIS Audio Manager Edge, consultez *Configurer les haut-parleurs et les zones en mode AXIS Audio Manager Edge à la page 30*.
	- Sinon, consultez *Configurer les [haut-parleurs](#page-30-0) sans le mode AXIS Audio Manager Edge à la page [31](#page-30-0)*.
- • Pour accéder directement aux haut-parleurs à partir des vues de caméra Milestone XProtect, consultez *[Associer](#page-30-0) une caméra à un haut-parleur ou un groupe de [périphériques](#page-30-0) à la page [31](#page-30-0)*.
- Pour lire des clips audio à partir des haut-parleurs, consultez *Télécharger des clips audio sur des [haut-parleurs](#page-31-0) à la page [32](#page-31-0)*.

#### **Configurer les haut-parleurs et les zones en mode AXIS Audio Manager Edge**

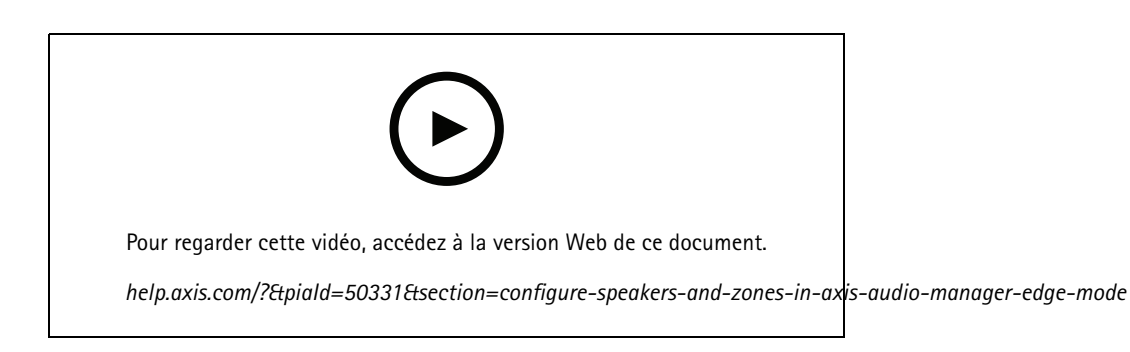

#### Remarque

Seuls les sites principaux, les dispositifs intermédiaires pour les sources de radiomessagerie et les haut-parleurs non utilisés doivent être ajoutés à Milestone XProtect pour que le mode AXIS Audio Manager Edge fonctionne correctement.

Pour lire des clips audio et parler en direct, vous devez d'abord activer la radiomessagerie de vos zones.

- 1. Dans Management Client, accédez à **Navigation du site <sup>&</sup>gt; Périphériques <sup>&</sup>gt; Haut-parleurs** pour ajouter des groupes de périphériques, ou ajouter et supprimer des haut-parleurs de groupes de périphériques.
- 2. Accédez à **Navigation du site <sup>&</sup>gt; AXIS Optimizer <sup>&</sup>gt; Gestionnaire de haut-parleur** et assurez-vous que le mode **AXIS Audio Manager Edge** est activé.

## <span id="page-30-0"></span>Répondre aux événements en direct

Le gestionnaire de haut-parleur recherchera ensuite tous les haut-parleurs du système Milestone XProtect et affichera tous les sites et zones AXIS Audio Manager Edge qui peuvent être utilisés dans Smart Client.

- 3. Dans la liste des sites, sélectionnez une zone avec la radiomessagerie désactivée.
- 4. Sélectionnez **Activer la radiomessagerie pour la zone**.

#### Remarque

En cas d'échec de la configuration, vérifiez votre configuration AXIS Audio Manager Edge, puis essayez à nouveau.

#### **Configurer les haut-parleurs sans le mode AXIS Audio Manager Edge**

- 1. Dans Management Client, accédez à **Navigation du site <sup>&</sup>gt; Périphériques <sup>&</sup>gt; Haut-parleurs** pour ajouter des groupes de périphériques, ou ajouter et supprimer des haut-parleurs de groupes de périphériques.
- 2. Accédez à **Navigation du site <sup>&</sup>gt; AXIS Optimizer <sup>&</sup>gt; Gestionnaire de haut parleur** et cliquez sur 疆
	- .
- 2.1 Dans la fenêtre **Gérer le panneau latéral**, sélectionnez les haut-parleurs que vous souhaitez afficher dans Smart Client.
- 2.2 Cliquez sur **Ajouter** et sur **OK**.

Les haut-parleurs du panneau **Visible** sont maintenant affichés dans Smart Client pour tous les utilisateurs qui ont accès au haut-parleur.

3. Pour supprimer des haut-parleurs :

.

- 3.1 Accédez à **Navigation du site <sup>&</sup>gt; AXIS Optimizer <sup>&</sup>gt; Gestionnaire de haut parleur** et cliquez sur 這
- 3.2 Dans la fenêtre **Gérer le panneau latéral**, sélectionnez les haut-parleurs que vous souhaitez supprimer.
- 3.3 Cliquez sur **Supprimer,** puis sur **OK**.

#### **Associer une caméra à un haut-parleur ou un groupe de périphériques**

Pour utiliser un haut-parleur, un groupe de périphériques ou une zone spécifiques, directement dans la vue de caméra de Smart Client, il est possible de les associer à une caméra.

- 1. Dans Management Client, accédez à **Navigation du site <sup>&</sup>gt; AXIS Optimizer <sup>&</sup>gt; Gestionnaire de haut parleur** et sélectionnez un haut-parleur, un groupe de périphériques ou une zone.
- 2. Dans la fenêtre **Caméras associées**, cliquez sur **<sup>+</sup>** et sélectionnez les caméras avec lesquelles vous souhaitez associer le haut-parleur, le groupe de périphériques ou la zone.

Lorsqu'une caméra est associée à un haut-parleur, un groupe de périphériques ou une zone, s'affiche dans la barre d'outils de la vue de caméra de Smart Client.

## <span id="page-31-0"></span>Répondre aux événements en direct

#### **Télécharger des clips audio sur des haut-parleurs**

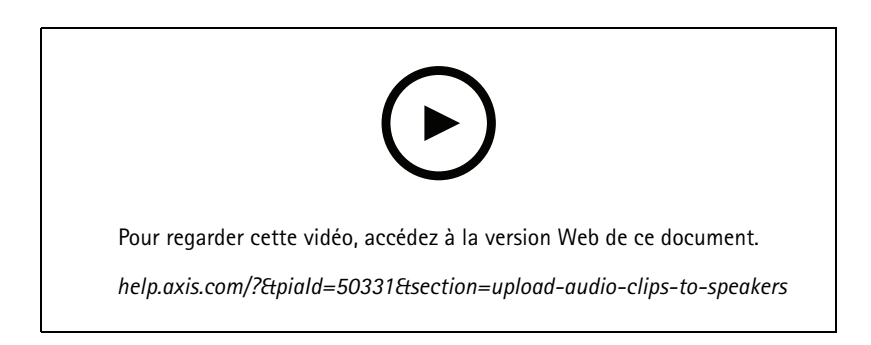

Pour lire des clips audio sur un haut-parleur, un groupe de périphériques ou une zone de Smart Client, vous devez d'abord les télécharger sur les haut-parleurs dans Management Client.

- 1. Placez les clips audio que vous souhaitez télécharger sur les haut-parleurs dans le dossier par défaut **C:\Users\Public\Documents\AXIS Optimizer for Milestone XProtect - Audio Clips\**.
- 2. Dans Management Client, accédez à **Navigation du site <sup>&</sup>gt; AXIS Optimizer <sup>&</sup>gt; Gestionnaire de haut parleur** et sélectionnez un haut-parleur, un groupe de périphériques ou une zone.
- 3. Accédez à **Clips audio** et cliquez sur **<sup>+</sup>** devant les clips que vous souhaitez télécharger sur les haut-parleurs.

#### **Modifier le volume**

Pour modifier le volume de vos haut-parleurs.

- 1. Si vous utilisez AXIS Audio Manager Edge, faites ce qui suit :
	- 1.1 Dans Management Client, accédez à **Navigation du site <sup>&</sup>gt; Gestionnaire de haut-parleur** et assurez-vous que le **mode AXIS Audio Manager Edge** est activé.
	- 1.2 Sélectionnez un site.
	- 1.3 Utilisez AXIS Audio Manager Edge pour gérer les paramètres audio de vos périphériques.

Pour plus d'informations sur la modification du volume de vos périphériques dans AXIS Audio Manager Edge, consultez le *manuel [d'utilisation](https://help.axis.com/axis-audio-manager-edge#adjust-volumes) d'AXIS Audio Manager Edge*.

- 2. Sinon :
	- 2.1 Dans Management Client, accédez à **Navigation du site <sup>&</sup>gt; AXIS Optimizer <sup>&</sup>gt; Gestionnaire de haut parleur** et sélectionnez un haut-parleur, un groupe de périphériques ou une zone.
	- 2.2 Accédez à **Volume** et réglez-le au niveau souhaité.

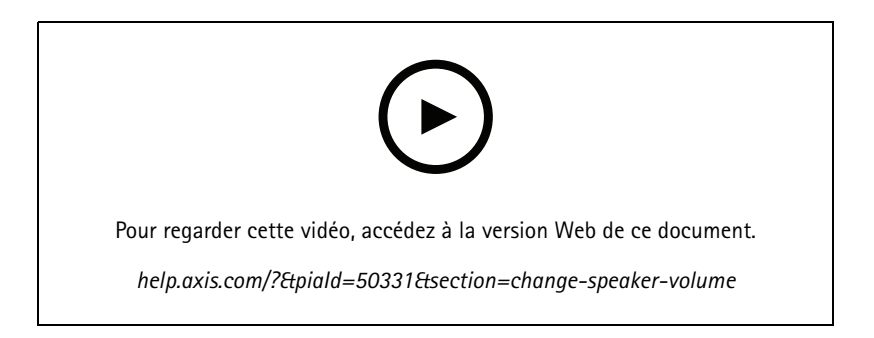

## <span id="page-32-0"></span>Répondre aux événements en direct

### **Lire des clips audio sur les haut-parleurs**

- 1. Dans Smart Client, accédez à **Modules d'extension MIP <sup>&</sup>gt; Commande de haut-parleur Axis** et sélectionnez un haut-parleur ou un groupe de périphériques dans la liste déroulante.
- 2. Laissez votre microphone envoyer le son au haut-parleur :
	- 2.1 Appuyez et maintenez enfoncé pendant que vous parlez.

Assurez-vous que la mesure de niveau du microphone affiche une activité vocale.

- 3. Lecture d'un clip audio sur le haut-parleur :
	- 3.1 Accédez à **Clip multimédia** et sélectionnez un clip audio dans la liste déroulante.
	- 3.2 Pour commencer la lecture du clip audio sur le haut-parleur sélectionné, cliquez sur Play (Lire).

#### **Lire des clips audio sur les haut-parleurs dans la vue de la caméra**

- 1. Dans Smart Client, allez à une vue de caméra.
- 2. Si une association a été réalisée avec un haut-parleur, un groupe de périphériques ou une zone,  $\blacklozenge$  est visible dans la barre d'outils.
- 3. Cliquez sur  $\bigtriangledown$  pour ouvrir la fenêtre **Commande haut-parleur Axis.**
- 4. Laissez votre microphone envoyer le son au haut-parleur :
	- 4.1 Appuyez et maintenez  $\bigtriangledown$  enfoncé pendant que vous parlez.

Assurez-vous que la mesure de niveau du microphone affiche une activité vocale.

- 5. Lecture d'un clip audio sur le haut-parleur :
	- 5.1 Accédez à **Clip multimédia** et sélectionnez un clip audio dans la liste déroulante.
	- 5.2 Pour commencer la lecture du clip audio sur le haut-parleur sélectionné, cliquez sur Play (Lire).

### **Gérer les visiteurs**

#### **Plug-in d'interphone**

Les interphones réseau Axis combinent la communication, la vidéosurveillance et le contrôle des entrées à distance dans un même appareil. AXIS Optimizer facilite la configuration et l'utilisation des interphones Axis avec Milestone XProtect. Vous pouvez, par exemple, recevoir des appels et ouvrir des portes.

## Répondre aux événements en direct

### **Configurer un interphone**

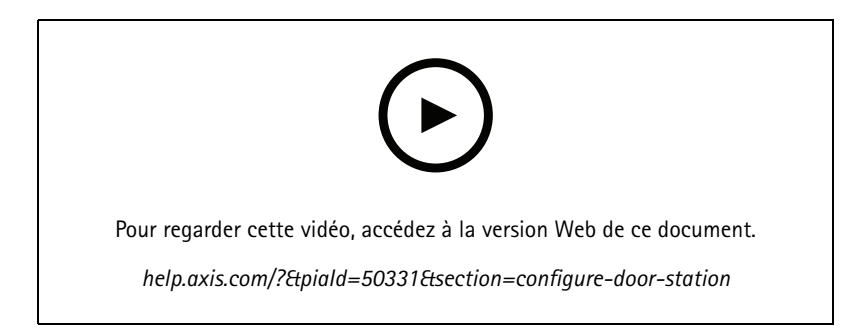

Le verrou de porte doit généralement être raccordé au premier relais de l'interphone. AXIS Optimizer détermine le port de sortie à utiliser à partir des informations sur **Usage**. Il utilisera le premier port avec **Usage <sup>=</sup> Porte** (RELAY1 par défaut).

#### Remarque

Conditions requises

- Milestone XProtect 2017 R3 ou version ultérieure
- Un interphoneAxis
- Un microphone installé sur le PC qui reçoit les appels
- Smart Client opérationnel

#### Remarque

À compter de la version 5.0.X.X, AXIS Optimizer configure les interphones dans Milestone XProtect en utilisant une méthode de configuration différente de celle des versions précédentes. Le périphérique de métadonnées peut être utilisé pour la détection d'appel au lieu d'utiliser l'entrée 1. Nous prenons toujours en charge l'ancienne méthode de configuration, mais nous recommandons la nouvelle méthode de configuration pour les nouvelles installations.

- 1. Installez la dernière version d'AXIS Optimizer sur chaque client à partir duquel vous souhaitez recevoir des appels et contrôler la porte.
- 2. Connectez-vous au Management Client.
- 3. Ajoutez votre interphone Axis au serveur d'enregistrement.
- 4. Dans Management Client, activez tous les périphériques dont vous avez besoin. Pour pouvoir recevoir des appels dans Smart Client, vous devez disposer des équipements ci-après :
	- Caméra 1
	- Microphone
	- Haut-parleur
	- Métadonnées
	- Entrée <sup>2</sup> (facultatif si un relais de sécurité est connecté à l'interphone sur le port 2)
	- Sortie connectée à la porte. Si vous connaissez la sortie connectée à la porte, sélectionnez-la. Sinon, sélectionnez toutes les sorties.
- 5. Allez à **Navigation du site <sup>&</sup>gt; Périphériques <sup>&</sup>gt; Métadonnées** et sélectionnez le périphérique de métadonnées pour l'interphone que vous réinstallez.
- 6. Cliquez sur **Paramètres**.

### Répondre aux événements en direct

- 7. Définissez les **données d'événement** sur **Oui**.
- 8. Cliquez sur **Enregistrer**.
- 9. Si vous avez activé l'entrée 2, vous devez la configurer également.
	- 9.1 Allez à **Navigation du site <sup>&</sup>gt; Périphériques <sup>&</sup>gt; Entrée** et sélectionnez l'entrée 2.
	- 9.2 Cliquez sur **Événements**, puis sur **Ajouter**.
	- 9.3 Sélectionnez **Événement de chute d'entrée** et ajoutez-le aux entrées activées. Répétez cette action pour **Événement de hausse d'entrée**.
	- 9.4 Cliquez sur **Enregistrer**.
- 10. Pour définir les autorisations pour des rôles spécifiques, voir *Définir les autorisations pour l'interphone à la page 35*.
- 11. *[Passer](#page-35-0) un appel test à la page [36](#page-35-0)*.

#### **Définir les autorisations pour l'interphone**

Pour gérer un appel, vous devez d'abord activer les autorisations.

#### Remarque

Smart Client 2019 R1 ou une version antérieure nécessite les droits **Administrateur** pour recevoir des appels et contrôler la porte.

- 1. Accédez à **Navigation du site <sup>&</sup>gt; Sécurité <sup>&</sup>gt; Rôles**.
- 2. Choisissez un rôle.
- 3. Accédez à **Sécurité globale**.
- 4. Assurez-vous que les autorisations requises pour chaque groupe de sécurité sont définies.
	- 4.1 Si vous utilisez des versions de Smart Client antérieures à 2019 R1, accédez à **Serveur de gestion** et sélectionnez **Lire**.
	- 4.2 Accédez à **Matériel** et sélectionnez **Commandes de pilote**.
- 5. Pour définir les autorisations au niveau du système, accédez à **Sécurité globale**.

Pour définir les autorisations au niveau d'un périphérique, accédez à **Périphérique**.

- 6. Définissez les autorisations des groupes de sécurité :
	- 6.1 Accédez à **Caméras**. Sélectionnez **Lire** et **Regarder en direct**.
	- 6.2 Accédez <sup>à</sup> **Microphones**. Sélectionnez **Lire** et **Écouter**.
	- 6.3 Pour une **Sécurité globale**, accédez à **Haut-parleurs**. Sélectionnez **Lire** et **Parler**.

Pour **Périphérique**, accédez à **Haut-parleurs** et sélectionnez **Lire**. Allez ensuite à l'onglet **Parole** et sélectionnez **Parler**.

- 6.4 Accédez à **Métadonnées**. Sélectionnez **Lire** et **En direct**.
- 6.5 Accédez à **Entrée**. Sélectionnez **Lire**.
- 6.6 Accédez à **Sorties**. Sélectionnez **Lire** et **Activer**.

Pour assigner des autorisations permettant de contrôler les opérateurs qui gèrent les appels depuis un certain interphone :

1. Sélectionnez l'autorisation **Lire** pour le périphérique de métadonnées <sup>1</sup> de l'interphone spécifique.

## <span id="page-35-0"></span>Répondre aux événements en direct

2. Effacez cette autorisation pour tous les autres rôles. Les utilisateurs qui ne disposent pas d'une autorisation ne pourront pas recevoir d'appels.

Pour visualiser l'historique des appels, vous avez besoin d'autorisations supplémentaires.

1. Pour définir les autorisations au niveau du système, accédez à **Sécurité globale**.

Pour définir les autorisations au niveau d'un périphérique, accédez à **Périphérique**.

- 2. Sélectionnez ces autorisations pour les groupes de sécurité :
	- 2.1 Accédez à **Caméras**. Sélectionnez **Lire** et **Lire les séquences**.
	- 2.2 Accédez à **Microphones**. Sélectionnez **Lire** et **Lire les séquences**.
	- 2.3 Accédez <sup>à</sup> **Haut-parleurs**. Sélectionnez **Écouter**, **Lire** et **Lire les séquences**.

### **Passer un appel test**

- 1. Dans Smart Client, accédez à **Paramètres <sup>&</sup>gt; Options d'interphone Axis**.
- 2. Cliquez sur **Appel test**.
- 3. Sélectionnez un interphone et cliquez sur **Faire un appel**.
# Répondre aux événements en direct

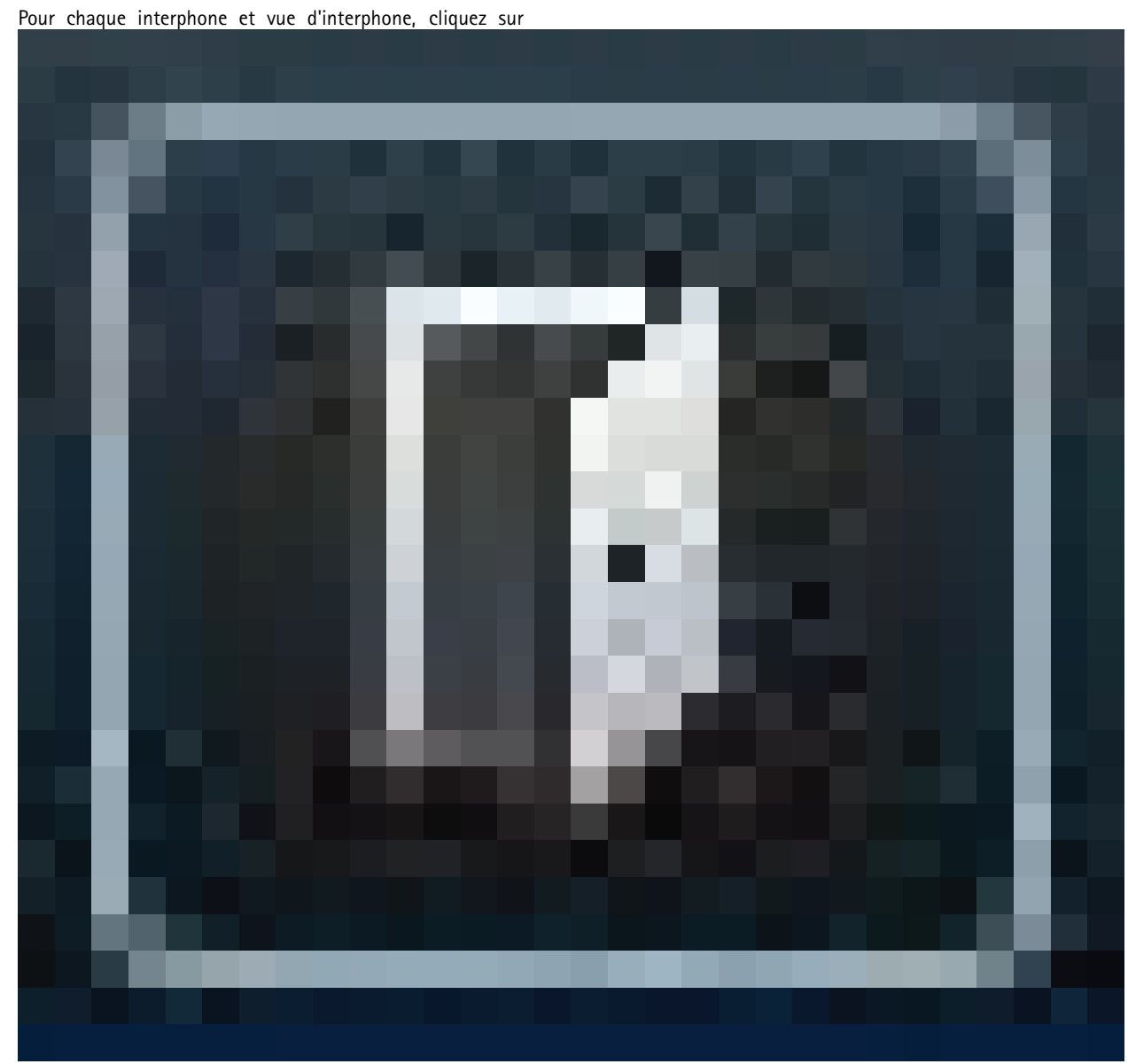

**Contrôle de l'interphone depuis la vue en direct**

pour contrôler rapidement le périphérique.

# Répondre aux événements en direct

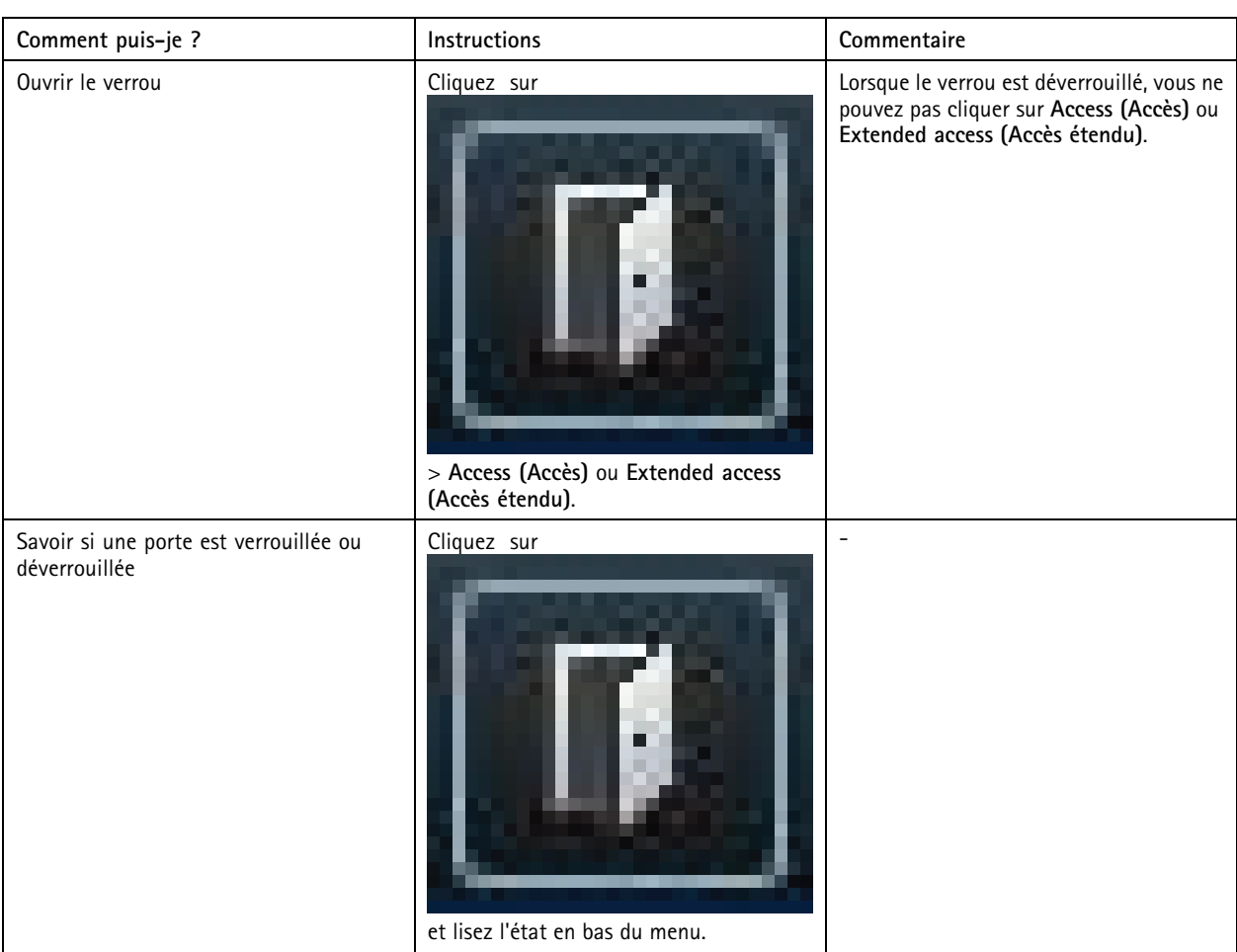

# Répondre aux événements en direct

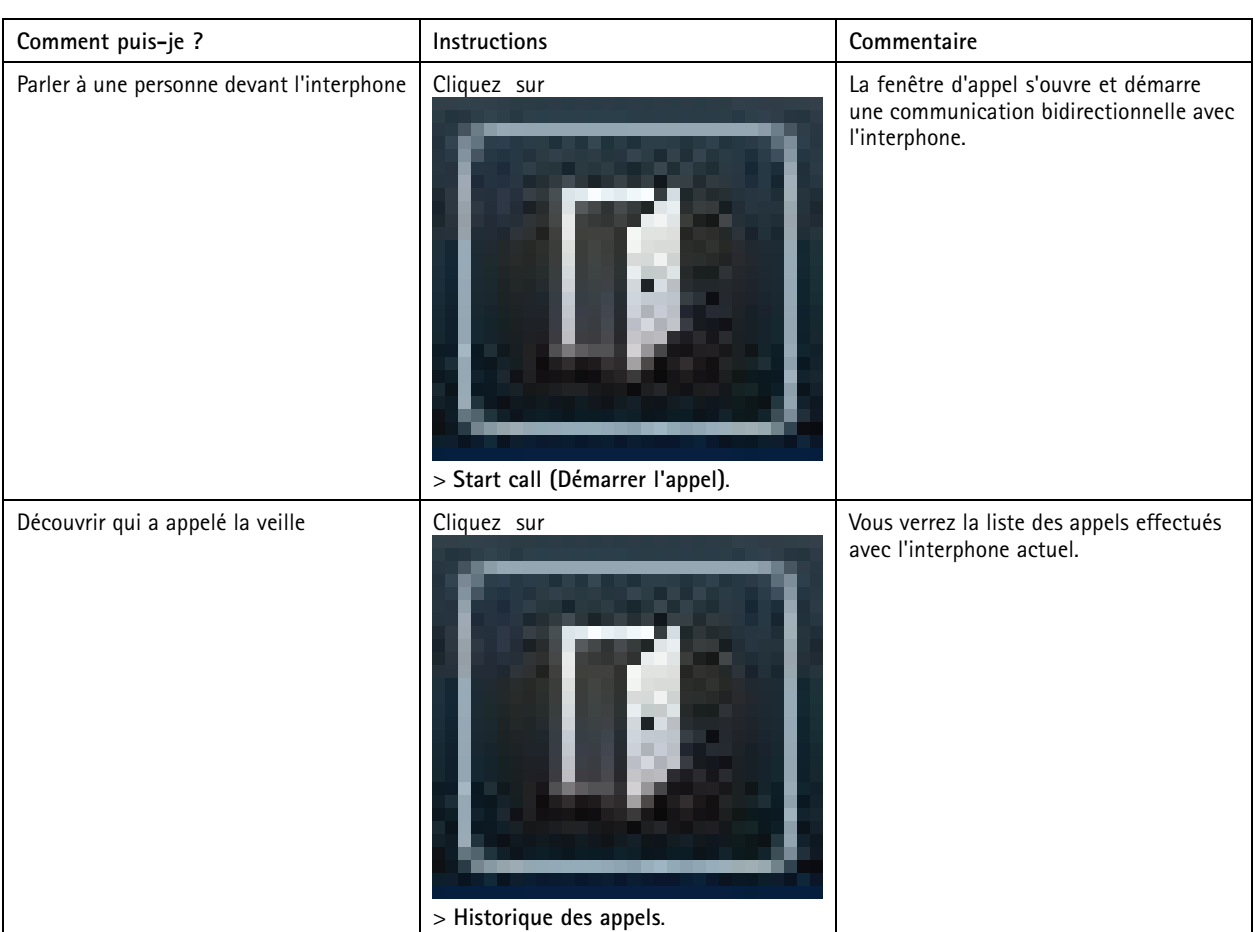

### **Répondre à un appel de la vidéo en direct**

Lorsqu'un visiteur presse le bouton d'appel de l'interphone, une fenêtre d'appel apparaît sur chaque Smart Client en cours d'exécution. La fenêtre d'appel sélectionne automatiquement la vue de caméra appropriée lorsque vous redimensionnez la fenêtre, par exemple une vue de couloir ou de paysage.

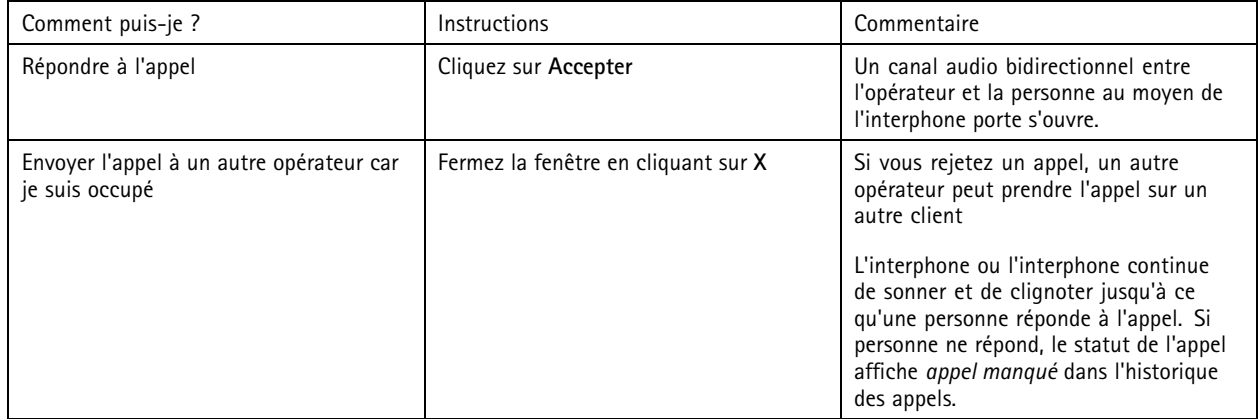

## Répondre aux événements en direct

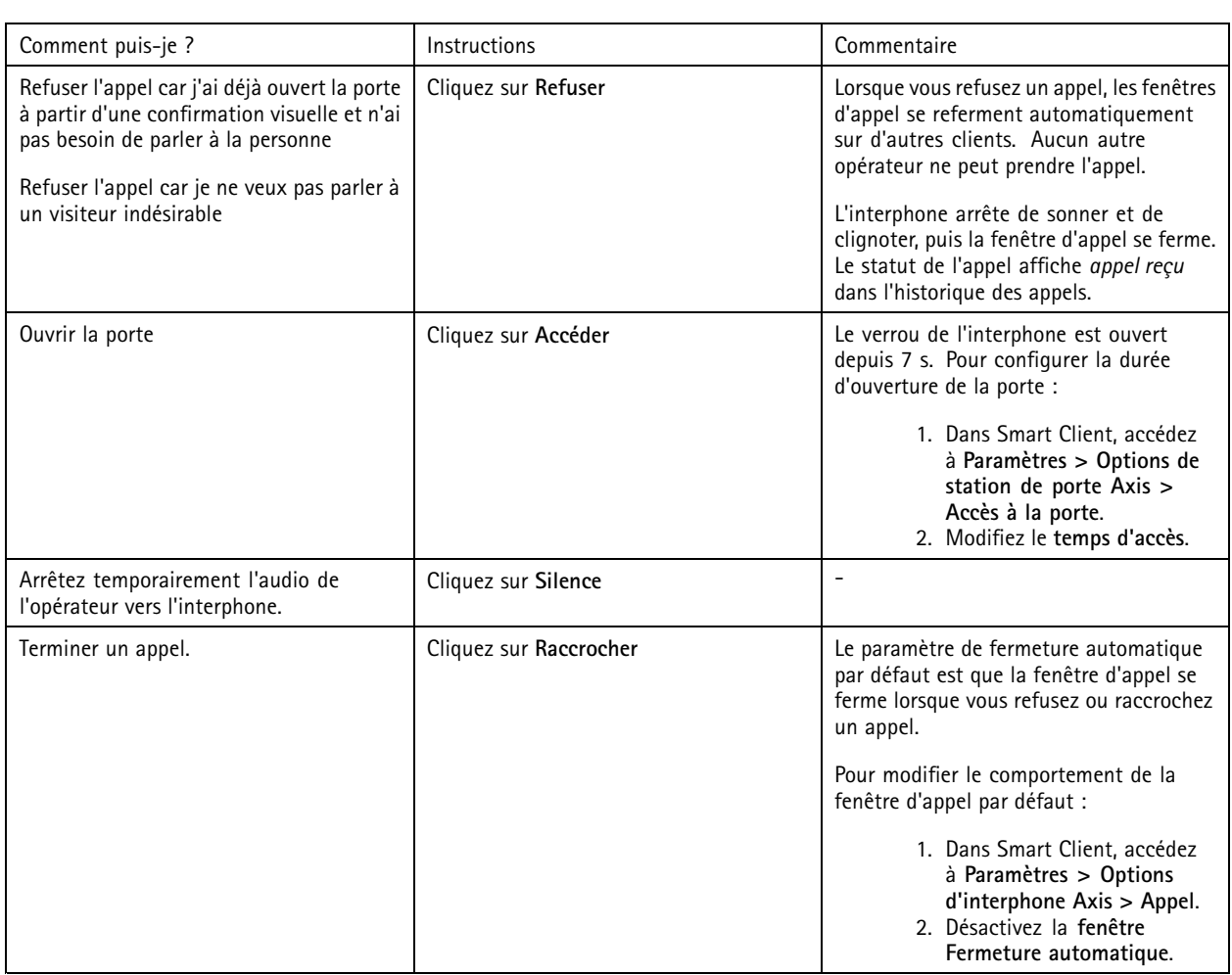

### **Afficher plusieurs caméras dans la fenêtre d'appel**

Vous pouvez afficher jusqu'à trois caméras en même temps dans la fenêtre d'appel. Cela signifie que vous pouvez voir le flux vidéo de l'interphone et les flux vidéo de deux autres caméras dans la même fenêtre d'appel. Cela est utile, par exemple, lorsque vous souhaitez voir le livreur et la zone autour de la porte de livraison en même temps.

Pour configurer plusieurs caméras dans la fenêtre d'appel :

- 1. Dans Smart Client, accédez à **Paramètres <sup>&</sup>gt; Options d'interphone Axis**. Allez à **Appel <sup>&</sup>gt; Paramètres d'interphone**.
- 2. Allez à **Périphérique sélectionné** et sélectionnez le périphérique que vous voulez configurer.
- 3. Allez à **Plusieurs caméras**. Sélectionnez l'interphone que vous souhaitez voir comme **caméra <sup>1</sup>** dans la fenêtre d'appel.
- 4. Sélectionnez les caméras associées que vous souhaitez voir comme **caméra <sup>2</sup>** et **caméra <sup>3</sup>** dans la fenêtre d'appel lorsque l'interphone appelle.
- 5. Fermez la fenêtre **Paramètres de l'interphone**.

### **Actions de la fenêtre d'appel**

Avec les actions de fenêtre d'appel, vous pouvez configurer des événements définis par l'utilisateur qui sont liés aux règles du moteur de règles XProtect. Les événements que vous pouvez configurer et utiliser dépendent de votre rôle.

Pour configurer les actions de la fenêtre d'appel :

## Répondre aux événements en direct

- 1. Dans Smart Client, accédez à **Paramètres <sup>&</sup>gt; Options d'interphone Axis**.
- 2. Allez à **Appel <sup>&</sup>gt; Paramètres d'interphone**.
- 3. Allez à **Périphérique sélectionné** et sélectionnez le périphérique que vous voulez configurer.
- 4. Allez à **Actions de la fenêtre d'appel** pour sélectionner les actions de la fenêtre d'appel que vous souhaitez utiliser.

Il existe deux types d'actions de fenêtre d'appel :

- **Action du bouton d'accès** : Lorsque vous configurez une action de bouton d'accès, vous remplacez l'action par défaut du bouton **Accéder**. Par exemple, vous pouvez configurer l'ouverture d'un ensemble de portes avec le bouton **Accéder**.
- **Action personnalisée** : Lorsque vous configurez une action personnalisée, un bouton <sup>s</sup>'affiche dans la fenêtre d'appel. Vous pouvez déclencher l'action personnalisée en cliquant sur ce bouton. Une action personnalisée est une action qui <sup>n</sup>'est pas nécessairement liée à l'accès à la porte, par exemple l'envoi d'e-mails, le déclenchement d'alarmes ou le démarrage d'enregistrements continus.

#### **Filtrer sur extension d'appel**

Par défaut, tous les PC connectés à un interphone reçoivent les appels. En y ajoutant des extensions d'appel et en les filtrant dans Milestone XProtect, vous pouvez configurer les interphones pour qu'ils soient acheminés vers certains clients intelligents dans votre système Milestone. Vous pouvez configurer des plannings pour le routage d'appel et ajouter des contacts de secours. Vous pouvez également acheminer les appels vers des contacts basés sur SIP et les ajouter en tant que contacts de secours.

**Dans l'interface web de l'interphone**

- 1. Allez à **Communication <sup>&</sup>gt; SIP**.
- 2. Sélectionnez **Activer SIP**.
- 3. Allez à **Communication <sup>&</sup>gt; Appels**.
- 4. Désactivez **Faire des appels dans le système de gestion vidéo (VMS)**.
- 5. Sous **Destinataires**, cliquez pour pour ajouter un nouveau contact. Saisissez les informations du nouveau contact et cliquez sur **Enregistrer**. Vous pouvez ajouter plusieurs contacts.
	- Sous Adresse SIP, saisissez VMS\_CALL: <extension>. Remplacez <extension> par le nom d'extension d'appel de votre contact, par exemple ReceptionA.
	- Si vous souhaitez configurer un planning pour le contact, choisissez la **disponibilité** du contact.
	- Vous pouvez ajouter un contact de secours qui recevra l'appel si aucun des contacts d'origine ne répond, par exemple ReceptionB.

Si votre interphone utilise un firmware plus ancien, consultez le manuel d'utilisation du produit pour plus d'informations sur la manière de configurer un nouveau destinataire. Vous devez ensuite utiliser la règle d'action **BOUTON : Appel VMS** et préciser votre contact comme destinataire.

#### **Dans Management Client**

Nous vous recommandons de configurer les interphones dans Milestone XProtect pour utiliser un périphérique de métadonnées pour la détection d'appel. Voir *Configurer un [interphone](#page-33-0) à la page [34](#page-33-0)*.

#### **Dans Smart Client**

Définissez une extension d'appel pour chaque utilisateur qui doit recevoir les appels. Le paramètre est enregistré au niveau utilisateur. Cela signifie que l'utilisateur recevra les appels indépendamment de l'ordinateur utilisé.

- 1. Connectez-vous au Client intelligent en tant qu'utilisateur devant recevoir les appels.
- 2. Allez à **Paramètres <sup>&</sup>gt; Options d'interphone Axis**.

# Répondre aux événements en direct

3. Sous **Appel <sup>&</sup>gt; Extension d'appel**, saisissez le nom de l'extension d'appel du contact, par exemple RéceptionA. L'utilisateur ne recevra désormais d'appels que si l'extension d'appel correspond à la valeur du filtre.

Si vous souhaitez ajouter plusieurs noms d'extension d'appel, séparez-les par un point-virgule, par exemple RéceptionA;RéceptionC

### **Afficher l'historique des appels**

Dans *l'historique des appels*, vous pouvez voir les appels reçus et manqués et si la porte <sup>a</sup> été déverrouillée. Vous pouvez sélectionner parmi les appels et afficher la vidéo en relecture correspondante, si disponible.

- 1. Dans Smart Client, allez à la vue d'interphone.
- 2. Cliquez sur

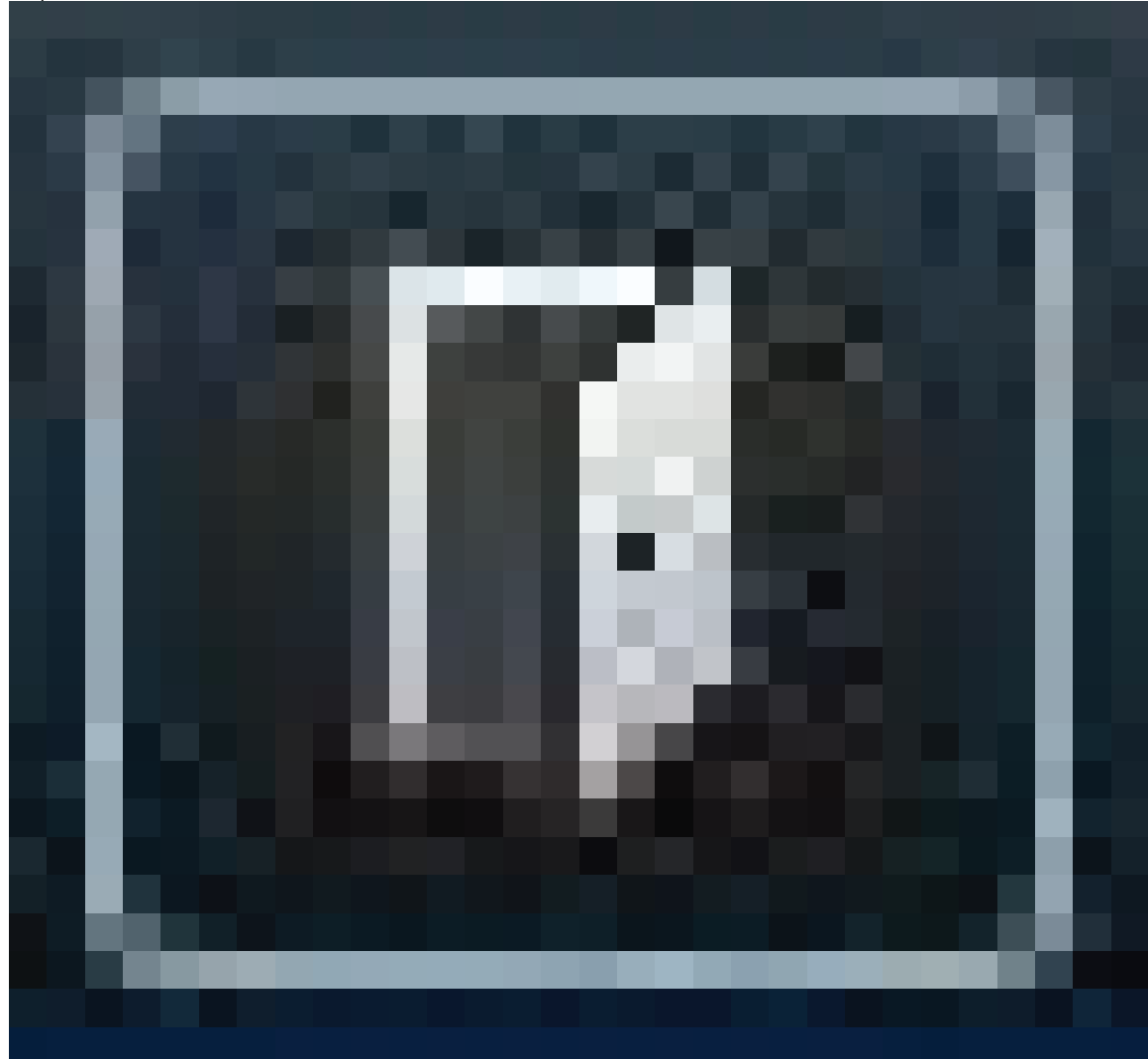

<sup>&</sup>gt; **Historique des appels**.

## Répondre aux événements en direct

#### Remarque

L'historique des appels est limité à 39 appels et à <sup>1</sup> 000 enregistrements du journal des accès. Le nombre limité d'appels peut être inférieur si vous suspendez fréquemment la conversation.

Pour enregistrer le moment où une porte <sup>a</sup> été déverrouillée, vous devez définir une durée de conservation (jours) pour l'interphone Axis :

- 1. Dans Management Client, allez à **Outils <sup>&</sup>gt; Options <sup>&</sup>gt; Alarmes et événements <sup>&</sup>gt; Conservation des événements**.
- 2. Définissez l'heure pour **Output Activated (Sortie activée)** et **Output Deactivated (Sortie désactivée)**.

#### **Désactiver le microphone lorsqu'aucun appel actif <sup>n</sup>'est passé**

Il est possible d'éteindre le microphone lorsqu'aucun appel <sup>n</sup>'entre dans l'interphone Axis. Le microphone est allumé en cas d'appel actif.

#### Remarque

Vous avez besoin de droits d'administrateur pour éteindre le microphone.

- 1. Dans Smart Client, accédez à **Paramètres** <sup>&</sup>gt; **Options d'interphone Axis**.
- 2. Sélectionnez **Désactiver l'interphone lorsqu'aucun appel actif <sup>n</sup>'est passé**.

#### **Recevoir une alarme si une porte est forcée**

Si une porte possède un relais de sécurité (Entrée 2), l'incrustation de porte dans la fenêtre d'appel du Smart Client indique lorsque la porte est ouverte ou fermée. Cela signifie que si quelqu'un ouvre la porte par force alors qu'elle est verrouillée, vous pouvez recevoir une alarme.

#### Remarque

Pour recevoir une alarme, au moins un Smart Client doit être en cours d'exécution.

Pour configurer l'alarme :

- 1. Dans Smart Client, accédez à **Paramètres <sup>&</sup>gt; Options d'interphone Axis <sup>&</sup>gt; Options d'administrateur**.
- 2. Sélectionnez **Déclencher une alarme lorsqu'une porte <sup>a</sup> été forcée**.

#### **Recevoir une alarme si une porte reste ouverte trop longtemps**

Si une porte possède un relais de sécurité (Entrée 2), l'incrustation de porte dans la fenêtre d'appel du Smart Client indique lorsque la porte est ouverte ou fermée. Cela signifie que si quelqu'un ouvre la porte et que celle-ci reste ouverte trop longtemps, vous pouvez recevoir une alarme.

#### Remarque

Pour recevoir une alarme, au moins un Smart Client doit être en cours d'exécution.

Pour configurer l'alarme :

- 1. Dans Smart Client, accédez à **Paramètres <sup>&</sup>gt; Options d'interphone Axis <sup>&</sup>gt; Options d'administrateur**.
- 2. Sélectionnez **Déclencher une alarme lorsqu'une porte est ouverte plus de (s)**.
- 3. Saisissez combien de temps la porte peut rester ouverte avant le début de l'alarme.

#### **Empêcher un client de recevoir des appels**

Vous pouvez configurer un client de manière à ce qu'il ne reçoive pas d'appels. Cela signifie que lorsqu'une personne passe un appel, aucune fenêtre d'appel ne <sup>s</sup>'ouvre sur le client spécifique.

## <span id="page-43-0"></span>Répondre aux événements en direct

- 1. Dans Smart Client, accédez à **Paramètres <sup>&</sup>gt; Options d'interphone Axis <sup>&</sup>gt; Appel**.
- 2. Supprimer **Recevoir les appels sur ce client**.

### **Visualiser l'audio**

#### **Vue de microphone**

Vous pouvez visualiser l'audio dans votre système en ajoutant une ou plusieurs vues de microphone à Smart Client. Ensuite, vous pouvez surveiller l'audio à la fois dans une vidéo en direct et en lecture. Vous pouvez voir quand les niveaux audio dépassent un certain niveau à l'aide de la détection audio intégrée sur votre périphérique Axis. Généralement, les cas d'utilisation sont les suivants :

- *Écouter <sup>p</sup>lusieurs [microphones](#page-44-0) en même temps <sup>à</sup> la page [45](#page-44-0)*
- *Détecter les [incidents](#page-45-0) relatifs à l'audio à la page [46](#page-45-0)*
- *[Enquêter](#page-45-0) sur les incidents après leur survenue à la page [46](#page-45-0)*

#### Remarque

Conditions requises

• La vue du microphone nécessite Milestone Xprotect Smart Client 2020 R2 ou ultérieur

### **Configurer VMS pour la vue du microphone**

- 1. Définissez les niveaux de détection :
	- 1.1 Dans Management Client, allez à **Site Navigation (Navigation du site) <sup>&</sup>gt; AXIS Optimizer <sup>&</sup>gt; Device Assistant (Assistant du périphérique)** et sélectionnez votre périphérique.
	- 1.2 Ouvrez les paramètres des **détecteurs**. La façon dont vous ouvrez ces paramètres dépend de la version du firmware de votre périphérique.
	- 1.3 Accédez à **Audio detection (Détection audio)** et modifiez **Input <sup>1</sup> sound level (Niveau sonore entrée 1)** afin de l'adapter à vos besoins.
- 2. Obtenez les événements de la caméra dans Milestone XProtect :
	- 2.1 Dans Management Client, allez à **Site Navigation (Navigation du site) <sup>&</sup>gt; Devices (Périphériques) <sup>&</sup>gt; Microphones**.
	- 2.2 Cliquez sur votre microphone, puis sur **Events (Événements)**.
	- 2.3 Ajoutez les événements **Audio Falling** et **Audio Rising**.
- 3. Configurez la durée pendant laquelle le système conserve les métadonnées sur le son détecté :
	- 3.1 Accédez à **Tools (Outils) <sup>&</sup>gt; Options <sup>&</sup>gt; Alarm and Events (Alarmes et événements) <sup>&</sup>gt; Device events (Événements de périphérique)**.
	- 3.2 Recherchez l'événement **Audio Falling** et définissez une durée de conservation.
	- 3.3 Recherchez l'événement **Audio Raising** et définissez une durée de conservation.
- 4. Vérifiez que vous avez défini un enregistrement audio. Vous pouvez, par exemple, enregistrer du son à tout moment ou créer une règle d'enregistrement basée sur des événements de collecte audio ou de chutes audio.
- 5. Pour chaque microphone à utiliser avec la vue du microphone, répétez les étapes ci-dessus.
- 6. Dans Smart Client, accédez à **Settings (Paramètres) <sup>&</sup>gt; Timeline (Chronologie) <sup>&</sup>gt; Additional data (Données supplémentaires)** et sélectionnez **Show (Afficher)**.

## <span id="page-44-0"></span>Répondre aux événements en direct

### **Ajouter une vue de microphone à Smart Client**

- 1. Ouvrez Smart Client et cliquez sur **Setup (Configuration)**.
- 2. Accéder à **Vues**.
- 3. Cliquez sur **Créer une nouvelle vue** et sélectionnez un format.
- 4. Accédez à **Aperçu du système <sup>&</sup>gt; AXIS Optimizer**.
- 5. Cliquez sur **Vue de microphone** et faites-le glisser dans la vue.
- 6. Sélectionnez un microphone.
- 7. Cliquez sur **Setup (Configuration)**.

#### **Utiliser la vue de microphone**

- Vidéo en direct
	- Les niveaux audio sont affichés sous forme d'un graphique à barres, avec le niveau actuel vers la droite et jusqu'à 60s d'historique audio sur la gauche.
	- Cliquez *dans* la vue pour écouter les données audio provenant du microphone.
	- Dans chaque vue du microphone figure une icône de casque. Cliquez sur l'icône pour désactiver ou désactiver l'audio de chaque vue sans avoir à sélectionner la vue elle-même. Cela vous permet d'écouter plusieurs microphones en même temps.
- • Lecture
	- Une icône est mise en surbrillance lorsqu'un son détecté est disponible pour le microphone.
	- Les barres jaunes indiquent que l'audio <sup>a</sup> été détecté selon les niveaux de détection que vous avez fixés sur le périphérique.
	- Cliquez *dans* la vue pour écouter les données audio provenant du microphone.
	- Dans chaque vue du microphone figure une icône de casque. Cliquez sur l'icône pour désactiver ou désactiver l'audio de chaque vue sans avoir à sélectionner la vue elle-même. Cela vous permet d'écouter plusieurs microphones en même temps.

### **Écouter <sup>p</sup>lusieurs microphones en même temps**

La vue du microphone vous permet d'écouter plusieurs microphones en même temps, à la fois en vidéo en direct et en lecture.

- 1. *Configurer VMS pour la vue du [microphone](#page-43-0) à la page [44](#page-43-0)*.
- 2. Ouvrez Smart Client et cliquez sur **Configuration**.
- 3. Accédez à **Vues**.
- 4. Cliquez sur **Créer une nouvelle vue** et sélectionnez une vue partagée.
- 5. Accédez à **Aperçu du système <sup>&</sup>gt; AXIS Optimizer**.
- 6. Pour chaque microphone que vous souhaitez écouter :
	- 6.1 Cliquez sur **Microphone view (Vue de microphone)** et faites-le glisser dans la vue.
	- 6.2 Sélectionnez un microphone.
- 7. Cliquez sur **Setup (Configuration)**.

## <span id="page-45-0"></span>Répondre aux événements en direct

8. Pour chaque microphone, décidez si vous souhaitez le désactiver ou le désactiver en cliquant sur l'icône du casque dans chaque vue de microphone. Vous pouvez maintenant écouter tous les microphones non coupés en même temps.

### **Détecter les incidents relatifs à l'audio**

Vous pouvez surveiller les actions à partir de zones où vous <sup>n</sup>'êtes pas autorisé à installer des caméras, par exemple des toilettes. Dans la vue du microphone, vous pouvez rapidement voir lorsqu'un incident se produit, <sup>c</sup>'est-à-dire lorsque le niveau sonore dépasse les niveaux de détection.

- 1. *Configurer VMS pour la vue du [microphone](#page-43-0) à la page [44](#page-43-0)*. N'oubliez pas de définir les niveaux de détection pertinents pour le périphérique et la zone à surveiller.
- 2. Ajoutez une vue du microphone avec le périphérique à la vue en direct dans Smart Client, voir *[Ajouter](#page-44-0) une vue de [microphone](#page-44-0) à Smart Client à la page [45](#page-44-0)*.

#### **Enquêter sur les incidents après leur survenue**

Après un incident, vous pouvez rapidement identifier des périodes dans la barre chronologique de lecture où l'audio <sup>a</sup> été détecté par vos microphones.

- 1. *Configurer VMS pour la vue du [microphone](#page-43-0) à la page [44](#page-43-0)*.
- 2. Ajoutez une ou plusieurs vues de microphone avec des périphériques pertinents à lire dans Smart Client, voir *[Ajouter](#page-44-0) une vue de [microphone](#page-44-0) à Smart Client à la page [45](#page-44-0)*.

## Recherche judiciaire

## Recherche judiciaire

AXIS Optimizer propose trois catégories de recherche de périphériques Axis dans la recherche centralisée :

- *Recherche judiciaire à la page <sup>47</sup>*(recherche d'objets)
- *[Recherche](#page-49-0) de véhicules à la page [50](#page-49-0)*
- *[Recherche](#page-51-0) de vitesse de zone à la page [52](#page-51-0)*
- *[Recherche](#page-53-0) de conteneurs à la page [54](#page-53-0)*

Vous pouvez également ajouter un onglet de recherche de plaque d'immatriculation séparée à Smart Client, voir *Plaques [d'immatriculation](#page-55-0) Axis à la page [56](#page-55-0)*.

### **Recherche judiciaire**

Les caméras Axis avec firmware 9.50 ou une version ultérieure génèrent des métadonnées qui décrivent tous les objets en mouvement dans le champ de vision d'une caméra. Milestone XProtect peut enregistrer ces données avec la vidéo et l'audio correspondants. La fonction Forensic search (Recherche médico-légale) d'AXIS Optimizer vous permet d'analyser et de rechercher ces données. Utilisez la recherche médico-légale pour obtenir un aperçu de toute l'activité dans la scène ou trouver rapidement un objet ou un événement spécifique d'intérêt.

#### **Avant de commencer**

- 1. Assurez-vous que la caméra dispose de la dernière version du firmware.
- 2. Assurez-vous que votre système Milestone XProtect dispose d'une version correcte :
	- Corporate 2019 R3 ou ultérieure, ou Expert 2019 R3 ou ultérieure
	- -Professional+ 2022 R3 ou ou ultérieure, ou Express+ 2022 R3 ou ou ultérieure
- 3. L'heure de la caméra doit être synchronisée avec le NTP.
- 4. Pour filtrer par types d'objets **Personne**, **Véhicule**, **Vélo**, **Bus**, **Voiture** ou **Camion** :
	- 4.1 Utilisez un périphérique Axis qui prend en charge la solution AXIS Object Analytics. Accédez au filtre Analyses dans le *sélecteur de [produits](https://www.axis.com/support/tools/product-selector)*.
	- 4.2 Accédez à **Système <sup>&</sup>gt; Métadonnées d'analyses** et activez la **Description de la scène d'analyses** sur la page Web de la caméra.
- 5. Pour filtrer par couleur du **véhicule**, **couleur des vêtements (haut du corps)** ou **couleur des vêtements (bas du corps)** :
	- 5.1 Utilisez un périphérique Axis qui prend en charge la solution AXIS Object Analytics. Accédez au filtre Analyses dans le *sélecteur de [produits](https://www.axis.com/support/tools/product-selector)*.
	- 5.2 Utilisez un périphérique Axis équipé du système ARTPEC-8 ou CV25. Accédez au filtre Système sur puce dans le *sélecteur de [produits](https://www.axis.com/support/tools/product-selector)*.

## Recherche judiciaire

### **Configurer la recherche médico-légale**

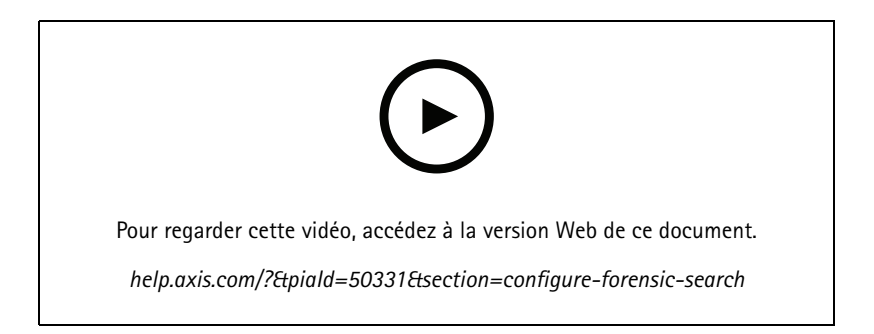

- 1. Dans Management Client, assurez-vous que le périphérique de métadonnées est activé pour les caméras.
- 2. Allez à **Navigation du site <sup>&</sup>gt; Périphériques <sup>&</sup>gt; Métadonnées**.
- 3. Sélectionnez votre périphérique et cliquez sur **Enregistrer**. Assurez-vous que **Enregistrement** est activé.

Par défaut, les métadonnées ne sont enregistrées que dans le cas où Milestone XProtect détecte un mouvement dans une scène. Par conséquent, nous vous recommandons de régler le seuil de mouvement à votre environnement afin de ne manquer aucun mouvement d'objet.

- 4. Cliquez sur **Paramètres** et assurez-vous que **Données analytiques** est activé.
- 5. Ouvrez la vue en direct de Smart Client et vérifiez que vous voyez les matrices de caractères sur les objets et que les matrices s'affichent correctement.

L'horloge peut prendre du temps à <sup>s</sup>'adapter à l'heure NTP.

6. Attendez au moins 15 minutes pour laisser le système enregistrer la vidéo et les métadonnées. Vous pouvez ensuite commencer la recherche, consultez *Effectuer une recherche à la page 48*

### **Effectuer une recherche**

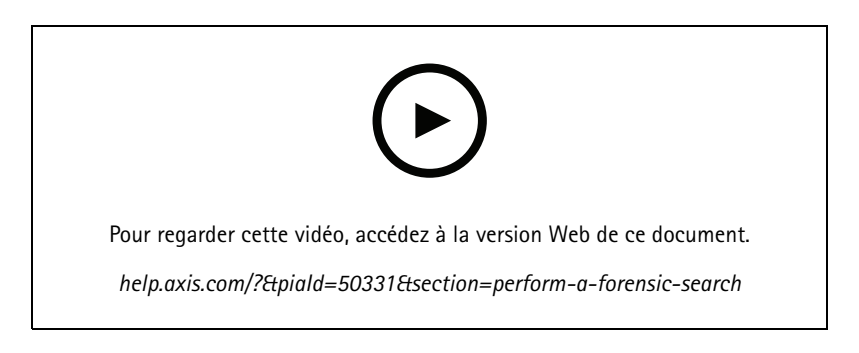

#### Remarque

Pour pouvoir utiliser cette fonction de recherche, vous devez la configurer dans Management Client. Pour en savoir plus, consultez *Configurer la recherche médico-légale à la page 48*.

- 1. Dans Smart Client, allez à **Recherche**.
- 2. Sélectionnez un intervalle de temps et une ou plusieurs caméras.

## Recherche judiciaire

- 3. Cliquez sur **Search for (Rechercher) <sup>&</sup>gt; Forensic search (Recherche médico-légale) <sup>&</sup>gt; New search (Nouvelle recherche)**. Pour chaque résultat de recherche, vous verrez l'objet et son chemin de déplacement en miniature.
	- La miniature montre l'image vidéo lorsque l'objet était le plus visible.
	- Le point vert marque l'emplacement où la caméra <sup>a</sup> détecté l'objet pour la première fois.
	- Le point rouge marque l'emplacement où la caméra <sup>a</sup> détecté l'objet pour la dernière fois.
	- Pour afficher la séquence vidéo complète pour un résultat de recherche, sélectionnez-la et cliquez sur **Play forward (Lecture en avant)** dans le panneau d'aperçu.
	- Pour masquer les incrustations graphiques, allez à **Bounding boxes (matrices de caractères)** et sélectionnez **Hide (Masquer)**.

#### Remarque

Les applications d'analyse qui <sup>s</sup>'exécutent sur la caméra, par exemple AXIS Object Analytics et AXIS Loitering Guard, peuvent également graver en incrustations dans la vidéo. Pour supprimer ces incrustations, rendez-vous sur la page de configuration Web de l'application.

4. Sélectionnez des filtres de recherche pour réduire le nombre de résultats de recherche.

Pour en savoir plus sur l'utilisation des différents filtres, consultez *Affiner une recherche à la page 49*.

5. Sélectionnez les résultats de recherche que vous souhaitez examiner de plus près. Vous pouvez, par exemple, les mettre en signet ou *Créer un [rapport](#page-54-0) PDF de haute qualité à la page [55](#page-54-0)*.

### **Affiner une recherche**

Pour réduire les résultats de la recherche, vous pouvez utiliser un ou plusieurs filtres de recherche.

• **Région d'intérêt**

Détectez des objets qui ont bougé dans une zone spécifique.

• **Direction de l'objet**

Détectez des objets qui ont bougé le long d'un itinéraire spécifique dans une scène : vers la gauche, vers la droite, vers le bas ou vers le haut.

• **Type d'objet**

Détectez des objets d'un type particulier : personne, véhicule, bicyclette, bus, voiture ou camion.

• **Couleur du véhicule**

Détectez des véhicules de la couleur choisie.

• **Couleur des vêtements (haut du corps)**

Détectez des vêtements de la couleur choisie sur le haut du corps de la personne.

• **Couleur des vêtements (bas du corps)**

Détectez des vêtements de la couleur choisie sur le bas du corps de la personne.

• **Heure du jour**

Détectez des objets qui ont été détectés pendant une partie spécifique de la journée. Ce filtre est utile lorsque vous faites des recherches sur plusieurs jours, mais vous <sup>n</sup>'êtes intéressé que par les objets à un moment spécifique de la journée, par exemple pendant l'après-midi.

•**Durée minimale dans la scène**

## <span id="page-49-0"></span>Recherche judiciaire

Détectez des objets détectés et suivis pendant un nombre minimal de secondes. Ce filtre filtre les objets sans intérêt, par exemple les objets lointains et les faux objets (effets de luminosité). La valeur par défaut est <sup>1</sup> s. Cela signifie que lorsque le filtre <sup>n</sup>'est pas réglé, il exclue les objets d'une durée inférieure à <sup>1</sup> s.

#### •**Objets ondulants (% de l'image)**

Exclure les objets qui se déplacent uniquement dans une zone de contrainte, par exemple un drapeau ou un arbre qui se balance dans le vent. La valeur par défaut est 5-100 %. Cela signifie que lorsque le filtre <sup>n</sup>'est pas réglé, il exclut les objets qui ne se sont déplacés plus de 5 % de la zone de l'image.

#### **Limites**

- Pour obtenir les séquences vidéo correctes pour les résultats de recherche, il est important d'avoir une synchronisation correcte de l'horloge.
- Les données analysées dans la recherche médico-légale ne prennent pas en compte la perspective de la scène. La taille et la vitesse d'un objet sont donc différentes selon la proximité de la caméra.
- Des conditions météorologiques comme une forte pluie ou des chutes de neige sont susceptibles d'affecter la précision de la détection.
- S'il y <sup>a</sup> un bon contraste de l'objet dans les scènes à faible luminosité, l'analyse devient plus précise.
- • Un seul objet peut, dans certaines circonstances, générer plusieurs résultats. Par exemple, lorsqu'un suivi est perdu parce qu'un objet est temporairement obscurci par un autre objet.
- • Les incrustations peuvent différer selon la version de XProtect. Par exemple : Les incrustations dans l'aperçu vidéo nécessitent XProtect 2020 R3 et les couleurs en incrustation nécessitent XProtect 2020 R2.
- Pour que la recherche médico-légale fonctionne sur des flux vidéo pivotant à 180 degrés, vous devez :
	- utiliser le firmware 10.6 ou une version ultérieure, sur les caméras, ou
	- Utiliser Device Pack 11.0, ou une version ultérieure, sur le serveur d'enregistrement ;
- Le réglage de la balance des blancs sur la caméra doit être précis afin d'obtenir une bonne détection des couleurs.

### **Recherche de véhicules**

Lorsque vous utilisez AXIS Optimizer avec certaines applications installées sur la caméra, vous pouvez rechercher, identifier et partager des preuves vidéo sur les véhicules. La recherche de véhicules prend en charge les données des plaques d'immatriculation de ces applications :

- *AXIS [License](https://www.axis.com/products/axis-license-plate-verifier) Plate Verifier* par Axis Communications
- *TraFFic [CaMMRa](https://www.ff-group.org/axis/)* par FF Group (version 1.3.1 <sup>+</sup> recommandée)
- *[VaxALPR](https://www.vaxtor.com/vaxalpr-on-camera/) On Camera* par Vaxtor Recognition Technologies
- *[VaxALPR](https://www.vaxtor.com/products/vaxalpr/other-analytics/) On Camera MMC* par Vaxtor Recognition Technologies

Les filtres de recherche que vous pouvez utiliser dépendent de l'application installée sur les caméras ; voir *Affiner une [recherche](#page-51-0) à la [page](#page-51-0) [52](#page-51-0)*

## Recherche judiciaire

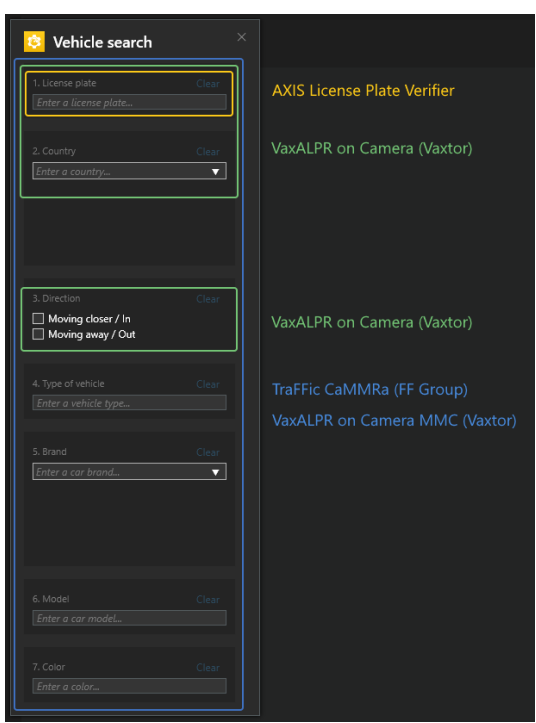

### **Configurer la recherche de véhicules**

#### Remarque

Conditions requises

- Système XProtect de Milestone :
	- -Corporate ou Expert 2019 R3 ou ultérieur
	- -Professional+ ou Express+ 2022 R3 ou ultérieur
- Heure de la caméra synchronisée avec le NTP
- Une des applications répertoriées dans
- 1. Dans Management Client, ajoutez la caméra qui exécute l'application choisie.
- 2. Activez tous les périphériques dont vous avez besoin. Pour pouvoir utiliser AXIS Licence Plate Verifier, Camera <sup>1</sup> (Caméra 1) et Metadata <sup>1</sup> (Métadonnées 1) sont nécessaires.
- 3. Configurer les métadonnées :
	- 3.1 Allez à **Site Navigation (Navigation du site) <sup>&</sup>gt; Recording Server (Serveur d'enregistrement)** et trouvez le périphérique.
	- 3.2 Sélectionnez Metadata <sup>1</sup> (Métadonnées 1) et cliquez sur **Settings (Paramètres)**.
	- 3.3 Allez à **Metadata stream (Flux de métadonnées) <sup>&</sup>gt; Event data (Données d'événement)** et sélectionnez **Oui**.
- 4. Allez à l'onglet **Record settings (Paramètres d'enregistrement)** et vérifiez que l'enregistrement est activé pour les métadonnées.
- 5. Cliquez sur **Enregistrer**.
- 6. Configurer l'application de sorte qu'elle fonctionne pour un utilisateur standard :

## <span id="page-51-0"></span>Recherche judiciaire

- 6.1 Ajoutez des droits de lecture et de relecture sur la caméra et l'utilisateur concernés.
- 6.2 Ajoutez des droits de lecture et de relecture sur les *métadonnées* pour la caméra et l'utilisateur concernés.

### **Rechercher un véhicule**

- 1. Dans Smart Client, allez à **Recherche**.
- 2. Sélectionnez un intervalle de temps et une ou plusieurs caméras.
- 3. Cliquez sur **Search for (Rechercher) <sup>&</sup>gt; Vehicle search (Recherche de véhicule) <sup>&</sup>gt; New search (Nouvelle recherche)**.
- 4. Sélectionnez des filtres de recherche pour réduire le nombre de résultats de recherche.

Pour en savoir plus sur les différents filtres, consultez *Affiner une recherche à la page 52*.

5. Sélectionnez les résultats de recherche que vous souhaitez examiner de plus près. Vous pouvez, par exemple, les mettre en signet ou *Créer un [rapport](#page-54-0) PDF de haute qualité à la page [55](#page-54-0)*.

### **Affiner une recherche**

Pour réduire les résultats de la recherche, vous pouvez utiliser un ou plusieurs filtres de recherche. Différentes applications vous donnent différentes options de filtre.

• **Plaque d'immatriculation**

Trouver un numéro de plaque d'immatriculation spécifique.

*Application : AXIS License Plate Verifier, VaxALPR On Camera, TraFFic CaMMRa ou VaxALPR On Camera MMC.*

• **Pays**

Trouver des véhicules en provenance d'un certain pays.

*Application : VaxALPR On Camera, TraFFic CaMMRa ou VaxALPR On Camera MMC.*

• **Direction**

Trouver les véhicules qui se déplacent dans une certaine direction.

*Application : VaxALPR On Camera, TraFFic CaMMRa ou VaxALPR On Camera MMC.*

• **Type de véhicule**

Trouver un certain type de véhicule.

*Application : TraFFic CaMMRa ou VaxALPR On Camera MMC.*

•**Marque**

Trouver les véhicules d'une certaine marque.

*Application : TraFFic CaMMRa ou VaxALPR On Camera MMC.*

•**Modèle**

Trouver des véhicules

*Application : TraFFic CaMMRa ou VaxALPR On Camera MMC.*

•**Couleur**

Trouver des véhicules d'une certaine couleur.

*Application : TraFFic CaMMRa ou VaxALPR On Camera MMC.*

## Recherche judiciaire

## **Recherche de vitesse de zone**

Dans AXIS Optimizer, vous pouvez utiliser la recherche de vitesse de zone pour rechercher des véhicules qui ont été détectés alors qu'ils pénétraient dans une zone prédéterminée dans la vue d'une caméra. La recherche de vitesse de zone fonctionne avec l'application *AXIS Speed [Monitor](https://www.axis.com/products/axis-speed-monitor)* pour visualiser la vitesse des véhicules dans une zone de détection radar dans la vidéo en direct de la caméra. Avec la recherche de vitesse de zone AXIS, vous pouvez configurer des filtres spécifiques pour affiner votre recherche, puis exporter et partager des preuves vidéo lors d'enquêtes.

### **Configurer la recherche de vitesse de zone**

#### Remarque

- Conditions requises
- Système XProtect de Milestone :
	- Corporate ou Expert 2019 R3 ou ultérieur
	- Professional+ ou Express+ 2022 R3 ou ultérieur
- Heure de la caméra synchronisée avec le NTP
- 1. Dans Management Client, ajoutez la caméra qui exécute l'application choisie.
- 2. Activez tous les périphériques dont vous avez besoin. Pour pouvoir utiliser la recherche de vitesse de zone AXIS, Camera <sup>1</sup> et Métadonnées 1 sont nécessaires.
- 3. Pour configurer des métadonnées :
	- 3.1 Allez à **Site Navigation (Navigation du site) <sup>&</sup>gt; Recording Server (Serveur d'enregistrement)** et trouvez le périphérique.
	- 3.2 Sélectionnez Metadata <sup>1</sup> (Métadonnées 1) et cliquez sur **Settings (Paramètres)**.
	- 3.3 Allez à **Metadata stream (Flux de métadonnées) <sup>&</sup>gt; Event data (Données d'événement)** et sélectionnez **Oui**.
- 4. Allez à l'onglet **Record settings (Paramètres d'enregistrement)** et vérifiez que l'enregistrement est activé pour les métadonnées.
- 5. Cliquez sur **Enregistrer**.
- 6. Pour configurer l'application de sorte qu'elle fonctionne pour un utilisateur standard :
	- 6.1 Ajoutez des droits de lecture et de relecture sur la caméra et l'utilisateur concernés.
	- 6.2 Ajoutez des droits de lecture et de relecture sur les *métadonnées* pour la caméra et l'utilisateur concernés.

### **Rechercher des événements de vitesse de zone**

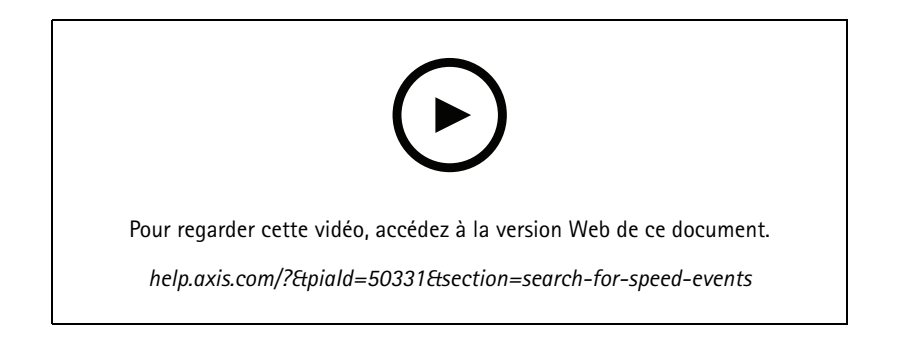

## <span id="page-53-0"></span>Recherche judiciaire

- 1. Dans Smart Client, allez à **Recherche**.
- 2. Sélectionnez un intervalle de temps et une ou plusieurs caméras.
- 3. Cliquez sur **Rechercher <sup>&</sup>gt; Recherche de vitesse de zone <sup>&</sup>gt; Nouvelle recherche**.
- 4. Sélectionnez des filtres de recherche pour réduire le nombre de résultats de recherche.

Pour en savoir plus sur les différents filtres, consultez *Affiner une recherche à la page 54*.

5. Sélectionnez les résultats de recherche que vous souhaitez examiner de plus près. Vous pouvez, par exemple, les mettre en signet ou *Créer un [rapport](#page-54-0) PDF de haute qualité à la page [55](#page-54-0)*.

#### **Affiner une recherche**

Pour réduire les résultats de la recherche des incidents liés à des excès de vitesse, vous pouvez utiliser un ou plusieurs filtres de recherche.

• **Vitesse maximale**

Filtrez la vitesse maximale de tout objet dans la zone pendant la durée de l'événement. Vous pouvez définir une limite inférieure et supérieure pour la vitesse maximale.

• **Type d'objet**

Si **Véhicule** est sélectionné, la recherche affiche uniquement les événements de vitesse où l'objet le plus rapide dans la zone a été classé comme étant un véhicule.

•**Nom de zone**

Recherchez et filtrez les zones par nom.

### **Recherche de conteneurs**

Lorsque vous utilisez AXIS Optimizer avec certaines applications, vous pouvez rechercher, identifier et partager des preuves vidéo sur les conteneurs. La recherche de conteneur prend en charge les données de cette application :

• *VaxOCR [Containers](https://www.vaxtor.com/vaxocr-containers/)* par Vaxtor Recognition Technologies

### **Configurer la recherche de conteneur**

#### Remarque

Conditions requises

- Système XProtect de Milestone :
	- Corporate ou Expert 2019 R3 ou ultérieur
	- Professional+ ou Express+ 2022 R3 ou ultérieur
- Heure de la caméra synchronisée avec le NTP
- L'application répertoriée dans
- 1. Dans Management Client, ajoutez la caméra qui exécute l'application choisie.
- 2. Activez tous les périphériques dont vous avez besoin.
- 3. Configurer les métadonnées :
	- 3.1 Allez à **Site Navigation (Navigation du site) <sup>&</sup>gt; Recording Server (Serveur d'enregistrement)** et trouvez le périphérique.

## <span id="page-54-0"></span>Recherche judiciaire

- 3.2 Sélectionnez Metadata <sup>1</sup> (Métadonnées 1) et cliquez sur **Settings (Paramètres)**.
- 3.3 Allez à **Metadata stream (Flux de métadonnées) <sup>&</sup>gt; Event data (Données d'événement)** et sélectionnez **Oui**.
- 4. Allez à l'onglet **Record settings (Paramètres d'enregistrement)** et vérifiez que l'enregistrement est activé pour les métadonnées.
- 5. Cliquez sur **Enregistrer**.
- 6. Configurer l'application de sorte qu'elle fonctionne pour un utilisateur standard :
	- 6.1 Ajoutez des droits de lecture et de relecture sur la caméra et l'utilisateur concernés.
	- 6.2 Ajoutez des droits de lecture et de relecture sur les *métadonnées* pour la caméra et l'utilisateur concernés.

#### **Rechercher un conteneur**

- 1. Dans Smart Client, accédez à **Recherche**.
- 2. Sélectionnez un intervalle de temps et une ou plusieurs caméras.
- 3. Cliquez sur **Search for (Rechercher) <sup>&</sup>gt; Container search (Recherche de conteneur) <sup>&</sup>gt; New search (Nouvelle recherche)**.
- 4. Sélectionnez des filtres de recherche pour réduire le nombre de résultats de recherche.

Pour en savoir plus sur les différents filtres, consultez *Affiner une recherche à la page 55*.

5. Sélectionnez les résultats de recherche que vous souhaitez examiner de plus près. Vous pouvez, par exemple, les mettre en signet ou *Créer un rapport PDF de haute qualité à la page 55*.

### **Affiner une recherche**

Pour réduire les résultats de la recherche, vous pouvez utiliser un ou plusieurs filtres de recherche. Toutes les options de filtrage proviennent de l'application *VaxOCR Containers*.

• **Code conteneur**

Trouver un code de conteneur spécifique.

• **Propriétaire**

Trouver des conteneurs appartenant à un certain propriétaire.

• **Code propriétaire**

Trouver des conteneurs appartenant à un propriétaire donné.

• **Size (Taille)**

Trouver des conteneurs d'une taille et d'un type donnés.

• **Size code (Code de taille)**

Trouver des conteneurs d'une taille et d'un type donnés.

• **City or country (Ville ou pays)**

Trouver des containers dans une ville ou un pays donné(e).

•**Validation**

Trouver des contenants déjà validés grâce à leur code propriétaire ou chiffre de contrôle.

## <span id="page-55-0"></span>Recherche judiciaire

## **Créer un rapport PDF de haute qualité**

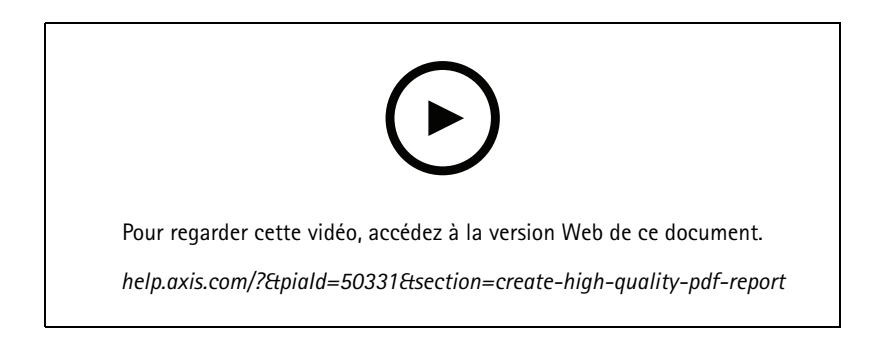

Créez un rapport à partir des résultats de votre recherche. Vous pouvez utiliser cette fonction pour inclure des images haute résolution dans le résultat.

- 1. Dans Smart Client, effectuez une recherche.
- 2. Sélectionnez les résultats de recherche que vous souhaitez inclure dans le rapport.
- 3. Cliquez sur **<sup>&</sup>gt; Créer un rapport PDF de haute qualité**.
- 4. (En option) Saisissez le **Report name (Nom du rapport)**, la **Report destination (Destination du rapport)** et les **notes**.
- 5. Pour chaque résultat de recherche, sélectionnez l'image que vous souhaitez inclure dans le rapport. Pour agrandir une image, double-cliquez.
- 6. Cliquez sur **Create (Créer)**. Une fois le rapport prêt, vous recevrez une notification.

### **Plaques d'immatriculation Axis**

Vous pouvez ajouter un onglet séparé pour la recherche et la gestion des plaques d'immatriculation dans Smart Client. Cet onglet centralise toutes les tâches opérateur liées à la gestion, à la recherche et à l'exportation des plaques d'immatriculation à partir des informations fournies par les caméras Axis activées par votre LPR.

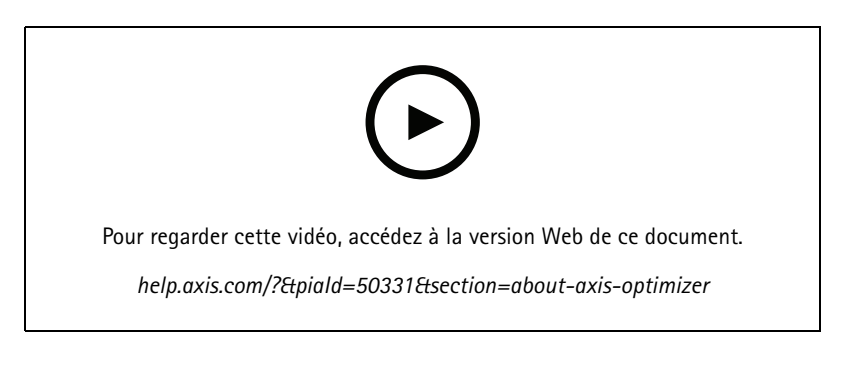

### **Avant de commencer**

- Assurez-vous d'avoir Milestone XProtect 2018 R3 ou ultérieur
- Assurez-vous de disposer de Milestone Device Pack 10.1 ou ultérieur
- L'heure de la caméra doit être synchronisée avec le NTP

## Recherche judiciaire

• Utilisez l'une des applications répertoriées dans

#### **Configurer les plaques d'immatriculation Axis**

- 1. Dans Management Client, ajoutez la caméra qui exécute l'application choisie.
- 2. Activez tous les périphériques dont vous avez besoin. Pour pouvoir utiliser AXIS Licence Plate Verifier, Camera <sup>1</sup> (Caméra 1) et Metadata <sup>1</sup> (Métadonnées 1) sont nécessaires.
- 3. Configurer les métadonnées :
	- 3.1 Allez à **Site Navigation (Navigation du site) <sup>&</sup>gt; Recording Server (Serveur d'enregistrement)** et trouvez le périphérique.
	- 3.2 Sélectionnez Metadata <sup>1</sup> (Métadonnées 1) et cliquez sur **Settings (Paramètres)**.
	- 3.3 Allez à **Metadata stream (Flux de métadonnées) <sup>&</sup>gt; Event data (Données d'événement)** et sélectionnez **Oui**.
- 4. Allez à l'onglet **Record settings (Paramètres d'enregistrement)** et vérifiez que l'enregistrement est activé pour les métadonnées.
- 5. Cliquez sur **Enregistrer**.

#### **Rechercher une plaque d'immatriculation**

1. Dans Smart Client, allez à **Plaques d'immatriculation Axis**.

Si vous ne voyez pas l'onglet, allez à **Paramètres <sup>&</sup>gt; Options de recherche Axis** et sélectionnez **Afficher l'onglet des plaques d'immatriculation**.

2. Cliquez sur **Add camera... (Ajouter la caméra...)** et sélectionnez les caméras appropriées, puis cliquez sur **Close (Fermer)**.

Vous devez être administrateur pour ajouter des caméras au système.

3. Saisissez une plaque d'immatriculation et un élément **Time interval (Intervalle de temps)** pour filtrer les résultats de la recherche.

Le résultat de recherche <sup>n</sup>'affichera pas plus de 5 000 résultats.

Saisissez un **Intervalle de temps** personnalisé entre deux dates choisies, pour filtrer le résultat de la recherche.

#### **Rechercher une plaque d'immatriculation en direct**

1. Dans Smart Client, allez à **Plaques d'immatriculation Axis**.

Si vous ne voyez pas l'onglet, allez à **Paramètres <sup>&</sup>gt; Options de recherche Axis** et sélectionnez **Afficher l'onglet des plaques d'immatriculation**.

2. Cliquez sur **Add camera... (Ajouter la caméra...)** et sélectionnez les caméras appropriées, puis cliquez sur **Close (Fermer)**.

Vous devez être administrateur pour ajouter des caméras au système.

3. Saisissez une plaque d'immatriculation et sélectionnez **Time interval (Intervalle de temps)** <sup>&</sup>gt; **Live (En direct)** pour filtrer les résultats de la recherche.

Lorsque les plaques d'immatriculation sont détectées par la caméra, elles apparaissent en direct dans la liste.

Le résultat de recherche <sup>n</sup>'affichera pas plus de 5 000 résultats.

#### **Affiner une recherche**

Pour réduire les résultats de la recherche, vous pouvez utiliser un ou plusieurs filtres de recherche.

## Recherche judiciaire

• **Time interval (Intervalle de temps)**

Filtrer sur les résultats de la recherche sur une période de temps.

• **License plate (Plaque d'immatriculation)**

Filtrer sur une partie de la plaque d'immatriculation ou toute celle-ci.

• **Caméras**

Filtrer sur les résultats de la recherche détectés par certaines caméras.

• **Direction**

Filtrer sur les véhicules qui se déplacent dans une certaine direction.

• **Lists (Listes)**

Filtrer sur les résultats de la recherche sur certains sites et filtrer sur les résultats de la recherche dans les listes de plaques autorisées, bloquées et personnalisées. Pour en savoir plus sur la configuration des listes, voir *Gestion [centralisée](#page-19-0) des listes de plaques [d'immatriculation](#page-19-0) à la page [20](#page-19-0)*.

#### **Exporter une recherche de plaque d'immatriculation sous forme de rapport PDF**

Utilisez cette fonction pour compiler vos résultats de recherche en tant que rapport PDF avec des images de haute qualité.

- 1. Cliquez sur **Exporter...**.
- 2. Sélectionnez **PDF...**.
- 3. (Facultatif) Saisissez le **Nom du rapport**, la **Destination du rapport** et les **Notes**.
- 4. Pour chaque résultat de recherche, sélectionnez l'image que vous souhaitez inclure dans le rapport. Pour agrandir une image, double-cliquez dessus.
- 5. Cliquez sur **Create (Créer)**. Une fois le rapport prêt, vous recevrez une notification.

### **Exporter une recherche de plaque d'immatriculation sous forme de rapport CSV**

Utilisez cette fonction pour compiler un grand nombre de résultats de recherche en tant que rapport CSV.

- 1. Cliquez sur **Exporter...**.
- 2. Sélectionnez **CSV...**.
- 3. Choisissez une destination vers laquelle exporter le fichier.

## La rectification vidéo

## La rectification vidéo

La rectification aplatit et corrige la perspective d'une image géométrique déformée par un objectif grand angle ou fisheye. La rectification Axis dans Milestone peut être utilisée avec <sup>n</sup>'importe quelle caméra panoramique Axis à 360°. La rectification se fait soit directement sur la caméra, soit sur Smart Client.

Plus d'informations à propos de la rectification :

- • Lorsque vous utilisez la rectification côté client, vous obtenez une rectification uniforme aussi bien dans les vidéos en direct que dans les vidéos enregistrées.
- Lorsque vous revenez à une vue, vous allez automatiquement à la dernière position de rectification.
- •La rectification est incluse lors de l'exportation de vidéos.
- •Vous pouvez enregistrer une position initiale, voir *Définir une position [initiale](#page-61-0) à la page [62](#page-61-0)*
- • Vous pouvez définir si les opérateurs sont autorisés à contrôler et à modifier des vues de rectification, voir *[Autoriser](#page-61-0) les [opérateurs](#page-61-0) à contrôler et modifier les vues de rectification à la page [62](#page-61-0)*.

## **Créer une vue de rectification**

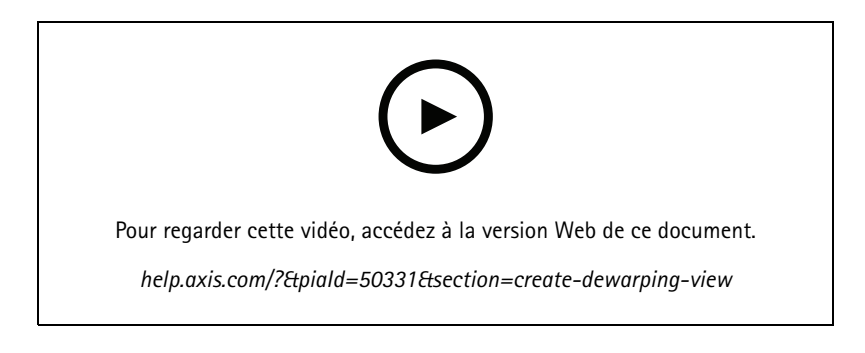

#### Remarque

Pour optimiser le flux pour la rectification, sélectionnez la résolution maximale disponible pour le **Video stream <sup>1</sup> (Flux vidéo 1)** de la **Camera <sup>1</sup> (Caméra 1)** dans Management Client. Pour en savoir plus, consultez *[Performance](#page-62-0) et résolution des [problèmes](#page-62-0) à la page [63](#page-62-0)*.

- 1. Ouvrez Smart Client et cliquez sur **Setup (Configuration)**.
- 2. Accédez à **Vues**.
- 3. Cliquez sur **Créer une nouvelle vue** et sélectionnez un format.
- 4. Accédez à **Aperçu du système <sup>&</sup>gt; AXIS Optimizer**.
- 5. Cliquez sur **Vue de rectification** et faites-le glisser dans la vue.
- 6. Sélectionnez une caméra et la position de montage actuelle de la caméra.
- 7. Cliquez sur **Setup (Configuration)**.

## La rectification vidéo

- 
- 8. Allez à la nouvelle vue de rectification et cliquez sur

9. Cliquez sur **Set view type (Définir un type de vue)** et sélectionnez une option. Selon la façon dont la caméra est montée, vous pouvez sélectionner **Quad**, **Normal**, **Normal with overview (Normal avec aperçu)** ou **Panorama**.

### Remarque

.

Nous recommandons de régler le DPI à 100 %. Si la résolution est réglée à autre chose que 100 %, la rectification Axis sur le deuxième écran peut ne pas être entièrement visible.

Si vous utilisez d'autres paramètres DPI, les fenêtres de rectification ne peuvent être que partiellement visibles. Pour résoudre ce problème, suivez les instructions contenues dans ces articles externes :

- *[Problèmes](https://supportcommunity.milestonesys.com/s/article/XProtect-issues-on-highres-displays-4K-and-higher?language=en_US) avec XProtect sur les écrans haute résolution (4K et plus)*
- *Interface [utilisateur](https://supportcommunity.milestonesys.com/s/article/Client-GUI-scaling-on-high-DPI-displays) graphique client mise à l'échelle sur des écrans DPI élevés*

## La rectification vidéo

### **Créer une vue de rectification pour les caméras panoramiques multicapteur**

Vous pouvez utiliser des vues de rectification pour les caméras panoramiques multicapteur, par exemple AXIS P3807-PVE Network Camera et AXIS Q3819-PVE Panoramic Camera.

- • Raccord côté client. Si la caméra est définie sur le mode de capture *client dewarp (rectification côté client)*, AXIS Optimizer effectue le raccord des quatre images dans un panoramique transparent (uniquement AXIS P3807-PVE).
- Réglage de l'horizon. Il est possible de régler l'horizon du panoramique. Vous pouvez le faire si la caméra est inclinée vers le sol et que l'horizon du monde est incurvé. Cela rend également la commande PTZ virtuelle plus intuitive.
- Commande PTZ. Permet de zoomer en avant et de se déplacer dans l'image comme <sup>s</sup>'il <sup>s</sup>'agissait d'une caméra PTZ.

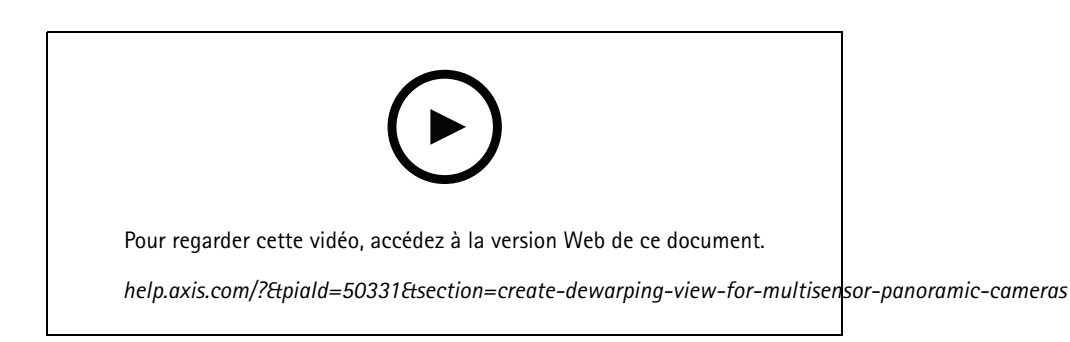

#### Remarque

Conditions requises

- XProtect Corporate, Expert, Professional+, Express+ ou Essential+ exécutant Smart Client 2017 R3 ou la version ultérieure
- Utilisateurs disposant de l'un des droits d'utilisateur suivants :
	- Rôle d'optimisation
	- Hardware (Matériel) <sup>&</sup>gt; Driver commands (Commandes de pilote) <sup>=</sup> Allow (Autoriser)
- Une caméra panoramique multicapteur Axis
- 1. Le cas échéant, réglez le mode de capture sur **Client Dewarp (Rectification côté client)** pendant la configuration initiale du périphérique.
- 2. Ouvrez Smart Client et cliquez sur **Setup (Configuration)**.
- 3. Accéder à **Vues**.
- 4. Cliquez sur **Créer une nouvelle vue** et sélectionnez un format.
- 5. Accédez à **Aperçu du système <sup>&</sup>gt; AXIS Optimizer**.
- 6. Cliquez sur **Vue de rectification** et faites-le glisser dans la vue.
- 7. Sélectionnez une caméra panoramique multicapteur.

La première fois que vous ajoutez une caméra panoramique multicapteur à une vue de rectification, une fenêtre de calibrage de l'horizon <sup>s</sup>'affiche au-dessus de la vue.

- 8. Cliquez sur les flèches pour aligner la ligne rouge sur l'horizon du monde.
- 9. Cliquez sur **Done (Terminé)** pour sauvegarder vos paramètres et quitter le mode calibrage.

## <span id="page-61-0"></span>La rectification vidéo

### **vue large**

La vue large est un type de vue pour les caméras panoramiques multicapteurs. Activez l'option **Vue large** si le champ de vision normal de 120° ne suffit pas. Avec une vue large, l'image sera toujours déformée. Désactivez l'option **Vue large** pour obtenir une transition vers la vue normale lors d'un zoom arrière complet.

## **Définir une position initiale**

- 1. Dans Smart Client, ouvrez une vue de rectification.
- 2. Allez à la position que vous souhaitez enregistrer comme position initiale.
- 3. Cliquez sur

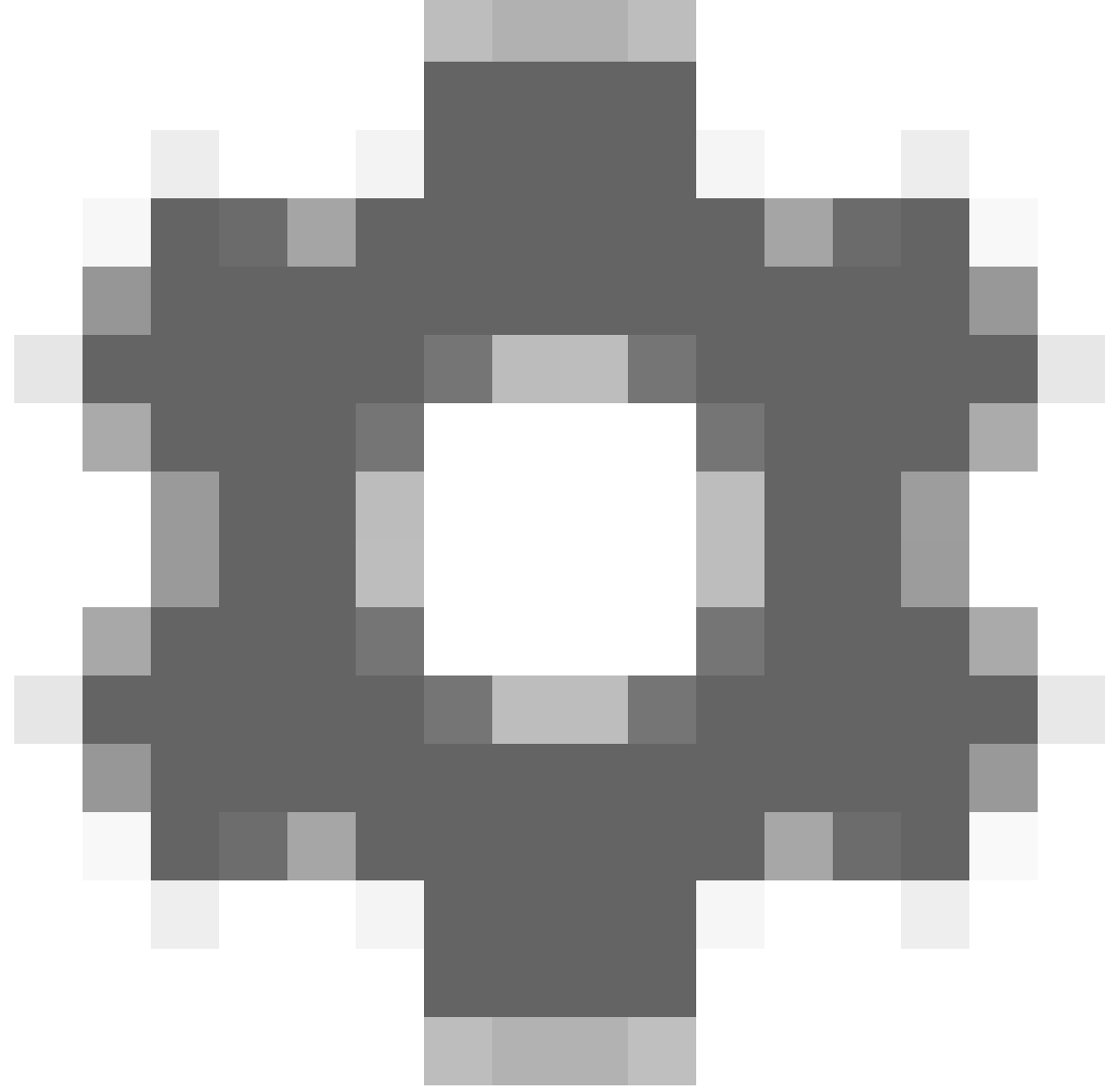

, puis sur **Set home position (Définir la position initiale)**.

## <span id="page-62-0"></span>La rectification vidéo

## **Autoriser les opérateurs à contrôler et modifier les vues de rectification**

Vous pouvez définir si les opérateurs doivent être autorisés à contrôler et à modifier des vues de rectification, voir *[Personnaliser](#page-65-0) l'accès aux [fonctionnalités](#page-65-0) pour les opérateurs à la page [66](#page-65-0)*.

## **Performance et résolution des problèmes**

**Facteurs ayant un impact sur la performance**

- La rectification vidéo Axis est effectuée dans la GPU lorsque cela est possible, mais elle mettra également la charge sur la CPU.
- • Pour éviter que la fréquence d'image ne tombe sur une vue large avec de nombreuses vues de rectification, prenons en compte les points suivants :
	- Résolution de la caméra. Une résolution élevée de la caméra, par exemple 2880 <sup>x</sup> 2880, nécessite beaucoup de puissance informatique par rapport à une résolution 1920 <sup>x</sup> 1920 par exemple.
	- Fréquence d'image de la caméra. Si vous <sup>n</sup>'avez pas besoin d'une fréquence d'image élevée, une modification en vue d'une fréquence d'image inférieure peut empêcher des interruptions dans la vue de rectification et d'autres vues.
	- Résolution du moniteur. Les moniteurs haute résolution, par exemple la résolution 4K, nécessitent beaucoup de ressources pour afficher la vidéo. Si vous <sup>n</sup>'avez pas besoin d'une résolution supérieure, une résolution de moniteur inférieure permet d'exécuter plus de vues de rectification sans interruption.

#### **Résolution dynamique**

- Le flux vidéo sera automatiquement mis à une échelle inférieure, si possible, sans diminuer la qualité vidéo. Cela peut améliorer les performances des vues de rectification.
- S'il y <sup>a</sup> un cas de clignotement lors d'un zoom avant dans l'aperçu, il peut être utile de désactiver la résolution dynamique.
- • Pour activer ou désactiver la résolution dynamique : Dans Smart Client, accédez **Paramètres <sup>&</sup>gt; Options de rectification Axis <sup>&</sup>gt; Options de rendu** et sélectionnez ou désélectionnez **Résolution dynamique**.
- **Dynamic resolution (Résolution dynamique)** est activée par défaut.

#### **Rendu de compatibilité**

- En cas d'erreurs visuelles dans l'image de rectification (image noire par exemple) ou si les performances semblent pires que prévues, activez le rendu de la compatibilité. Notez qu'un effet négatif du rendu de compatibilité est que les transitions entre les vues et le balayage en lecture peuvent clignoter.
- • Pour activer ou désactiver le rendu de compatibilité : Ouvrez Smart Client et accédez à **Paramètres <sup>&</sup>gt; Options de rectification Axis <sup>&</sup>gt; Options de rendu** et sélectionnez désélectionnez **Utiliser le rendu de compatibilité**.
- **Use compatibility rendering (Utiliser le rendu de compatibilité)** est désactivée par défaut.

#### **À quo<sup>i</sup> <sup>s</sup>'attendre**

Dans un système de référence avec un Intel i7 8700 NVIDIA Gefore 1050 GTX et trois moniteurs 1920 <sup>x</sup> 1080, vous pouvez vous attendre à ce que :

- <sup>7</sup> vues de rectification en résolution 1920 <sup>x</sup> 1920 et 25fps peuvent être exécutées sans gouttes d'image ou
- <sup>4</sup> vues de rectification en résolution 2880 <sup>x</sup> 2880 et 25 ips

Si l'un des trois écrans fonctionne en résolution 4K au lieu de 1920 <sup>x</sup> 1080, vous pouvez vous attendre à ce que :

- 5 vues de rectification en résolution 1920 <sup>x</sup> 1920 et 25fps peuvent être exécutées sans gouttes d'image ou
- 3 vues de rectification en résolution 2880 <sup>x</sup> 2880 et 25 ips. Une vue de rectification sur chaque moniteur.

## La rectification vidéo

Les échelles de fréquence d'image et de résolution sont linéaires. Un ordinateur qui peut exécuter 5 vues de rectification avec 30 ips peut exécuter 10 vues si vous réduisez la fréquence d'image à 15 ips.

## Intégration pour port sur le corps

## Intégration pour port sur le corps

AXIS Optimizer Body Worn Extension permet aux utilisateurs de caméras sur le terrain d'enregistrer, d'étiqueter et de partager des vidéos avec des enquêteurs installées dans des bureaux, qui peuvent rechercher et gérer des preuves vidéo à l'aide de Milestone XProtect. Ce service permet de raccorder et de transférer en toute sécurité entre le système porté sur le corps Axis et Milestone XProtect. AXIS Body Worn Extension est un service autonome et gratuit que vous devez installer sur le serveur d'enregistrement.

#### Remarque

Les versions pris en charge sont :

- Milestone XProtect® 2020 R1 Corporate ou versions ultérieures
- Milestone XProtect® 2020 R1 Professional+ ou versions ultérieures
- Milestone XProtect® 2020 R1 Expert ou versions ultérieures

Utilisez toujours les derniers correctifs et programmes d'installation de patchs cumulatifs XProtect.

### **En savoir plus**

- Pour télécharger le service lui-même ou lire le guide d'intégration et la note de solution, consultez *[axis.com](https://www.axis.com/products/axis-optimizer-body-worn-extension)*.
- Pour lire le manuel d'utilisation, allez sur *[axis.help.com](https://help.axis.com/axis-optimizer-body-worn-extension)*.

## <span id="page-65-0"></span>Contrôles de sécurité et gestion du système

## Contrôles de sécurité et gestion du système

## **Personnaliser l'accès aux fonctionnalités pour les opérateurs**

### **Paramètres de rôle**

Par défaut, un opérateur <sup>a</sup> accès à toutes les fonctions d'AXIS Optimizer dans Smart Client <sup>s</sup>'il <sup>a</sup> également accès au périphérique dans Milestone XProtect. Toutefois, dans Management Client, il est possible de configurer les fonctionnalités accessibles à un opérateur via les *Paramètres de rôle*.

#### **Configurer les paramètres de rôle**

Activer **Paramètres de rôle** :

- 1. Dans Management Client, allez à **Navigation du site <sup>&</sup>gt; Sécurité <sup>&</sup>gt; AXIS Optimizer Security**.
- 2. Sélectionnez **Activer les paramètres de rôle**.
- 3. Redémarrez Management Client.

#### Configurer **Paramètres de rôle** :

- 1. Dans Management Client, allez à **Navigation du site <sup>&</sup>gt; Sécurité <sup>&</sup>gt; Rôles**.
- 2. Sélectionnez un rôle et accédez à **Sécurité globale**.
- 3. Cliquez sur **AXIS Optimizer Security**.
- 4. Sélectionnez les fonctionnalités auxquelles le rôle doit avoir accès ou non.
	- **Plein contrôle** Le rôle d'opérateur donne le plein accès à toutes les fonctionnalités d'AXIS Optimizer.
	- **Modifier (non applicable)** Une fonction Milestone XProtect qui ne <sup>s</sup>'applique pas aux paramètres de rôle d'AXIS Optimizer.
	- **Accéder à AXIS Optimizer dans Management Client** Le rôle d'opérateur peut utiliser toutes les fonctions d'administration d'AXIS Optimizer dans Management Client.
	- **Gérer la sécurité AXIS Optimizer** Le rôle d'opérateur peut modifier les paramètres **Site Navigation (Navigation du site) <sup>&</sup>gt; Security (Sécurité) <sup>&</sup>gt; AXIS Optimizer Security**.
	- **Commandes opérateur de la caméra dynamique** Le rôle d'opérateur accède à toutes les fonctions préinstallées que le système trouve sur un périphérique.
	- **Commande opérateur du focus à distance** Le rôle d'opérateur peut régler le focus à distance sur les caméras à dôme fixe.
	- **Commandes opérateur PTZ** Le rôle d'opérateur accède à des commandes opérateur PTZ : Contrôle de la mise au point, préréglages PTZ, commandes opérateur pour le suivi automatique 2, la rondelle et le bouton SpeedDry/Wiper.
	- **Commande des mesures ponctuelles de la température** Le rôle d'opérateur peut mesurer la température ponctuelle sur AXIS Q2901-E.
	- **Commande opérateur haut-parleur** Le rôle d'opérateur accède à toutes les fonctionnalités du gestionnaire de haut-parleur de Smart Client.
	- **Gestion des visiteurs à l'accès** Le rôle d'opérateur accède à tout ce qui est lié à la gestion des visiteurs, par exemple, répondre à un appel et ouvrir une porte dans la vue en direct.

## <span id="page-66-0"></span>Contrôles de sécurité et gestion du système

- **Historique des appels d'accès** Le rôle d'opérateur peut accéder à l'historique des appels d'un interphone. Vous devez autoriser **Gestion des visiteurs à l'accès** à utiliser ce paramètre.
- **Fonctions de recherche étendues** Si vous sélectionnez **Refuser**, l'onglet AXIS License Plate Verifier est caché dans Smart Client. De même, vous ne pouvez pas utiliser la recherche de véhicules et de containers dans la recherche centralisée.
- **Vue de rectification des commandes** Le rôle d'opérateur peut se déplacer dans les vues de rectification.
- **Modifier la position initiale d'une vue de rectification** Le rôle d'opérateur peut modifier la position initiale d'une caméra.
- **Page Web** Le rôle d'opérateur peut créer une vue avec un navigateur Web.
- 5. Cliquez sur **Enregistrer**.
- 6. Redémarrez tous les Smart Clients en cours d'exécution sur votre système.

### **Désactiver les paramètres de rôle**

- 1. Dans Management Client, accédez à **Navigation du site <sup>&</sup>gt; Sécurité <sup>&</sup>gt; AXIS Optimizer Security**.
- 2. Désélectionnez **Activer les paramètres de rôle**.
- 3. Redémarrez Management Client.
- 4. Redémarrez tous les Smart Clients en cours d'exécution sur votre système.

## **Gestion des périphériques**

### **AXIS Device Manager Extend**

Dans AXIS Optimizer, vous pouvez utiliser AXIS Device Manager Extend pour gérer des périphériques à partir de plusieurs sites. En configurant des hôtes edge sur des serveurs d'enregistrement, AXIS Device Manager Extend peut vous permettre de vous connecter à vos périphériques dans le système Milestone XProtect. Il facilite l'examen des informations de garantie et effectue les mises à niveau du firmware sur plusieurs périphériques et sites à partir d'une interface utilisateur unique.

Pour plus d'informations sur AXIS Device Manager Extend, consultez le *manuel [d'utilisation](https://help.axis.com/axis-device-manager-extend#about)*.

#### Remarque

Conditions requises

- Connectez-vous un *[Compte](https://axis.com/my-axis/login) MyAxis*.
- Les serveurs d'enregistrement doivent disposer d'un accès Internet.
- Prise en charge uniquement avec des périphériques exécutant le firmware version 6.50. Pour déterminer les périphériques pris en charge, consultez la section *[FAQ](https://www.axis.com/support/faq/Tools/AXIS+Device+Manager+Extend/FAQ116529)*.

### **Installer l'hôte edge**

L'hôte edge est un service de gestion sur site qui permet à AXIS Device Manager Extend de communiquer avec vos périphériques locaux dans le système Milestone XProtect.

L'hôte edge et le client de bureau doivent être installés pour pouvoir utiliser AXIS Device Manager Extend dans Milestone XProtect. L'hôte edge et le client de bureau sont tous deux inclus dans le programme d'installation d'AXIS Device Manager Extend.

1. Télécharger le *programme [d'installation](https://www.axis.com/products/axis-device-manager-extend#download-block)* d'AXIS Device Manager Extend.

L'hôte edge doit être installé sur les serveurs d'enregistrement Milestone XProtect.

## <span id="page-67-0"></span>Contrôles de sécurité et gestion du système

2. Lancez le programme d'installation sur le serveur d'enregistrement et sélectionnez uniquement l'installation de l'hôte edge.

Pour plus d'informations sur les ports réseau ouverts et d'autres exigences, consultez le *manuel [d'utilisation](https://help.axis.com/axis-device-manager-extend#prerequisites) d'Axis Device Manager Extend*.

### **Demandez l'hôte edge et synchronisez les périphériques**

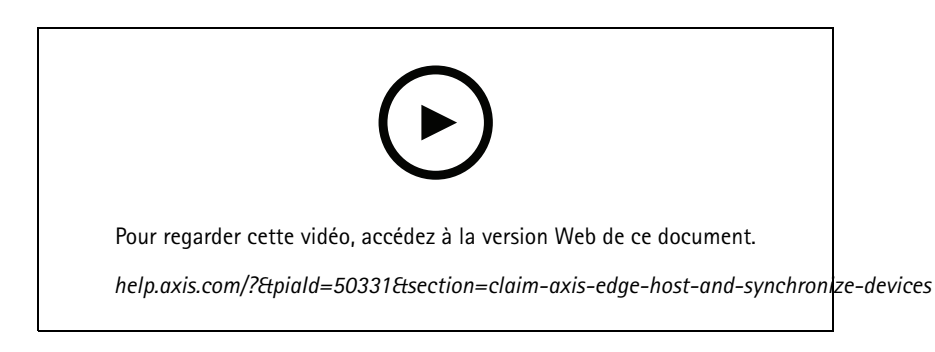

- 1. Ouvrez Management Client.
- 2. Allez à **Navigation du site <sup>&</sup>gt; AXIS Optimizer <sup>&</sup>gt; Aperçu du système**.
- 3. Sélectionnez  $\bigotimes$  et connectez-vous à MyAxis.
- 4. Cliquez sur la vignette d'un serveur d'enregistrement avec un hôte edge installé et prêt à être appelé.
- 5. Dans la barre latérale, créez une nouvelle organisation ou sélectionnez une organisation précédemment créée.
- 6. Cliquez et demandez l'hôte edge.
- 7. Attendez que la page soit rechargée et cliquez sur **Synchroniser**.

Tous les périphériques Axis du serveur d'enregistrement seront maintenant ajoutés à l'hôte edge et appartiendront à l'organisation que vous avez sélectionnée.

#### Remarque

AXIS Device Manager Extend être en mesure d'accéder au matériel Axis dans Milestone XProtect. Pour plus d'informations sur les périphériques pris en charge, consultez *Dépannage pour l'ajout de [périphériques](#page-68-0) à l'hôte edge à la page [69](#page-68-0)*.

- 8. Si vous ajoutez de nouveaux périphériques à un serveur d'enregistrement ou si vous modifiez les informations d'un périphérique, vous devez exécuter de nouveau l'étape <sup>7</sup> pour synchroniser les changements avec le système AXIS Device Manager Extend.
- 9. Répétez les étapes <sup>4</sup> à <sup>7</sup> pour tous les serveurs d'enregistrement avec les périphériques que vous souhaitez ajouter à AXIS Device Manager Extend.

### **État de l'hôte edge**

•

Sur chaque serveur d'enregistrement de la **vue d'ensemble du système**, vous pouvez voir si l'hôte edge <sup>a</sup> encore été installé ou <sup>s</sup>'il <sup>n</sup>'a pas encore été installé. Vous pouvez activer **Afficher les machines qui ont besoin d'une action hôte edge** pour filtrer la vue.

- Aucun hôte edge <sup>n</sup>'a été détecté sur le serveur d'enregistrement.
	- Si aucun hôte edge <sup>n</sup>'a été installé, téléchargez et installez l'hôte edge sur le serveur d'enregistrement. Voir *[Installer](#page-66-0) l'hôte edge à la page [67](#page-66-0)*.

## <span id="page-68-0"></span>Contrôles de sécurité et gestion du système

- Si l'hôte edge est installé, vous devez vous connecter au compte MyAxis pour pouvoir détecter l'hôte edge.
- • – L'hôte edge est installé, mais non demandé. Demandez l'hôte edge en créant une nouvelle organisation ou sélectionnez une organisation précédemment créée. Voir *Demandez l'hôte edge et synchronisez les [périphériques](#page-67-0) à la [page](#page-67-0) [68](#page-67-0)*.
- • – L'hôte edge est installé et demandé mais injoignable. Vérifiez si le serveur d'enregistrement dispose d'un accès Internet.
- •– L'hôte edge est synchronisé.

•

 – L'hôte edge <sup>a</sup> besoin d'une synchronisation. Il peut <sup>s</sup>'agir de nouveaux périphériques sur VMS qui peuvent être ajoutés à l'hôte edge ou d'informations du périphérique qui doivent être synchronisées.

### **Utiliser AXIS Device Manager Extend pour configurer les périphériques**

Une fois les périphériques synchronisés avec l'hôte edge, vous pouvez les configurer dans AXIS Device Manager Extend. Pour cela, vous devez utiliser un ordinateur connecté à Internet.

#### Remarque

Si vous souhaitez également gérer des périphériques sur une connexion distante, vous devez *activer l'accès distant sur [chaque](https://help.axis.com/axis-device-manager-extend#activating-remote-access) hôte edge.*

- 1. Installez et ouvrez *[l'application](https://www.axis.com/products/axis-device-manager-extend#download-block) de bureau AXIS Device Manager Extend*
- 2. Sélectionnez l'organisation utilisée pour demander l'hôte edge.
- 3. Les périphériques synchronisés se trouvent sous un site du même nom que le serveur d'enregistrement Milestone XProtect.

### **Dépannage pour l'ajout de périphériques à l'hôte edge**

Si vous rencontrez des de difficultés lors de l'ajout de périphériques à l'hôte edge, assurez-vous d'effectuer les opérations suivantes :

- AXIS Optimizer ajoutera uniquement du matériel activé à partir de Milestone XProtect.
- Vérifiez que la connexion avec le matériel <sup>n</sup>'est pas interrompue dans Milestone XProtect.
- Assurez-vous que le périphérique dispose du firmware version 6.50 ou supérieure.
- • Assurez-vous que le périphérique est défini pour l'authentification Digest. Par défaut, AXIS Device Management ne prend pas en charge l'authentification de base.
- Essayez d'ajouter des périphériques directement à partir de l'application AXIS Device Manager Extend.
- • Collectez les journaux d'AXIS Device Manager Extend et contactez l'assistance Axis.
	- 1. Dans l'application AXIS Device Manager Extend, accédez au site spécifique, sur le serveur d'enregistrement, où la caméra est installée.
	- 2. Allez à **Paramètres** et cliquez sur **Télécharger le journal du site**.

### **Importation AXIS Site Designer**

Dans AXIS Optimizer, vous pouvez importer votre projet de conception AXIS Site Designer et appliquer la configuration à votre VMS en un seul processus d'importation facile. Utilisez *AXIS Site [Designer](https://sitedesigner.axis.com/)* pour concevoir et configurer votre système. Une fois votre projet terminé, vous pouvez importer les paramètres de toutes les caméras et autres périphériques depuis AXIS Site Designer vers Management Client à l'aide d'AXIS Optimizer.

## Contrôles de sécurité et gestion du système

Pour plus d'informations sur AXIS Site Designer, reportez-vous au *manuel de [l'utilisateur](https://help.axis.com/axis-site-designer)*.

#### Remarque

- Conditions requises
- Milestone XProtect 2020 R2 ou la version ultérieure

### **Importer le projet de conception**

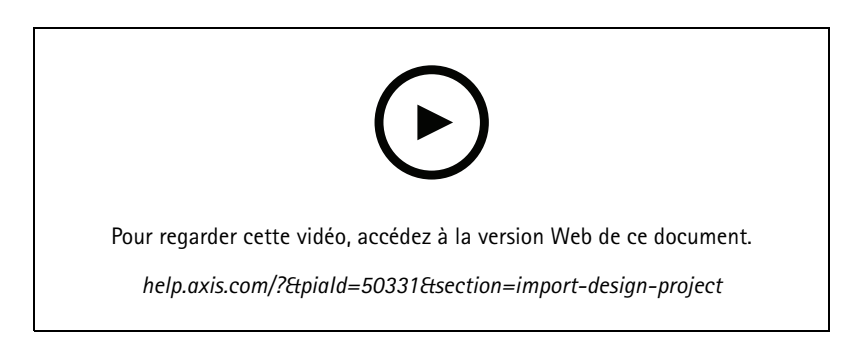

#### **Dans AXIS Site Designer**

- 1. Créez un projet et configurez les périphériques.
- 2. Une fois votre projet terminé, générez un code ou téléchargez le fichier de paramètres.

#### Remarque

Si vous mettez à jour votre projet de conception, vous devez générer un nouveau code ou télécharger un nouveau fichier de paramètres.

#### **Dans Management Client**

- 1. Assurez-vous que les périphériques pertinents sont ajoutés à votre VMS.
- 2. Allez à **Navigation du site <sup>&</sup>gt; AXIS Optimizer <sup>&</sup>gt; Importer le projet de conception**.
- 3. Un guide étape par étape <sup>s</sup>'ouvre. Sélectionnez le projet que vous souhaitez importer en entrant le code d'accès ou en sélectionnant le fichier des paramètres du projet. Cliquez sur **Suivant**.
- 4. Dans **Aperçu du projet**, vous pouvez voir les informations relatives au nombre de périphériques détectés dans le projet AXIS Site Designer et au nombre de périphériques détectés dans VMS. Cliquez sur **Suivant**.
- 5. À l'étape suivante, les périphériques de VMS sont mis en correspondance avec les périphériques dans le projet de conception d'AXIS Site Designer. Les périphériques avec une seule correspondance possible sont automatiquement sélectionnés. Seuls les périphériques qui correspondent seront importés. Une fois la correspondance terminée, cliquez sur **Suivant**.
- 6. Les paramètres de tous les périphériques avec une correspondance sont importés et appliqués à votre VMS. Cela peut prendre plusieurs minutes selon la taille du projet de conception. Cliquez sur **Suivant**.
- 7. Dabs **Résultats de l'importation**, vous pouvez voir les détails concernant les différentes étapes du processus d'importation. Si certains paramètres <sup>n</sup>'ont pas pu être importés, corrigez les problèmes et exécutez à nouveau l'importation. Cliquez sur **Exporter...** si vous souhaitez sauvegarder la liste des résultats dans un fichier. Cliquez sur **Terminé** pour fermer le guide étape par étape.

### **Paramètres importés**

Seuls les périphériques qui correspondent au VMS et au projet de conception font partie de l'importation. Les paramètres suivants sont importés et appliqués au VMS pour tous les types de périphériques :

## Contrôles de sécurité et gestion du système

- Nom du périphérique utilisé dans le projet de conception
- Description du périphérique utilisé dans le projet de conception
- Paramètres de géolocalisation, si le périphérique est placé sur une carte

Si le périphérique est activé par vidéo, les paramètres suivants sont également appliqués :

- Un ou deux flux vidéo configurés dans le VMS (résolution, fréquence d'image, codec, compression et paramètres Zipstream)
	- Le flux vidéo <sup>1</sup> est configuré pour la vidéo en direct et l'enregistrement.
	- Le flux vidéo 2 est configuré pour l'enregistrement, si les paramètres du flux dans le projet de conception diffèrent entre la vidéo en direct et l'enregistrement.
- • Les règles de détection de mouvement ou d'enregistrement continu sont définies selon le projet de conception. Milestone XProtect est utilisé pour la détection de mouvement intégrée, la création de profils de temps pour les règles et la création de profils de stockage pour différentes durées de conservation sur les serveurs d'enregistrement.
- Le microphone est allumé ou éteint conformément aux paramètres audio du projet de conception.

#### **Limites**

Milestone Xprotect présente des limites lorsqu'il <sup>s</sup>'agit d'importer des projets de conception AXIS Site Designer.

- • La règle d'enregistrement de mouvement par défaut dans VMS peut remplacer les règles d'enregistrement créées par l'importation. Désactiver toute règle conflictuelle ou exclure les périphériques affectés des règles.
- Les estimations d'enregistrement peuvent être inexactes pour les enregistrements déclenchés par un mouvement Milestone XProtect.
- Les plans d'étage ne sont pas pris en charge dans la version actuelle.
- • Si les enregistrements déclenchés par mouvement et les enregistrements continus sont configurés simultanément dans le projet de conception, seuls les paramètres de flux à partir des paramètres d'enregistrement déclenché par mouvement sont utilisés.
- •Vous ne pouvez pas configurer la fréquence d'image minimale pour Zipstream dans Milestone XProtect.

### **Gestion de compte**

La gestion des comptes vous permet de gérer les comptes et les mots de passe sur tous les périphériques Axis utilisés par XProtect.

Conformément aux directives d'Axis, vous ne devez pas utiliser de compte root pour vous connecter aux périphériques. Avec la gestion des comptes, vous pouvez créer un compte de service XProtect. Des mots de passe uniques de 16 caractères sont créés pour chaque périphérique. Les périphériques qui disposent déjà du compte XProtect obtiennent de nouveaux mots de passe.

### **Connectez-vous aux périphériques avec le compte de service XProtect**

1. Allez à **Navigation du site <sup>&</sup>gt; AXIS Optimizer <sup>&</sup>gt; Gestion des comptes**.

Le graphique montre combien de périphérique sont en ligne, combien disposent du compte de service XProtect et combien <sup>n</sup>'ont pas de compte de service XProtect.

- 2. Cliquez sur **Afficher les détails de périphérique** pour voir plus d'informations sur les périphériques. Les périphériques en ligne sont affichés en haut de la liste. Vous pouvez sélectionner des périphériques spécifiques pour lesquels générer des mots de passe. Si aucun <sup>n</sup>'est sélectionné, tous les périphériques en ligne recevront de nouveaux mots de passe. Cliquez sur **OK**.
- 3. Cliquez sur **Générer des mots de passe**.

Cliquez sur **Afficher les détails de périphérique** pour voir les mises à jour d'état de processus en direct. Pendant le processus, vous pouvez constater une brève interruption des vidéos en direct actives et des enregistrements en attente.

# Contrôles de sécurité et gestion du système

4. Les périphériques en ligne obtiennent le compte de service XProtect et de nouveaux mots de passe. Les périphériques en ligne et disposant déjà du compte de service XProtect obtiennent uniquement de nouveaux mots de passe.
# AXIS Optimizer

# Vous avez besoin d'aide ?

# Vous avez besoin d'aide ?

### **FAQ**

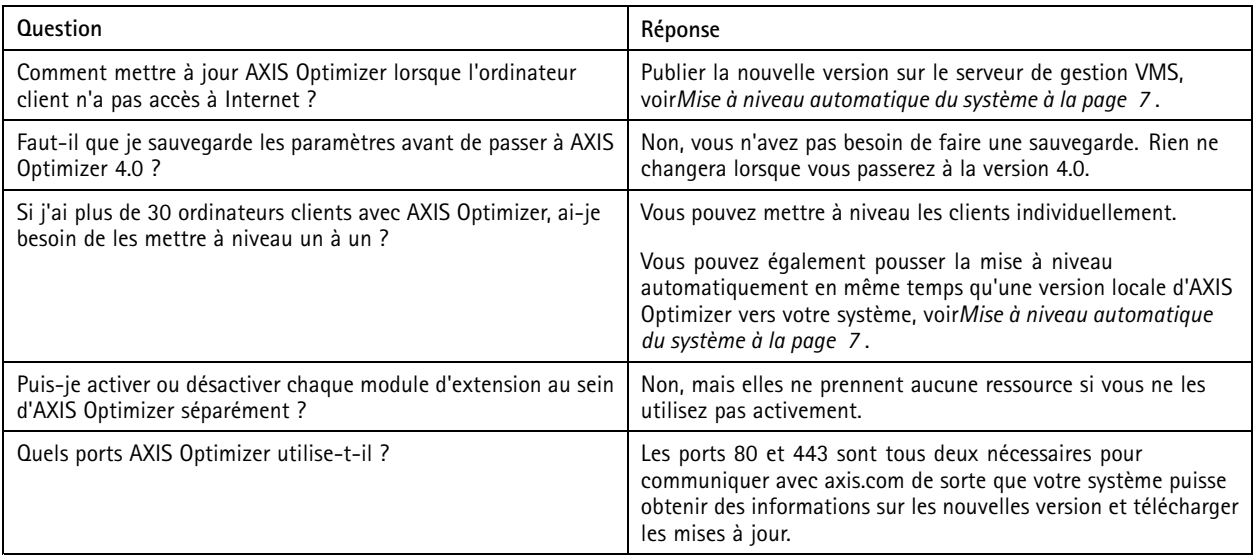

## **Dépannage**

En cas de problèmes techniques, activez la journalisation de débogage, reproduisez le problème, puis partagez ces journaux avec l'assistance Axis.

Pour activer la journalisation de débogage :

1. Dans Smart Client, allez à **Settings (Paramètres) <sup>&</sup>gt; Axis general options (Options générales Axis)** et sélectionnez **Turn on debug logging (Activer la journalisation de débogage)**.

Pour vérifier les fonctionnalités d'AXIS Optimizer que votre client prend en charge :

1. Dans Smart Client, allez à **Settings (Paramètres) <sup>&</sup>gt; Axis general options (Options générales Axis)** et sélectionnez **Show compatibility info (Afficher les informations de compatibilité)**.

### **Contacter l'assistance**

Contactez le service d'assistance sur la page *[axis.com/support](https://www.axis.com/support)*.

# AXIS Optimizer

### Conseils et astuces

# Conseils et astuces

### **Ajouter une page Web dans une vue Smart Client**

AXIS Optimizer vous permet d'afficher presque toutes les pages Web directement dans Smart Client, pas seulement les pages html. Cette vue Web est alimentée par un moteur de navigation moderne et compatible avec la plupart des pages Web. Cette information est utile, par exemple lorsque vous souhaitez accéder à AXIS Body Worn Manager à partir de Smart Client ou afficher un tableau de bord AXIS Store Reporter à côté de vos vues en direct.

- 1. Dans Smart Client, cliquez sur **Configuration**.
- 2. Accéder à **Vues**.
- 3. Créer une nouvelle vue ou sélectionner une vue existante.
- 4. Accédez à **Aperçu du système <sup>&</sup>gt; AXIS Optimizer**.
- 5. Cliquez sur **Vue Web** et faites-le glisser dans la vue.
- 6. Saisissez une adresse et cliquez sur **OK**.
- 7. Cliquez sur **Setup (Configuration)**.

#### **Exporter des vidéos avec des fonctions de recherche intégrées**

#### **Exporter des vidéos au format XProtect**

Pour visionner des vidéos avec des fonctions de recherche AXIS Optimizer intégrées, assurez-vous d'exporter ces vidéos au format XProtect. Cela peut être utile, par exemple, à des fins de démonstration.

- 1. Dans Smart Client, accédez à **Paramètres** <sup>&</sup>gt; **Options de recherche Axis**.
- 2. Activez **Inclure des plugins de recherche dans les exportations**.
- 3. Sélectionnez **Format XProtect** lors de création de l'exportation dans Smart Client.

#### **Débloquez les exportations sur les ordinateurs de réception**

Pour utiliser correctement l'exportation sur un autre ordinateur, assurez-vous de débloquer l'archive des fichiers d'exportation.

- 1. Sur l'ordinateur de réception, effectuez un clic droit sur le fichier d'exportation (zip) et sélectionnez **Propriétés**.
- 2. Sous **Général** cliquez sur **Débloquer** <sup>&</sup>gt; **OK**.
- 3. Procédez à l'extraction de l'exportation et ouvrez le fichier « SmartClient-Player.exe ».

Manuel d'utilisation AXIS Optimizer © Axis Communications AB, 20 2 1 -

Ver . M32.2 Date: Novembre 2023 2023 Référence T1 0134385